# illumina®

# iSeq 100

Guide för sekvenseringssystem

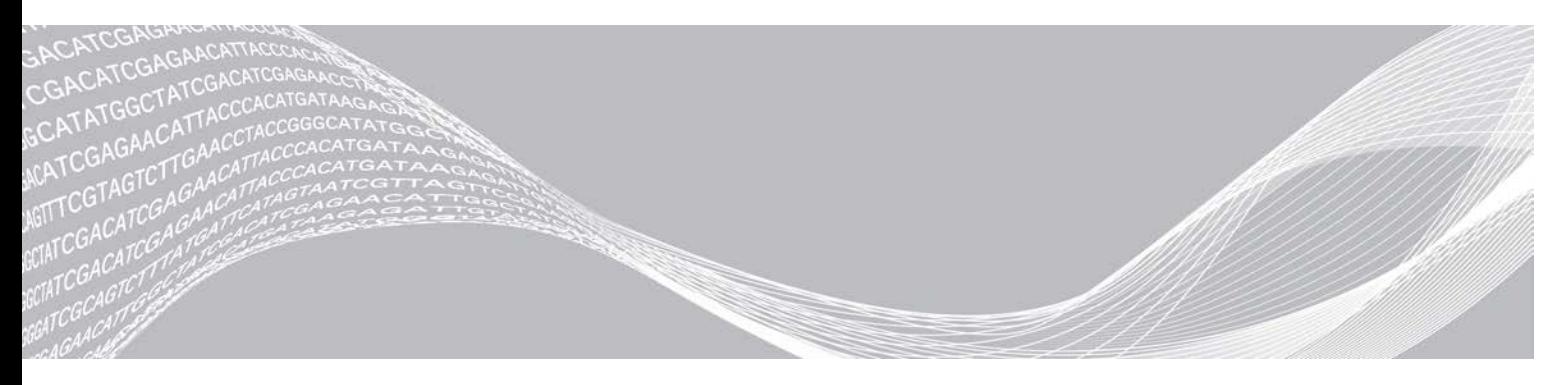

Dokumentnr 1000000036024 v07 SWE April 2020 Endast för forskningsbruk. Inte för användning i diagnostiska procedurer. TILLHÖR ILLUMINA

Dokumentet och dess innehåll tillhör Illumina, Inc. och dess dotterbolag ("Illumina") och är endast avsett för användning enligt avtal i samband med kundens bruk av produkterna som beskrivs häri. Allt annat bruk är förbjudet. Dokumentet och dess innehåll får ej användas eller distribueras i något annat syfte och/eller återges, delges eller reproduceras på något vis utan föregående skriftligt tillstånd från Illumina. I och med detta dokument överlåter Illumina inte någon licens som hör till dess patent, varumärke eller upphovsrätt, eller i enlighet med rättspraxis eller liknande tredjepartsrättigheter.

Instruktionerna i detta dokument ska följas till punkt och pricka av kvalificerad och lämpligt utbildad personal för att säkerställa rätt och säker produktanvändning i enlighet med beskrivning häri. Hela innehållet i dokumentet ska läsas och förstås i sin helhet innan produkten (produkterna) används.

UNDERLÅTENHET ATT LÄSA OCH FÖLJA ALLA INSTRUKTIONER HÄRI I SIN HELHET KAN MEDFÖRA SKADA PÅ PRODUKTEN/PRODUKTERNA, PERSONSKADA, INKLUSIVE SKADA PÅ ANVÄNDAREN/ANVÄNDARNA ELLER ANDRA PERSONER SAMT SKADA PÅ ANNAN EGENDOM, OCH LEDER TILL ATT EVENTUELL GARANTI FÖR PRODUKTEN/PRODUKTERNA BLIR OGILTIG.

ILLUMINA KAN INTE ÅLÄGGAS NÅGOT ANSVAR SOM UPPKOMMER GENOM FELAKTIG ANVÄNDNING AV PRODUKTERNA SOM BESKRIVS HÄRI (INKLUSIVE DELAR DÄRI ELLER PROGRAM).

© 2020 Illumina, Inc. Med ensamrätt.

Alla varumärken tillhör Illumina, Inc. eller respektive ägare. Specifik varumärkesinformation finns på [www.illumina.com/company/legal.html.](http://www.illumina.com/company/legal.html)

# Revisionshistorik

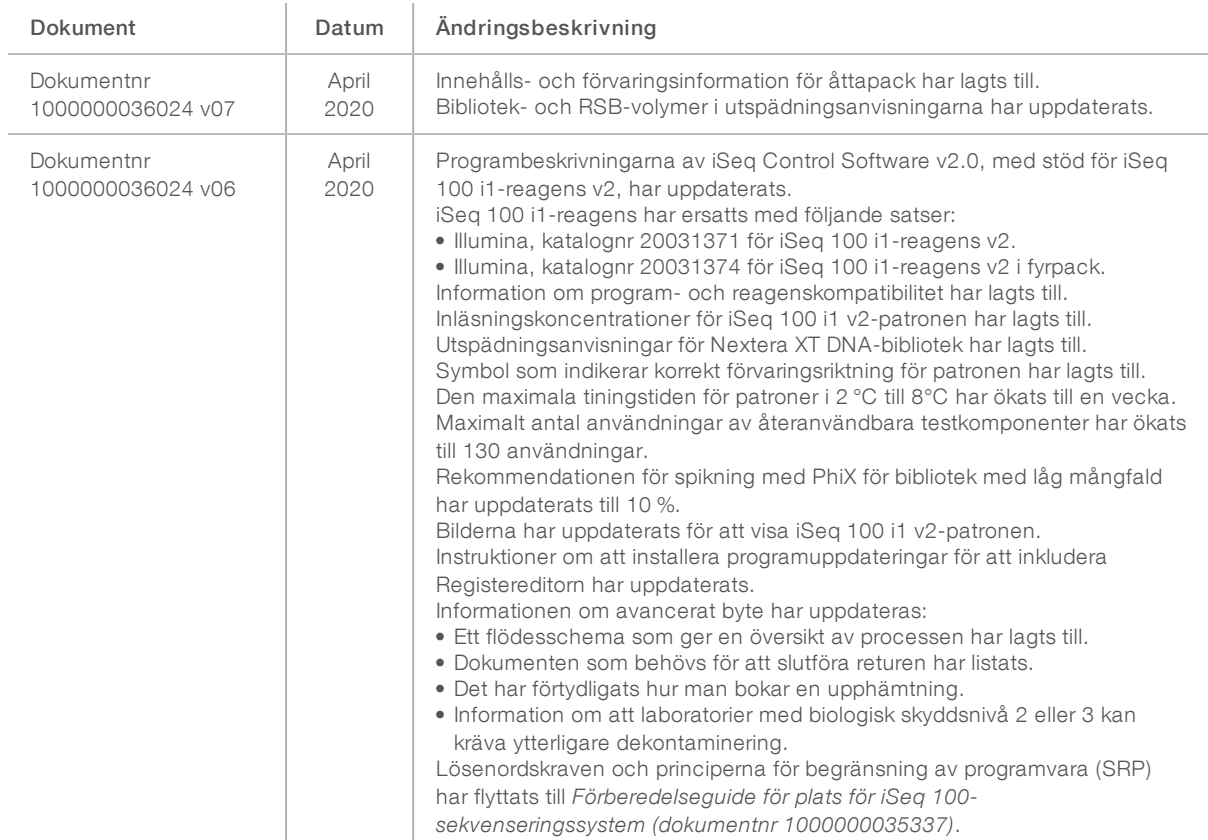

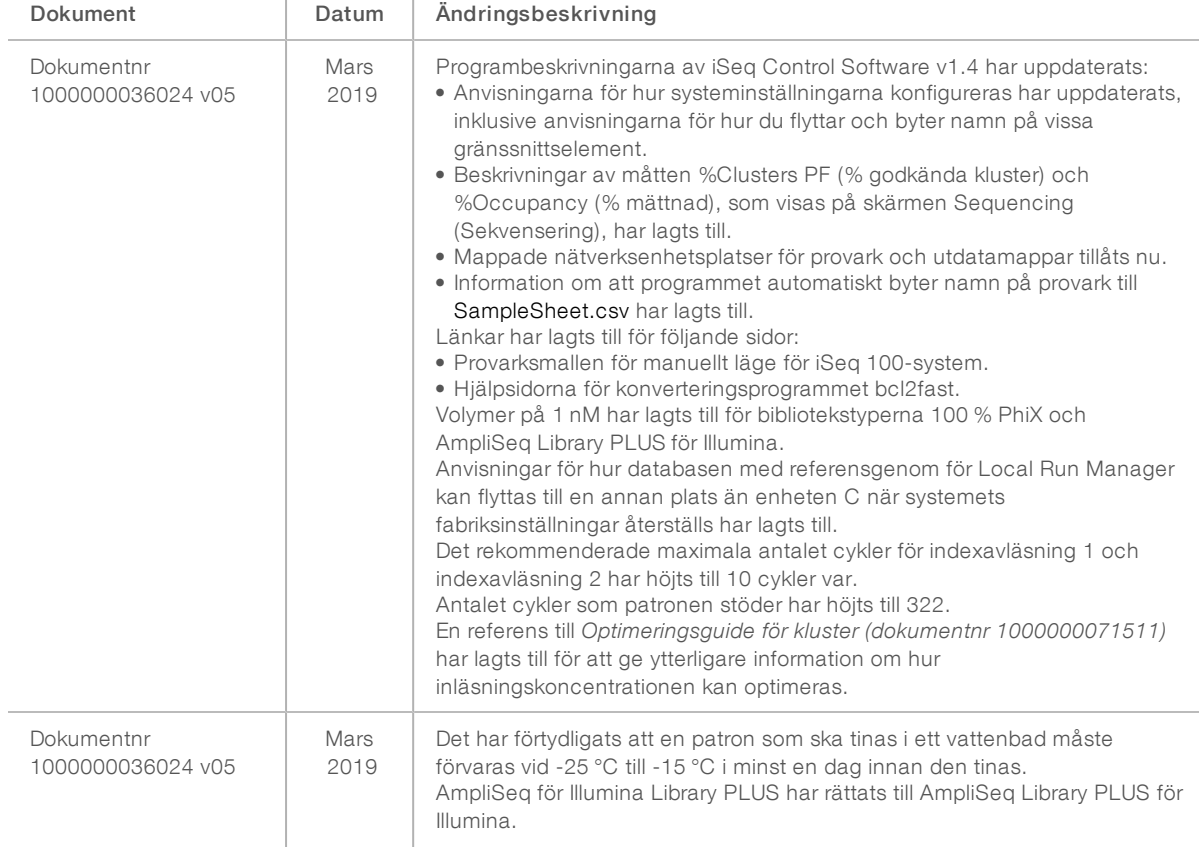

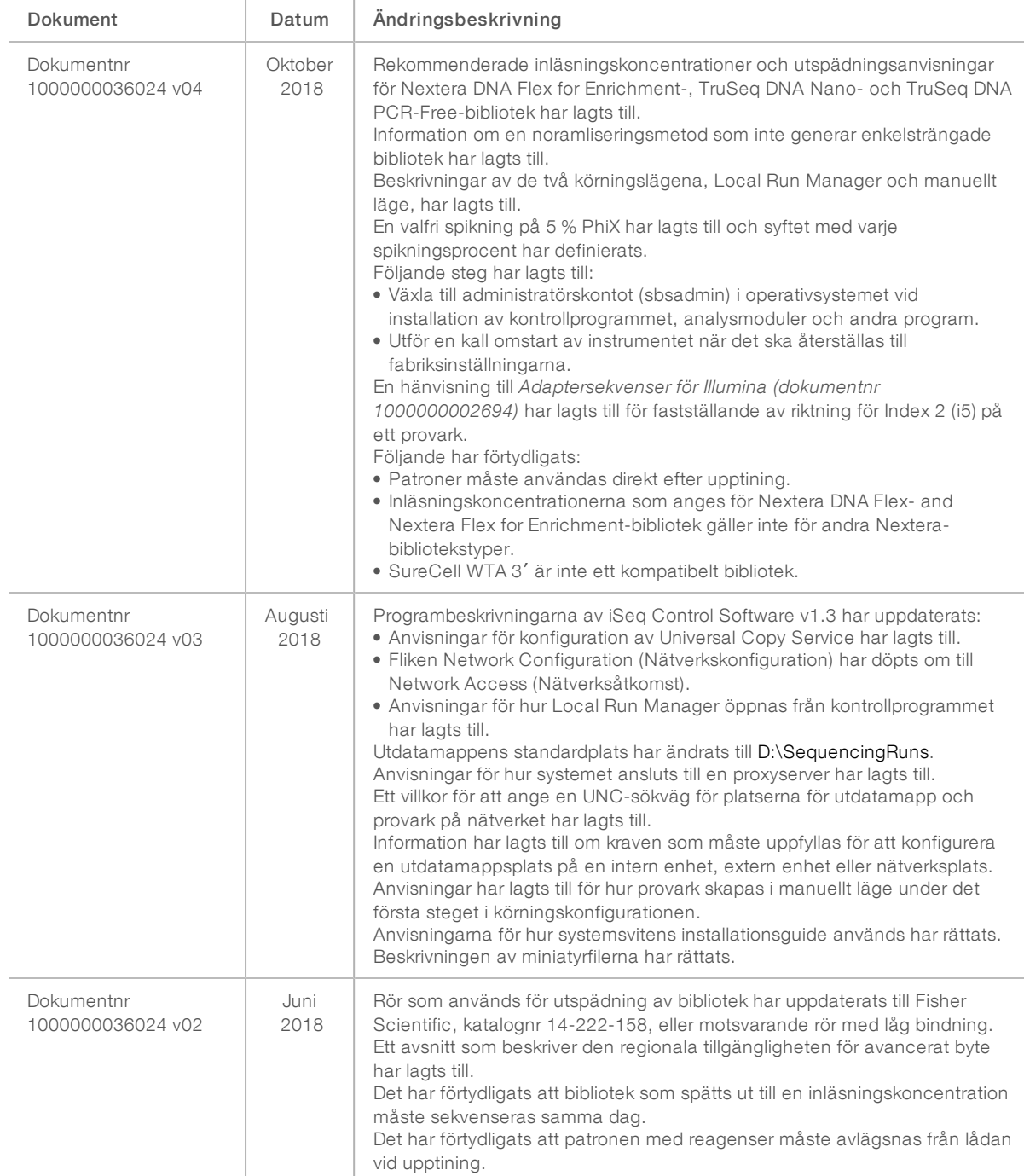

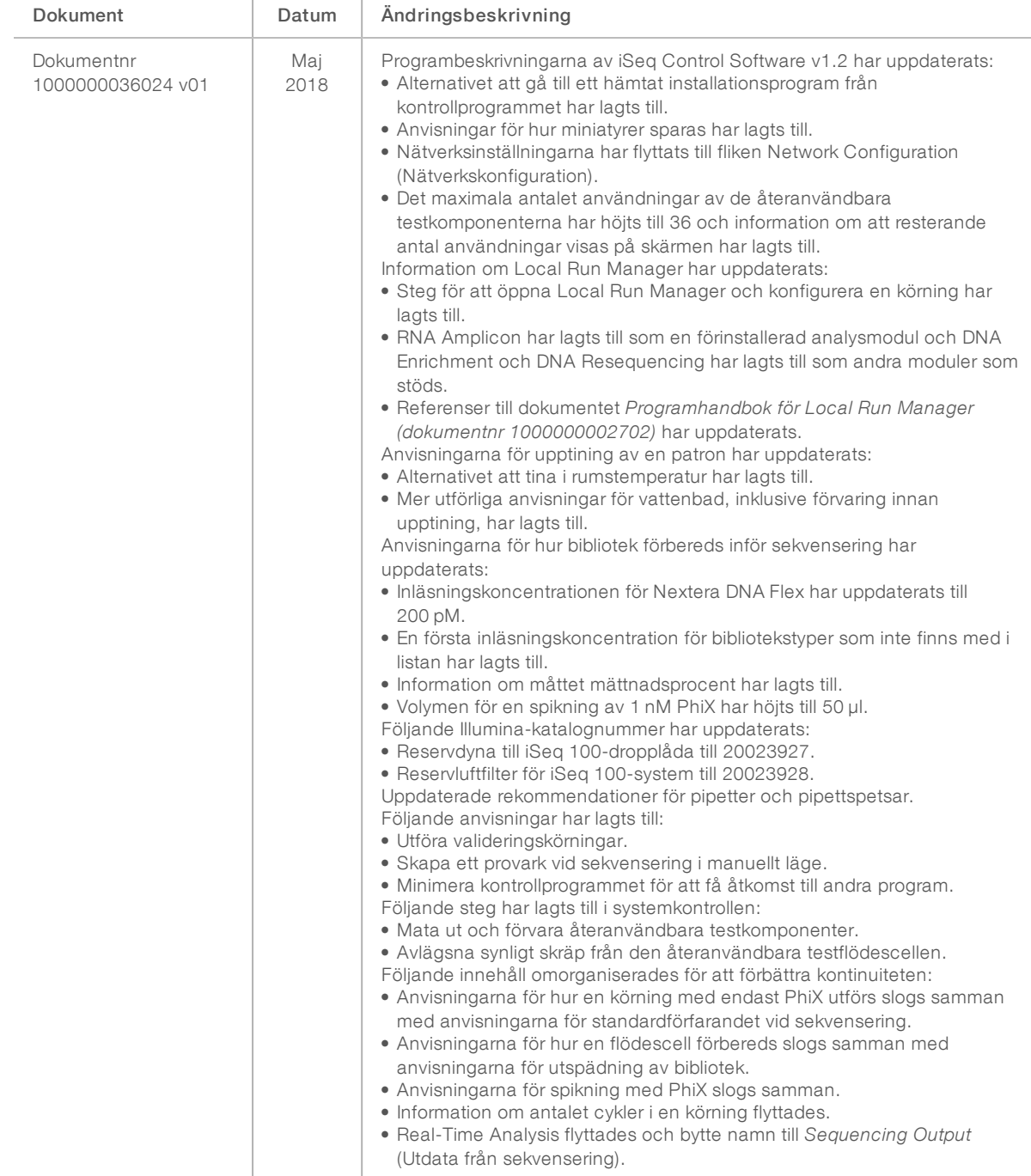

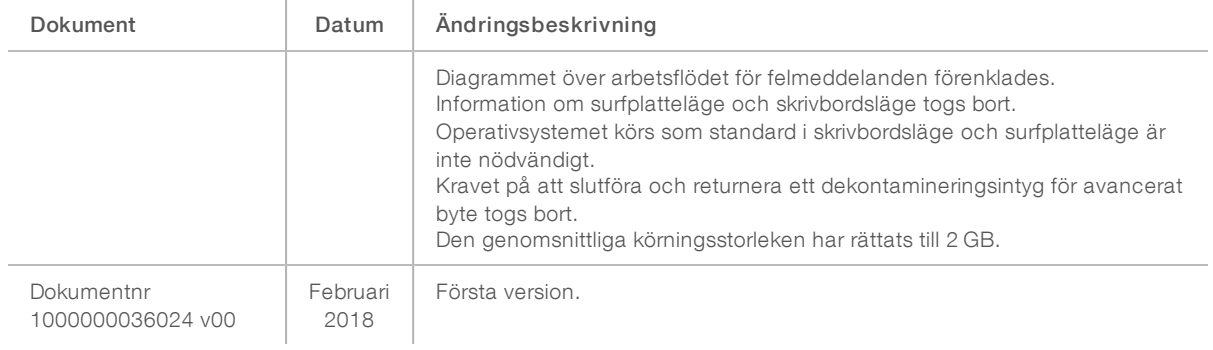

# Innehållsförteckning

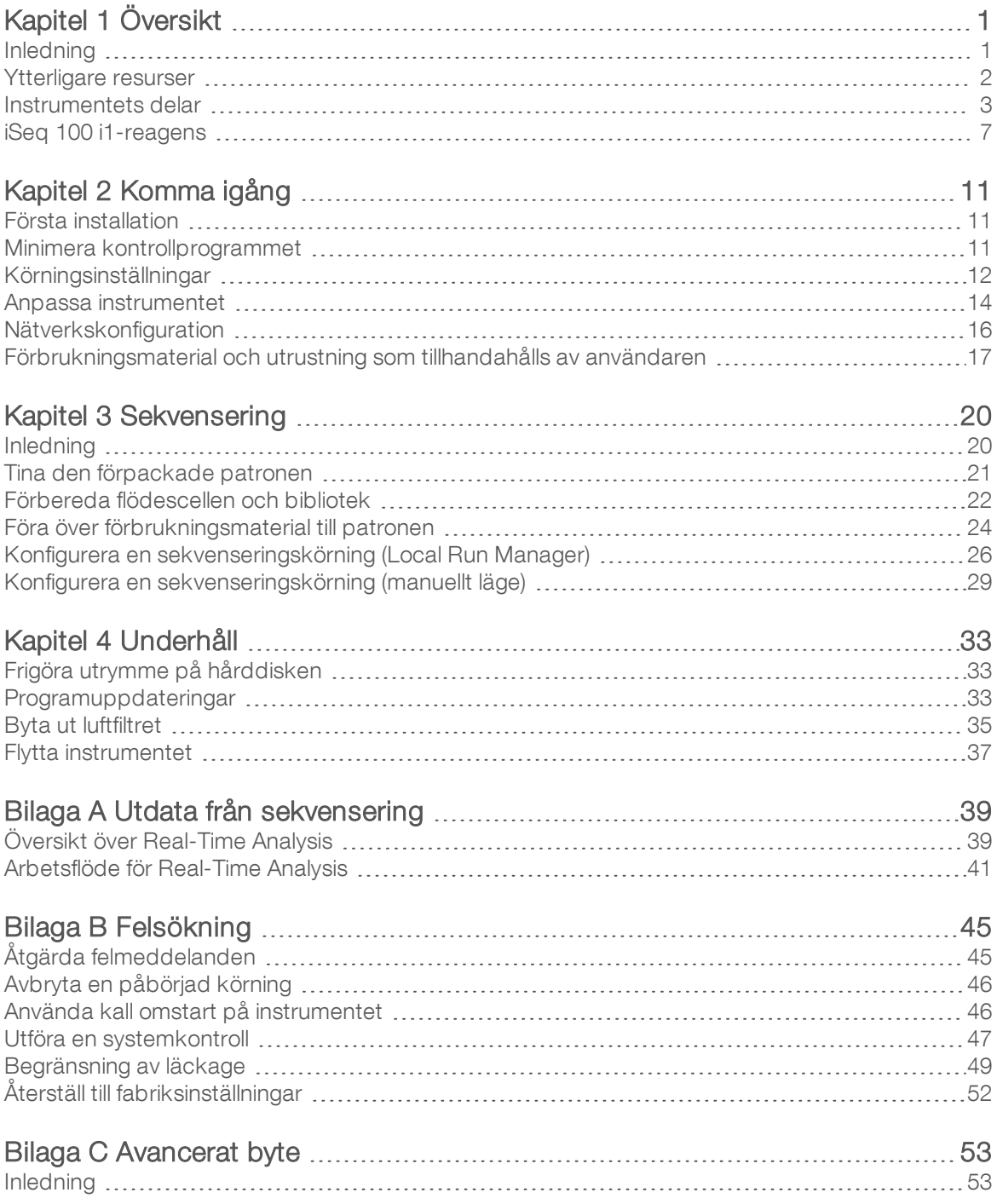

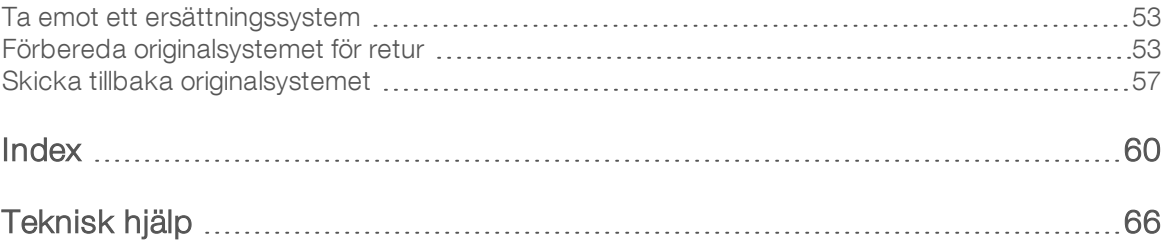

# <span id="page-9-0"></span>Kapitel 1 Översikt

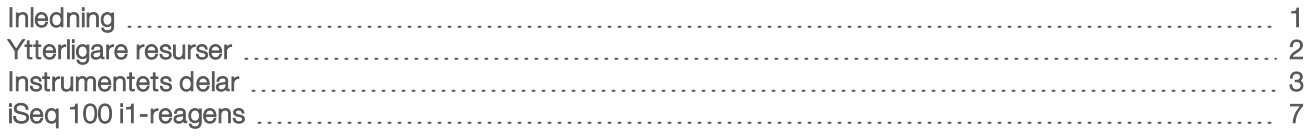

## <span id="page-9-1"></span>Inledning

Sekvenseringssystemet iSeq™ 100 från Illumina<sup>®</sup> är inriktat på nästa generations sekvensering (NGS). Det programorienterade systemet kombinerar Illuminas sekvenseringsteknik med ett prisvärt stationärt instrument.

## Funktioner

- **Lättanvänt och driftsäkert** iSeq 100-systemet har ett litet fotavtryck och är enkelt att installera och använda. Flödestekniken och avbildningskomponenterna är inbyggda i förbrukningsmaterialet, vilket underlättar instrumentets underhåll.
- Förbrukningsmaterialet förs över i ett steg En patron för engångsbruk innehåller redan alla reagenser som behövs för körningen. Biblioteket och en flödescell med sensor förs in i patronen som sedan förs in i instrumentet. Integrerad identifiering möjliggör noggrann spårning.
- **Program för iSeg 100-systemet** En programsvit med inbyggd programvara styr instrumentets drift, bearbetar bilder och genererar base calls. Programsviten kan utföra analyser på instrumentet och använda dataöverföringsverktyg för analyser utanför instrumentet.
	- Analys på instrumentet Local Run Manager tillhandahåller provinformation och analyserar sedan körningsdata med analysmodulen som angetts för körningen. Programmet har en uppsättning analysmoduler.
	- Molnbaserad analys Sekvenseringens arbetsflöde är integrerat med BaseSpace Sequence Hub, Illuminas molntjänstmiljö för körningsövervakning, dataanalys, lagring och samarbete. Utdatafiler strömmas i realtid till BaseSpace Sequence Hub för analys.

## Från prov till analys

Följande diagram visar det fullständiga sekvenseringsarbetsflödet från experimentell design till analys av data. Det finns verktyg och dokumentation för varje steg. Den här guiden går igenom sekvenseringsprocessen för bibliotek. Ytterligare dokumentation finns på [support.illumina.com.](https://support.illumina.com/)

Bild 1 Arbetsflöde från prov till analys

#### Anpassa analysen (valfritt)

Skapa anpassade riktade paneler för bibliotekstyper som stöds. Verktyg: Programmet DesignStudio Dokumentation: Onlinehjälp för DesignStudio

#### Ange provinformation

Fyll i en provtabell, välj index och konfigurera sekvenskörningen. Verktyg: Programmet Local Run Manager Dokumentation: Programhandbok för Local Run Manager

#### Förbered bibliotek

Förbered sekvenseringsklara bibliotek med DNA eller RNA. Verktyg: Biblioteksprepareringssats Dokumentation: Referenshandboken för biblioteksprepareringssatsen och Uppsättningsguide för indexadaptrar

#### Sekvensera bibliotek

Späd ut bibliotek, förbered sekvenseringens förbrukningsmaterial och utför en körning. Verktyg: Systemet iSeg 100 och iSeg 100 i1-reagenser Dokumentation: Den här systemguiden

#### Analysera data

Analysera utdata från sekvensering lokalt eller i molnet. Verktyg: Local Run Manager (lokalt program) eller BaseSpace Sequence Hub (molnbaserat program)

Dokumentation: Programhandbok för Local Run Manager eller Onlinehjälp för BaseSpace Sequence Hub

## <span id="page-10-0"></span>Ytterligare resurser

På [hjälpsidorna för iSeq 100-sekvenseringssystem](https://support.illumina.com/sequencing/sequencing_instruments/iseq-100.html) på Illuminas webbplats finns ytterligare resurser för systemet. Resurserna är bland annat programvara, utbildning, kompatibla produkter samt följande dokumentation. Besök alltid hjälpsidorna för att kontrollera vilka de senaste versionerna är.

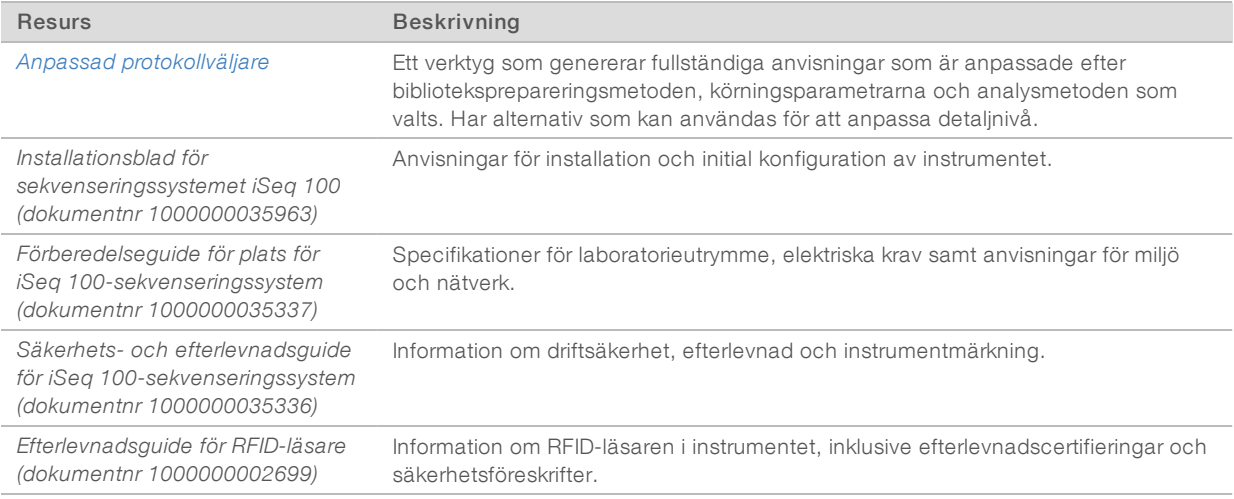

## <span id="page-11-0"></span>Instrumentets delar

Sekvenseringssystemet iSeq 100 har en på/av-knapp, en bildskärm, ett statusfält, ett fack för förbrukningsmaterial och en dropplåda.

Bild 2 Systemets utvändiga delar

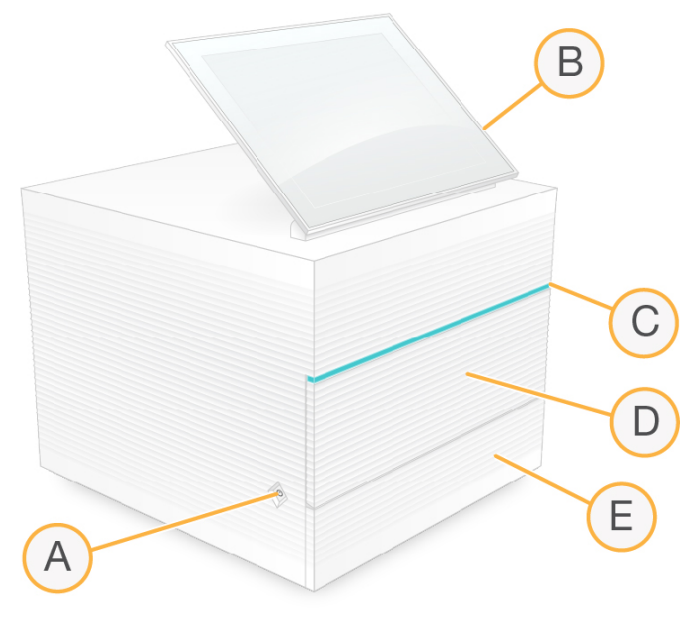

- A På/av-knapp Styr strömtillförseln till instrumentet och indikerar om systemet är påslaget (lyser), avstängt (nedsläckt) eller avstängt men med strömtillförsel (blinkar).
- B Pekskärm Möjliggör konfiguration och inställning på instrumentet med kontrollprogrammets gränssnitt.
- C Statusfält Indikerar systemets status som redo för sekvensering (grönt), bearbetar (blått) och behöver kontrolleras (orange).
- D Fack för förbrukningsmaterial Ett fack för det förbrukningsmaterial som används under en körning.
- E Dropplådans lucka Ger åtkomst till dropplådan som samlar upp läckta vätskor.

### Strömanslutning och andra anslutningar

Du kan flytta på instrumentet för att komma åt USB-portarna och andra komponenter på baksidan.

På instrumentets baksida finns på/av-knappen, uttaget som styr strömtillförseln till instrumentet och en Ethernet-port för valfri Ethernet-anslutning. Två USB-portar gör det möjligt att ansluta en mus och ett tangentbord samt att föra över och hämta data med en bärbar enhet.

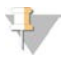

#### OBS!

Skärmtangentbordet inaktiveras när ett tangentbord och en mus ansluts till systemet.

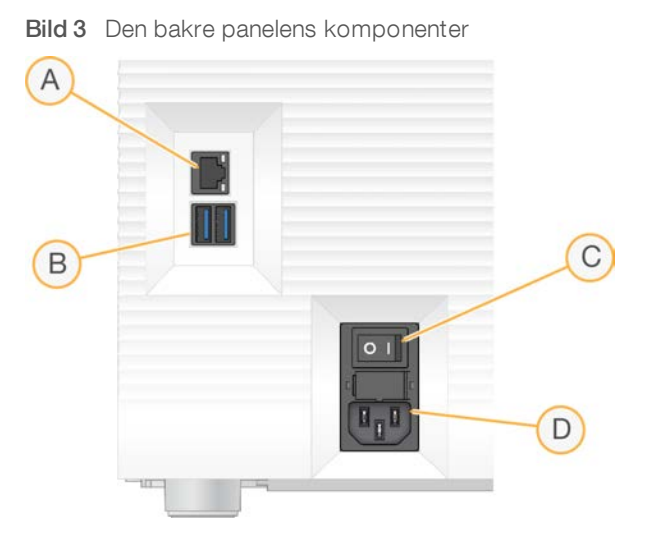

- A Ethernet-port Valfri anslutning av en Ethernet-kabel.
- B USB-portar Två portar för anslutning av tillbehör.
- C På/av-knapp Slår på och stänger av instrumentet.
- D Eluttag För anslutning av strömkabel.

## Fack för förbrukningsmaterial

Facket för förbrukningsmaterial är till för patronen som används för sekvenskörning.

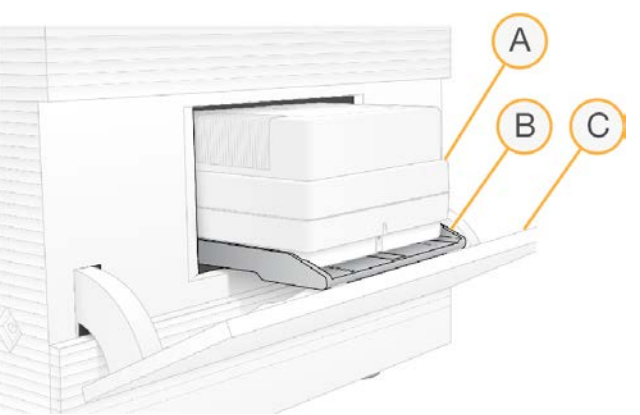

Bild 4 Ett fack som är laddat med förbrukningsmaterial

- A Patron Innehåller flödescellen, biblioteket och reagenserna. Den samlar även in använda reagenser under körningen.
- B Fack Håller patronen på plats under sekvensering.
- C Lucka Öppnas i en vinkel på 60 grader för att ge åtkomst till facket för förbrukningsmaterial.

Programmet öppnar och stänger fackets lucka och positionerar patronen för avbildning. Luckan fälls ned från gångjärnen mot instrumentets bas. Placera aldrig föremål på den öppna luckan. Den är inte avsedd att användas som en hylla.

## Återanvändbar testflödescell och patron

Instrumentet levereras med en återanvändbar iSeq 100-testflödescell och en återanvändbar iSeq 100 testpatron för systemkontroller. Förvara dem i originalförpackningarna i rumstemperatur och använd dem upp till 130 gånger. Programmet visar resterande antal användningar under systemkontroller.

Bild 5 Återanvändbara testkomponenter

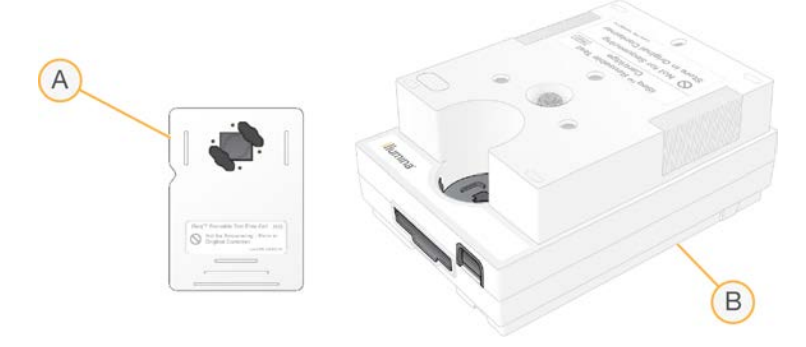

- A Återanvändbar testflödescell
- B Återanvändbar testpatron

De återanvändbara testkomponenterna liknar sekvenseringskomponenterna i iSeq 100 i1-reagenser v2 och förs in på samma sätt. Testpatronen har däremot ingen biblioteksbehållare och ingen av testkomponenterna innehåller de kemikalier som behövs för en körning.

De återanvändbara testkomponenterna håller i fem år från tillverkningsdatumet. Ersätt återanvändbara testkomponenter som har gått ut eller uppnått det maximala antalet användningar med testsatsen för iSeq 100-system.

### Systemprogramvara

Systemets programsvit innehåller integrerade program som utför sekvenskörningar och analyser på instrumentet.

- iSeq Control Software Styr instrumentets drift och har ett gränssnitt som du kan använda för att konfigurera systemet och sekvenskörningarna samt övervaka körningsstatistiken under sekvenseringens förlopp.
- Local Run Manager Anger körningsparametrar och analysmetod innan sekvensering. Efter sekvenseringen startar dataanalysen som utförs på instrumentet automatiskt.
	- ▶ Systemet levereras med analysmodulerna DNA Amplicon, RNA Amplicon och Generate FASTQ installerade.
	- <sup>u</sup> Systemet har även stöd för analysmodulerna DNA Enrichment och Resequencing, som är tillgängliga på [hjälpsidorna för Local Run Manager.](https://support.illumina.com/sequencing/sequencing_software/local-run-manager.html)
	- ► Mer information om Local Run Manager och analysmodulerna finns i *Programhandbok för Local Run Manager (dokumentnr 1000000002702)*.
- Real-Time Analysis (RTA2) Utför bildanalys och base calling under körningen. Mer information finns i bilagan *[Utdata från sekvensering](#page-47-0)* på sidan 39.
- Universal Copy Service Kopierar sekvenseringens utdatafiler från körningsmappen till BaseSpace Sequence Hub (om tillämpligt) och utdatamappen, där du har tillgång till dem.

Real-Time Analysis och Universal Copy Service kör endast bakgrundsprocesser. Local Run Manager och kontrollprogrammet kan kräva indata från användaren.

## Systeminformation

I kontrollprogrammets meny finns avsnittet About (Om) där du kan visa Illuminas kontaktinformation och följande systeminformation:

- Serienummer
- Datornamn och IP-adress
- Receptfragmentversion
- Antal körningar

## Meddelanden och varningar

En symbol visas bredvid instrumentnamnet för att indikera när det finns nya meddelanden. Tryck på symbolen för att visa en meddelandelista som inkluderar fel och varningar.

- <sup>u</sup> Varningar bör uppmärksammas, men du bör inte avbryta körningen eller vidta någon annan åtgärd.
- Fel måste åtgärdas innan en körning startas eller återupptas.

Varningar som är specifika för inmatning av patroner och kontroller före körningar visas i en ruta på vänster sida av fönster för körningskonfiguration.

#### Bild 6 Placering på skärmen

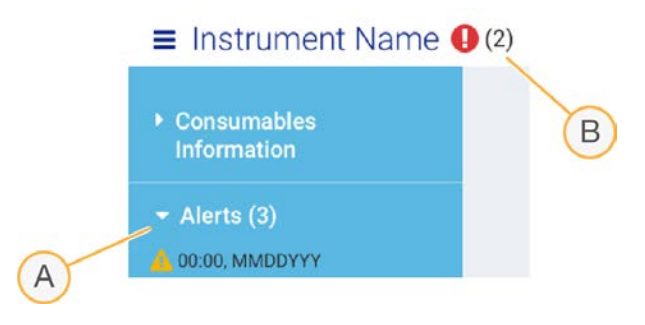

- A Varningar under körningskonfiguration
- B Andra varningar

## Processhantering

Skärmen Process Management (Processhantering) visar hårddiskutrymme (enheten D) och körningsstatus. Varje körning identifieras med namn, ID och datum. Skärmen uppdateras automatiskt var tredje minut.

Statuskolumnen anger om körningen är pågående eller slutförd baserat på bearbetningen av BCL-filer. Process Management (Processhantering) visar även status för bakgrundsprocesserna Universal Copy Service, BaseSpace Sequence Hub och Local Run Manager för varje körning.

Ej tillämpbara processer visas inte på skärmen. Om en körning till exempel inte är kopplad till BaseSpace Sequence Hub visar Process Management (Processhantering) inte BaseSpace-statusen för den körningen.

- **Information om hur du felsöker statusproblem finns i avsnittet [Processhanteringsstatus](#page-53-2) på sidan 45.**
- <sup>u</sup> Information om hur du tar bort körningar och frigör utrymme finns i avsnittet *[Frigöra utrymme på](#page-41-1) hårddisken* [på sidan 33](#page-41-1).

## Status för Universal Copy Service

Universal Copy Service visar statusen för filer som kopieras till utdatamappen:

- **In Progress** (Pågående) Universal Copy Service kopierar filer till utdatamappen.
- **Complete** (Slutförd) Universal Copy Service har kopierat alla filer till utdatamappen.

### Status för BaseSpace Sequence Hub

BaseSpace Sequence Hub visar överföringsstatusen:

- In Progress (Pågående) Kontrollprogrammet överför filer till BaseSpace Sequence Hub.
- <sup>u</sup> Complete (Slutförd) Kontrollprogrammet har överfört alla filer till BaseSpace Sequence Hub.

## Status för Local Run Manager

Local Run Manager visar analysstatusen i kontrollprogrammet:

- ▶ Not Started (Ej påbörjad) Analysen har placerats i kö eller så väntar Local Run Manager på att Real-Time Analysis ska slutföra åtgärden.
- $\triangleright$  In Progress (Pågående) Local Run Manager analyserar filer. En mer detaljerad status visas i programmet Local Run Manager.
- Stopped (Stoppad) Analysen har stoppats men är ofullständig.
- **Demplete** (Slutförd) Local Run Manager har slutfört analysen.

<span id="page-15-0"></span>Mer information om analysstatus finns i programmet Local Run Manager.

## iSeq 100 i1-reagens

Det behövs en sats med iSeq 100 i1-reagens v2 för engångsbruk för att utföra en körning på iSeq 100 systemet. Satsen är tillgänglig i en storlek (300 cykler) och tre förpackningsstorlekar:

- $\blacktriangleright$  Enpack Innehåller förbrukningsmaterial för en körning.
- Fyrpack Innehåller förbrukningsmaterial för fyra körningar.
- Åttapack Innehåller förbrukningsmaterial för åtta körningar.

## Innehåll och förvaring

iSeq 100 i1-reagenser v2 innehåller patronen och flödescellen som behövs för sekvensering.

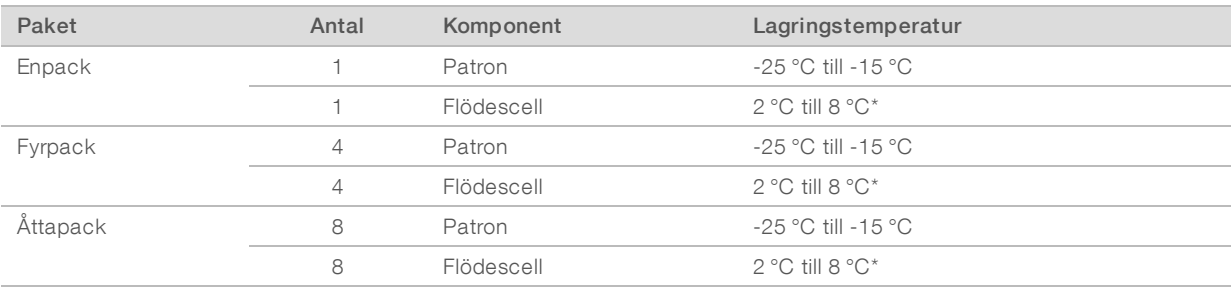

\*Levereras vid rumstemperatur.

När du tagit emot iSeq 100 i1-reagens v2 ska du omedelbart förvara komponenterna i lämpliga förhållanden för att säkerställa korrekta prestanda:

- $\blacktriangleright$  Förvara vid angiven temperatur.
- $\triangleright$  Öppna inte den vita folieförpackningen innan du uppmanas att göra det. Patronen tinas i påsen.
- <sup>u</sup> *Förvara patronen med förpackningens etikett vänd uppåt.*
- $\blacktriangleright$  Förvara patronen i minst en dag innan den tinas i ett vattenbad.

## Flödescell

iSeq 100 i1-flödescellen är en mönstrad, enspårig flödescell som har en optisk sensor i en CMOS-halvledare. Den glasbaserade flödescellen omsluts av en plastkassett. Upphöjda greppunkter på plastkassetten ger ett säkert grepp.

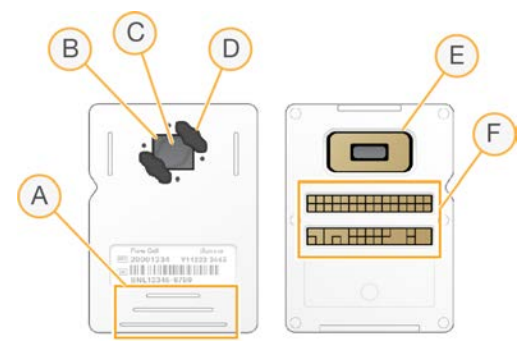

- A Greppunkter
- B CMOS-sensor (övre)
- C Avbildningsområde
- D Packning (en av två)
- E CMOS-sensor (nedre)
- F Elektriskt gränssnitt

Flödescellens yta är täckt med miljontals nanobrunnar. Det genereras kluster i nanobrunnarna som sedan används för sekvenseringsreaktionen. Nanobrunnarnas placering ökar antalet utdataavläsningar och data. Under sekvensering tar CMOS-sensorn bilder som används för analys.

Flödescellen använder ett elektriskt gränssnitt för spårning och för att säkerställa kompatibilitet: ett elektriskt raderbart programmerbart read-only-minne (EEPROM).

### Patron

iSeq 100 i1-patronen är redan fylld med kluster-, sekvenserings-, paired-end- och indexeringsreagenser. Den har en folieförseglad biblioteksbehållare och ett fack för en flödescell på framsidan. Ljus når flödescellen genom ett fönster ovanpå patronen.

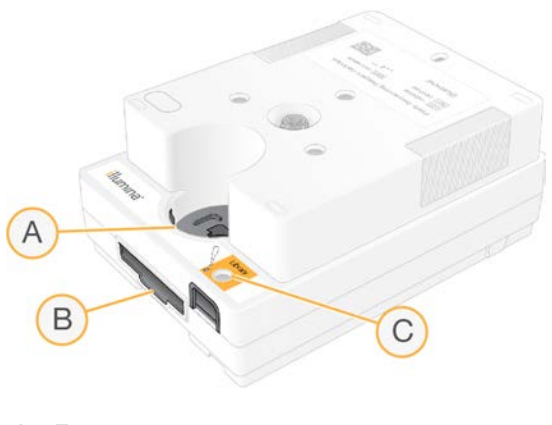

- A Fönster
- B Flödescellsfack
- C Biblioteksbehållare

Patronen innehåller allt förbrukningsmaterial för en körning: reagenser, bibliotek och flödescell. Biblioteket och flödescellen förs in i den tinade patronen som i sin tur förs in i instrumentet. Radiofrekvensidentifiering (RFID) säkerställer kompatibilitet och spårning.

När körningen startar överförs reagenser och bibliotek automatiskt från patronen till flödescellen. Använda reagenser samlas in i en behållare på patronens undersida. Patronen innehåller även pumpar, ventiler och övrig fluidik som systemet använder. Instrumenttvättar är inte nödvändiga eftersom patronen kasseras efter en körning.

## Programkompatibilitet

Innan du tinar reagenser och konfigurerar en körning ska du se till att systemet är uppgraderat till den programversion som är kompatibel med din sats. Uppgraderingsanvisningar finns under *[Programuppdateringar](#page-41-2)* på sidan 33.

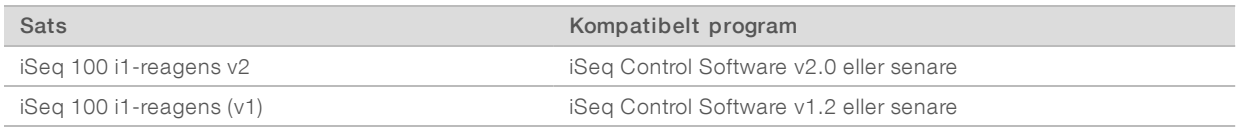

### Antal cykler som stöds

Etiketten 300-cycle (300 cykler) på patronen anger hur många cykler som analyseras, inte hur många cykler som utförs. Patronen har tillräckligt med reagens för upp till 322 sekvenseringscykler.

I de 322 cyklerna ingår 151 cykler var för Read 1 (Avläsning 1) och Read 2 (Avläsning 2) samt upp till 10 cykler var för Index 1 och Index 2. Information om antalet cykler per sekvensering finns i avsnittet *[Rekommenderat](#page-29-1) antal cykler* [på sidan 21.](#page-29-1)

Flödescellen är kompatibel med flertalet cykler och alla avläsningstyper.

# Symbolförklaring

Följande tabell beskriver symbolerna på förbrukningsmaterialet eller förbrukningsmaterialets förpackningar.

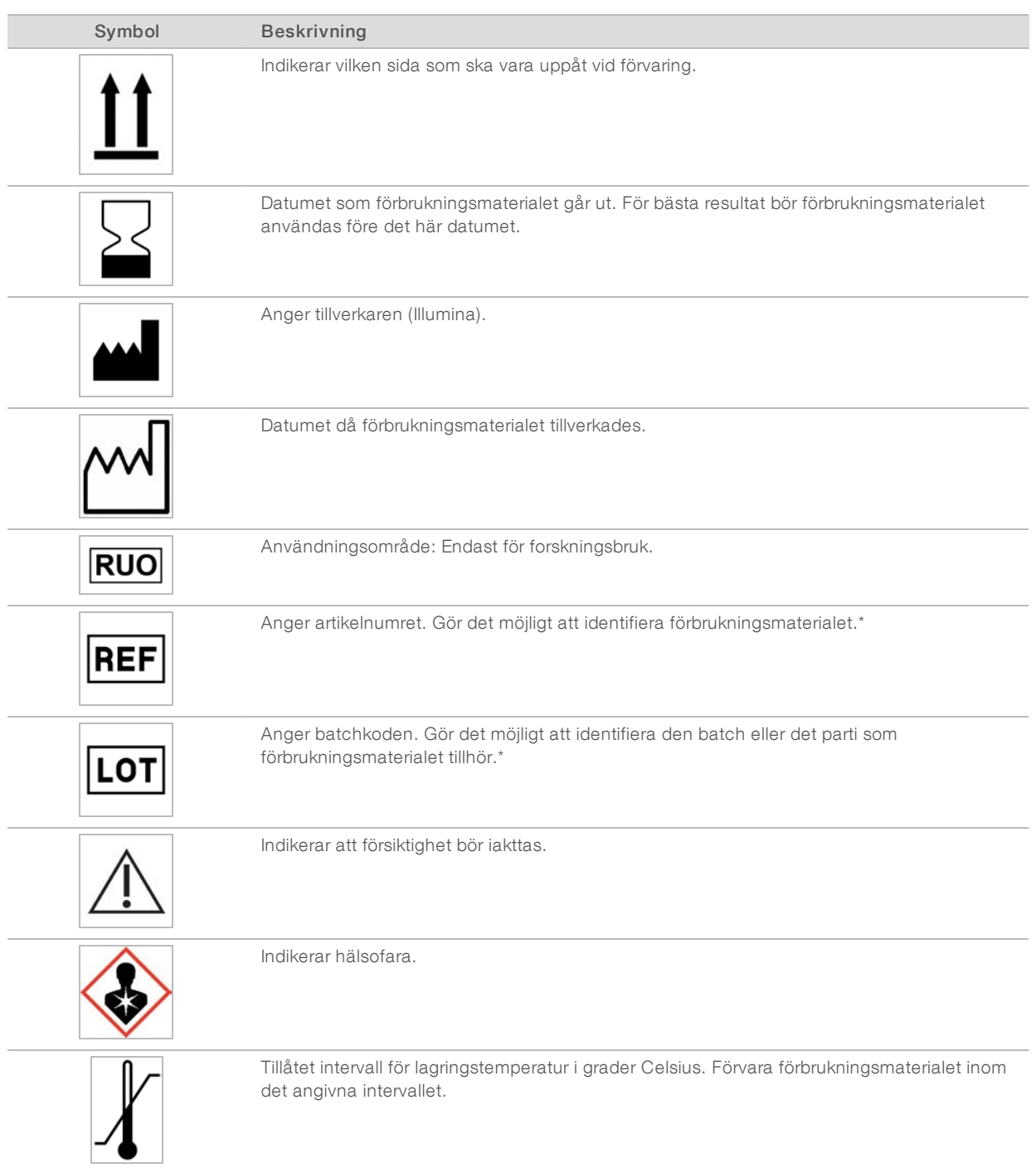

\* REF identifierar den enskilda komponenten och LOT identifierar den batch eller det parti som komponenten tillhör.

# <span id="page-19-0"></span>Kapitel 2 Komma igång

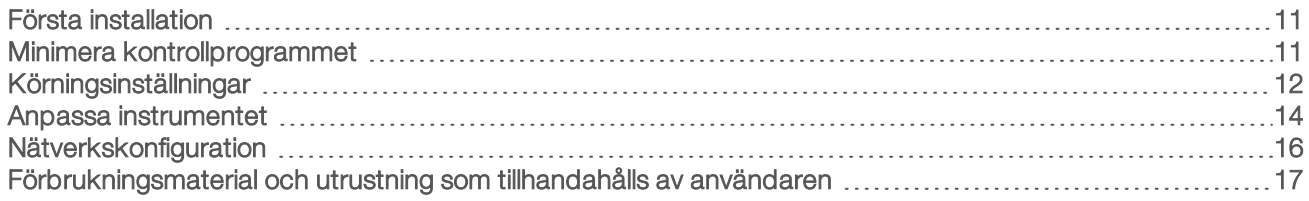

## <span id="page-19-1"></span>Första installation

Första gången som systemet slås på startas kontrollprogrammet med en serie fönster som guidar dig genom den första installationen. I den första installationen ingår en systemkontroll för att bekräfta instrumentets funktion och konfigurera systeminställningar.

Välj kommandot System Settings (Systeminställningar) i kontrollprogrammet om du vill ändra systeminställningarna efter den första installationen. Kommandot öppnar flikarna Settings (Inställningar), Network Access (Nätverksåtkomst) och Customization (Anpassning), där du hittar alla inställningar för kontrollprogrammet och nätverksinställningarna i Windows.

## Operativsystemskonton

Windows-operativsystemet har två konton: administratör (sbsadmin) och standardanvändare (sbsuser). Operativsystemet kräver ett lösenordsbyte för båda kontona vid första inloggningen.

Administratörskontot ska användas för IT-funktioner, systemuppdateringar samt installation av kontrollprogrammet, Local Run Manager-analysmoduler och andra program. Använd alla andra funktioner, inklusive sekvensering, från användarkontot.

## Valideringskörningar

Du kan välja att utföra en valideringskörning innan experimentella bibliotek sekvenseras för första gången. En valideringskörning sekvenserar 100 % av PhiX, som fungerar som ett kontrollbibliotek, för att bekräfta systemets drift. Mer information finns i avsnittet *Sekvensering* [på sidan 20.](#page-28-0)

## <span id="page-19-2"></span>Minimera kontrollprogrammet

Minimera kontrollprogrammet om du vill få åtkomst till andra program, till exempel för att gå till utdatamappen i Utforskaren eller hitta ett provark.

- 1 Svep uppåt på pekskärmen för att öppna Aktivitetsfältet i Windows.
- 2 Tryck på ikonen iSeq 100 System (iSeq 100-system) eller ett annat program. Kontrollprogrammet minimeras.
- 3 [Valfritt] Anslut ett tangentbord och en mus till instrumentet om du vill navigera och skriva utanför kontrollprogrammet.
- 4 Svep uppåt och tryck på iSeq 100 System (iSeq 100-system) för att maximera kontrollprogrammet.

## <span id="page-20-0"></span>Körningsinställningar

Konfigurera inställningarna för körningskonfiguration, körningsövervakning och dataanalys på fliken Settings (Inställningar) under System Settings (Systeminställningar). Rekommenderade standardinställningar visas på den här fliken och du kan tillämpa dem genom att välja standardinställningsalternativet. Du kan även välja det manuella inställningsalternativet om du vill anpassa inställningarna.

Om du väljer standardinställningarna tillämpas följande inställningar och InterOp-filer, loggfiler, instrumentets prestandadata och körningsdata skickas till BaseSpace Sequence Hub:

- Illumina Proactive Support Den här tjänsten gör det enklare att felsöka och upptäcka potentiella fel, vilket möjliggör förebyggande underhåll och maximerar instrumentets drifttid. Om Illumina Proactive Support är aktiverat skickas instrumentets prestandadata (inte sekvenseringsdata) till BaseSpace Sequence Hub. Mer information finns i *Information om Illumina Proactive (dokumentnr 1000000052503)*.
- **Local Run Manager** Använd Local Run Manager för att skapa körningar och analysera körningsdata för ett enkelt och effektivt arbetsflöde. Separata provark och analysprogram behövs inte.
- Fjärrövervakning av körningar Använd BaseSpace Sequence Hub för att fjärrövervaka körningar.
- Körningsanalyser, samarbete och lagring Använd BaseSpace Sequence Hub för att lagra och analysera data och för att samarbeta med kollegor.

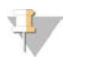

#### OBS!

Local Run Manager startar automatiskt analysen när körningen har slutförts. Det är även möjligt att analysera data i BaseSpace Sequence Hub.

#### Tillämpa standardinställningar

Standardinställningarna ersätter de aktuella körningsinställningarna med rekommenderade körningsinställningar och lokala inställningar för BaseSpace Sequence Hub. De här inställningarna kräver en internetanslutning och ett BaseSpace Sequence Hub-konto. Anvisningar för kontoinställningar finns i *Onlinehjälp för BaseSpace Sequence Hub (dokumentnr 1000000009008)*.

- 1 Välj System Settings (Systeminställningar) i kontrollprogrammets meny.
- 2 Välj Use Express Settings (Använd standardinställningar) på fliken Settings (Inställningar).
- 3 Välj systemets geografiska plats eller den plats som systemet är närmast i listan Set Region (Ange region). Den här inställningen säkerställer att data lagras på rätt plats för BaseSpace Sequence Hub.
- 4 Om du har en företagsprenumeration ska du ange domännamnet (URL:en) som används för enkel inloggning på BaseSpace Sequence Hub i fältet Enter Private Domain (Ange egen domän). Till exempel: https://yourlab.basespace.illumina.com.
- 5 Välj Next (Nästa).
- 6 Granska inställningarna. Så här ändrar du en inställning:
	- a Välj Edit (Redigera) för att öppna inställningen.
	- b Ändra inställningen och välj sedan Next (Nästa).
	- c Välj Next (Nästa) för att bläddra igenom de skärmar som eventuellt visas.

En grön bock visar vilka inställningar som är aktiverade på skärmen Settings Review (Granska inställningar).

7 Tryck på **Save** (Spara).

Dokumentnr 1000000036024 v07 SWE

Endast för forskningsbruk. Inte för användning i diagnostiska procedurer.

8 Tryck på Exit (Avsluta) för att stänga systeminställningarna.

## Konfigurera inställningar manuellt

Den manuella konfigurationsguiden guidar dig genom var och en av skärmarna på fliken Settings (Inställningar) för att konfigurera körningsparametrarna, som har följande krav:

- Det krävs en internetanslutning för att aktivera Illumina Proactive Support och BaseSpace Sequence Hub. Du måste även ha ett konto för att använda BaseSpace Sequence Hub. Anvisningar för kontoinställningar finns i *Onlinehjälp för BaseSpace Sequence Hub (dokumentnr 1000000009008)*.
- <sup>u</sup> Om du använder BaseSpace Sequence Hub för dataanalys när systemet är konfigurerat för manuellt läge måste du använda ett provark. Mer information finns under *Provarkskrav* [på sidan 14.](#page-22-1)
- 1 Välj System Settings (Systeminställningar) i kontrollprogrammets meny.
- 2 Välj Set Up Manually (Konfigurera manuellt).
- 3 Välj om du vill aktivera tjänsten Illumina Proactive Support:
	- Markera kryssrutan Turn on Illumina Proactive Support (Aktivera Illumina Proactive Support) om du vill aktivera tjänsten.
	- **Numarkera kryssrutan Turn on Illumina Proactive Support** (Aktivera Illumina Proactive Support) om du vill inaktivera tjänsten.

Tjänsten skickar instrumentets prestandadata, som temperatur och körningstid, till Illumina. Uppgifterna hjälper Illumina att upptäcka potentiella fel och underlättar vid felsökning. Körningsdata skickas inte. Mer information finns i *Information om Illumina Proactive (dokumentnr 1000000052503)*.

- 4 Välj Next (Nästa).
- 5 Välj om du vill ansluta körningarna till BaseSpace Sequence Hub:
	- **Markera en av följande kryssrutor om du vill ansluta körningarna:** 
		- Turn on run monitoring from anywhere only (Fjärraktivera endast körningsövervakning) Använd BaseSpace Sequence Hub för fjärrövervakning.
		- $\blacktriangleright$  Turn on run analysis, collaboration, and storage also (Aktivera även körningsanalys, samarbete och lagring) – Använd BaseSpace Sequence Hub för fjärrövervakning och analys.
	- **EXM** Avmarkera kryssrutorna Turn on run monitoring from anywhere only (Fjärraktivera endast körningsövervakning) och Turn on run analysis, collaboration, and storage also (Aktivera även körningsanalys, samarbete och lagring) om du vill koppla från körningarna.

När kontrollprogrammet är anslutet skickar det InterOp- och loggfiler till BaseSpace Sequence Hub. Körningsanalys-, samarbets- och lagringsalternativet skickar också data.

- 6 Välj systemets geografiska plats eller den plats som systemet är närmast i listan Set Region (Ange region). Den här inställningen säkerställer att data lagras på rätt plats för BaseSpace Sequence Hub.
- 7 Om du har en företagsprenumeration ska du ange domännamnet (URL:en) som används för enkel inloggning på BaseSpace Sequence Hub i fältet Enter Private Domain (Ange egen domän). Till exempel: https://yourlab.basespace.illumina.com.
- 8 Välj Next (Nästa).
- 9 Välj om du vill integrera kontrollprogrammet med Local Run Manager:
	- ▶ Välj Use Local Run Manager (Använd Local Run Manager) för att skapa körningar och analysera data i Local Run Manager.
	- ▶ Välj Use Manual Mode (Använd manuellt läge) för att skapa körningar i kontrollprogrammet och analysera data med ett annat program.

Local Run Manager har det mest effektiva arbetsflödet, men är inte en funktion i kontrollprogrammet. Det är integrerad programvara som registrerar prov för sekvensering, skapar körningar och analyserar data. Läs *Programhandbok för Local Run Manager (dokumentnr 1000000002702)* innan sekvensering.

- 10 Välj Next (Nästa).
- 11 Granska inställningarna. Så här ändrar du en inställning:
	- a Välj Edit (Redigera) för att öppna inställningen.
	- b Ändra inställningen och välj sedan **Next** (Nästa).
	- c Välj Next (Nästa) för att bläddra igenom de skärmar som eventuellt visas.

En grön bock visar vilka inställningar som är aktiverade på skärmen Settings Review (Granska inställningar).

- 12 Tryck på Save (Spara).
- <span id="page-22-1"></span>13 Tryck på Exit (Avsluta) för att stänga systeminställningarna.

#### Provarkskrav

När systemet har konfigurerats för manuellt läge och du analyserar data i BaseSpace Sequence Hub måste varje körning ha ett provark. Skapa ett provark genom att redigera *iSeq 100 System Sample Sheet Template for Manual Mode* (Provarksmall för manuellt läge för iSeq 100-system) och sedan importera det till kontrollprogrammet under körningskonfigurationen. Efter import byter programmet automatiskt namn på provarket till SampleSheet.csv.

Ladda ned provarksmallen på hjälpsidorna för sekvenseringssystemet iSeq 100: [iSeq 100 System Sample](https://support.illumina.com/downloads/iseq-100-sample-sheet-template.html) [Sheet Template for Manual Mode](https://support.illumina.com/downloads/iseq-100-sample-sheet-template.html) (Provarksmall för manuellt läge för iSeq 100-system).

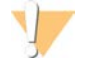

#### VARNING!

Ange adaptersekvenserna för Index 2 (i5) i rätt riktning för sekvenseringssystemet iSeq 100. Mer information om riktningar för index finns i *Adaptersekvenser för Illumina (dokumentnr 1000000002694)*.

Ett provark måste även användas när systemet har konfigurerats för läget Local Run Manager. Local Run Manager skapar dock provarket åt dig och sparar det på en lämplig plats. Det är valfritt att använda provark under alla andra omständigheter.

### <span id="page-22-0"></span>Anpassa instrumentet

Namnge instrumentet och konfigurera inställningarna för ljud, miniatyrbilder och programuppdatering på fliken Customization (Anpassning) under System Settings (Systeminställningar).

#### Namnge instrumentet

- 1 Välj System Settings (Systeminställningar) i kontrollprogrammets meny.
- 2 Välj fliken Customization (Anpassning).
- 3 Ange ett önskat namn på instrumentet i fältet Instrument Nickname (Instrumentets smeknamn). Namnet visas högst upp på skärmen.
- 4 Tryck på **Save** (Spara).
- 5 Tryck på Exit (Avsluta) för att stänga systeminställningarna.

## Slå på eller stänga av ljudet

- 1 Välj System Settings (Systeminställningar) i kontrollprogrammets meny.
- 2 Välj fliken Customization (Anpassning).
- 3 Välj om du vill stänga av systemets ljud:
	- $\triangleright$  Välj Off (Av) om du vill stänga av ljudet.
	- $\triangleright$  Välj On (På) om du vill slå på ljudet.
- 4 Tryck på **Save** (Spara).
- 5 Tryck på Exit (Avsluta) för att stänga systeminställningarna.

## Spara miniatyrer

- 1 Välj System Settings (Systeminställningar) i kontrollprogrammets meny.
- 2 Välj fliken Customization (Anpassning).
- 3 Ange om miniatyrbilder ska sparas:
	- Markera kryssrutan Save all thumbnail images (Spara alla miniatyrbilder) för att spara alla miniatyrer.
	- **Multan Avmarkera kryssrutan Save all thumbnail images** (Spara alla miniatyrbilder) för att inte spara några miniatyrer.

Att du sparar miniatyrbilder kan hjälpa vid felsökning, men ökar körningsstorleken minimalt. Som standard sparas alla miniatyrbilder.

- 4 Tryck på **Save** (Spara).
- 5 Tryck på Exit (Avsluta) för att stänga systeminställningarna.

## Konfigurera programuppdateringar

Systemet kan automatiskt söka efter och ladda ned programuppdateringar som du kan installera eller så kan du söka efter uppdateringar manuellt. Mer information finns under *[Programuppdateringar](#page-41-2)* på sidan 33.

- 1 Välj System Settings (Systeminställningar) i kontrollprogrammets meny.
- 2 Välj fliken Customization (Anpassning).
- 3 Välj om systemet ska söka efter programuppdateringar automatiskt:
	- Markera kryssrutan Autocheck for software updates (Sök efter programuppdateringar automatiskt) om du vill att systemet ska söka efter uppdateringar automatiskt.
	- **Numarkera kryssrutan Autocheck for software updates** (Sök efter programuppdateringar automatiskt) om du vill söka efter uppdateringar manuellt.

Du behöver en internetanslutning för att söka efter programuppdateringar automatiskt.

- 4 Tryck på **Save** (Spara).
- 5 Tryck på Exit (Avsluta) för att stänga systeminställningarna.

## <span id="page-24-0"></span>Nätverkskonfiguration

Det behövs endast en Ethernet- eller WiFi-anslutning med standardinställningar för nätverk för att det ska var möjligt att använda systemet och överföra data. Inställningarna behöver inte uppdateras om det inte förekommer särskilda nätverkskrav för platsen som systemet används på. I så fall ska du be den IT-ansvariga om hjälp med att ändra nätverkets standardinställningar.

Det finns riktlinjer för nätverksinställningar och säkerhetsinformation för kontrolldatorn i *Förberedelseguide för plats för iSeq 100-sekvenseringssystem (dokumentnr 1000000035337)*.

### Ange utdatamappens plats

Universal Copy Service kopierar sekvenseringens utdatafiler från körningsmappen till BaseSpace Sequence Hub (om tillämpligt) och utdatamappen, där du har tillgång till dem.

En utdatamapp är obligatorisk om inte systemet är konfigurerat för körningsövervakning, samarbete och lagring med BaseSpace Sequence Hub. Universal Copy Service kopierar filerna till D:\SequencingRuns om det inte har angetts en utdatamapp.

- 1 Välj System Settings (Systeminställningar) i kontrollprogrammets meny.
- 2 Tryck på fliken Network Access (Nätverksåtkomst).
- 3 Ange en plats i fältet Output Folder (Utdatamapp) eller tryck på Browse (Bläddra) för att gå till platsen.
	- **Internal drive** (Intern enhet) Ange en befintlig plats på enheten D. Enheten C har inte tillräckligt med utrymme.
	- External drive (Extern enhet) Ange platsen för en USB-enhet som är ansluten till instrumentet.
	- **Network location** (Nätverksplats) Ange en nätverksplats.

Du kan ändra standardplatsen för enskilda körningar.

- 4 Fortsätt på följande sätt.
	- **Dem** du har angett en intern eller extern plats för enheten ska du välja Save (Spara) och sedan Exit (Avsluta) för att spara platsen och stänga systeminställningarna.
	- ▶ Om du angav en specifik nätverksplats ska du använda steg [5](#page-24-1)–[8](#page-24-2) för att ansluta Universal Copy Service till ett konto som har åtkomst till den angivna platsen.
- <span id="page-24-1"></span>5 Välj en kontotyp under Universal Copy Service:
	- **Local System Account** (Lokalt systemkonto) Utdatamappen ligger i en katalog som är tillgänglig med ett lokalt konto, som har åtkomst till de flesta platser.
	- ▶ Network Account (Nätverkskonto) Utdatamappen ligger i en katalog som kräver autentiseringsuppgifter.

Den här inställningen gäller för utdatamappens standardplats och de platser som anges under körningskonfigurationen.

- 6 Om du valde ett nätverkskonto ska du ange användarnamnet och lösenordet för kontot.
- <span id="page-24-2"></span>7 Tryck på **Save** (Spara).
- 8 Tryck på Exit (Avsluta) för att stänga systeminställningarna.

### Ansluta till internet

Konfigurera en WiFi- eller Ethernet-anslutning med nätverks- och internetinställningarna i Windows, som du kan öppna i kontrollprogrammet. Standardanslutningen är Ethernet, som är den mer tillförlitliga anslutningen vid dataöverföring.

- 1 Välj System Settings (Systeminställningar) i kontrollprogrammets meny.
- 2 Tryck på fliken Network Access (Nätverksåtkomst).
- 3 Välj Network Configuration (Nätverkskonfiguration) för att minimera kontrollprogrammet och öppna Windows nätverks- och internetinställningar.
- 4 Konfigurera en WiFi- eller Ethernet-anslutning.
	- **Andra nätverkskortets inställningar till WiFi om du konfigurerar en WiFi-anslutning.**
	- <sup>u</sup> Det finns mer information om hur du konfigurerar nätverk på hjälpsidan för Windows 10 på Microsofts webbplats.
- 5 Stäng Windows-inställningarna och maximera kontrollprogrammet när konfigurationen har slutförts.
- 6 Tryck på Save (Spara) på fliken Network Access (Nätverksåtkomst).
- 7 Tryck på Exit (Avsluta) för att stänga systeminställningarna.

#### Ansluta till en proxyserver

- 1 Minimera kontrollprogrammet.
- 2 Öppna dialogrutan Run (Kör) från startmenyn i Windows.
- 3 Ange cdm och tryck sedan på OK.
- 4 Ange följande kommando:

```
C:\windows\System32\bitsadmin.exe /Util /SetIEProxy LocalSystem Manual_
proxy http://<proxyserver>:<proxy port> NULL
```
- 5 Ersätt http://<proxyserver>:<proxy port> med din proxyserveradress och proxyport, och NULL med eventuella förbikopplingar.
- 6 Tryck på Retur-tangenten för att köra kommandot.
- 7 Använd kall omstart på instrumentet. Anvisningar finns i avsnittet *[Använda kall omstart på instrumentet](#page-54-1)* på [sidan 46.](#page-54-1)

## <span id="page-25-0"></span>Förbrukningsmaterial och utrustning som tillhandahålls av användaren

### Förbrukningsmaterial för sekvensering

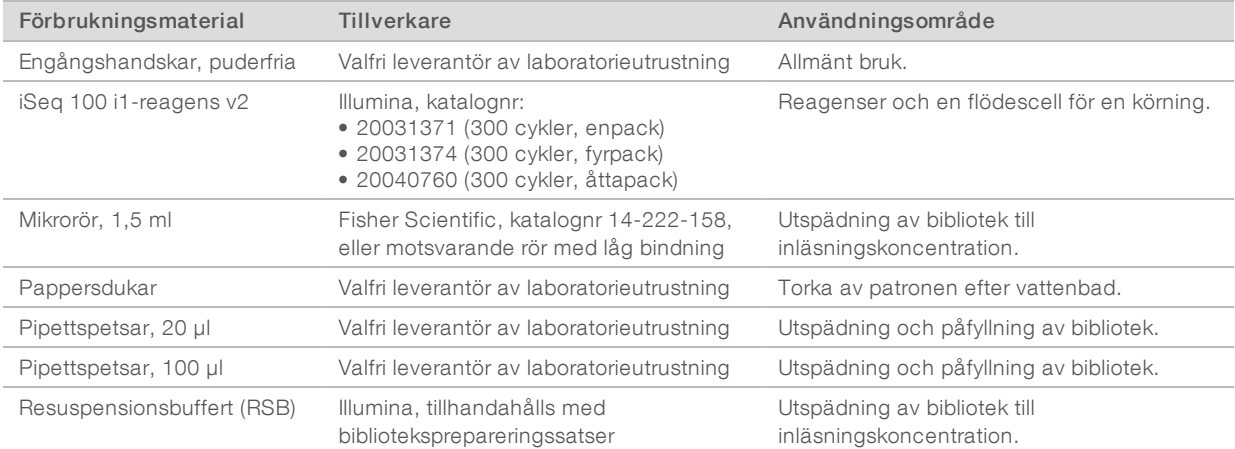

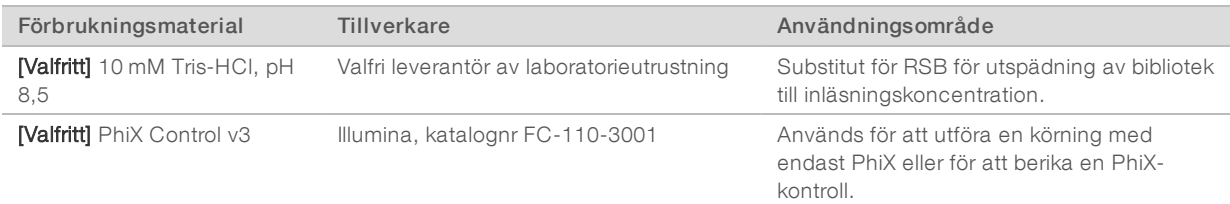

# Förbrukningsmaterial för underhåll och felsökning

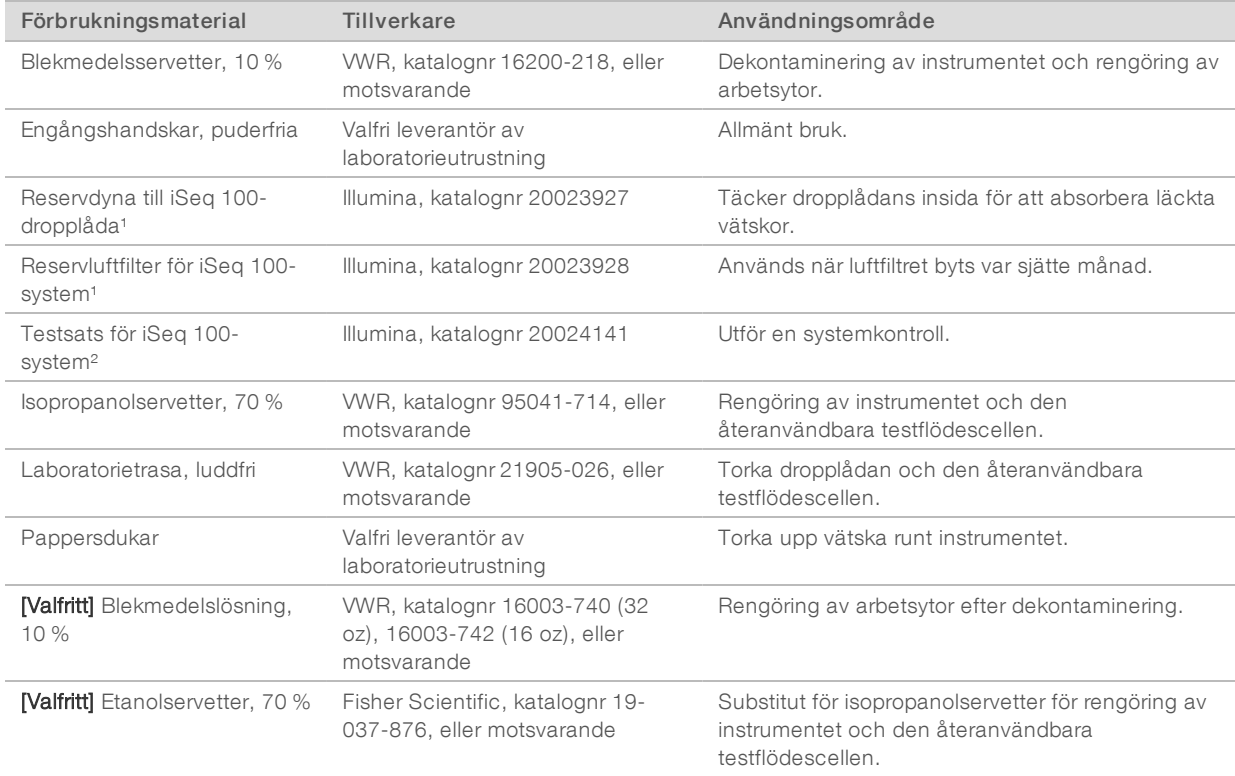

¹ Instrumentet levereras med en installerad och en extra. Om instrumentets garanti inte gäller ansvarar användaren för byten. Förvara i förpackningarna till dess att de används.

² Byt ut de återanvändbara testkomponenterna som levereras med instrumentet efter fem år eller 130 användningar.

## **Utrustning**

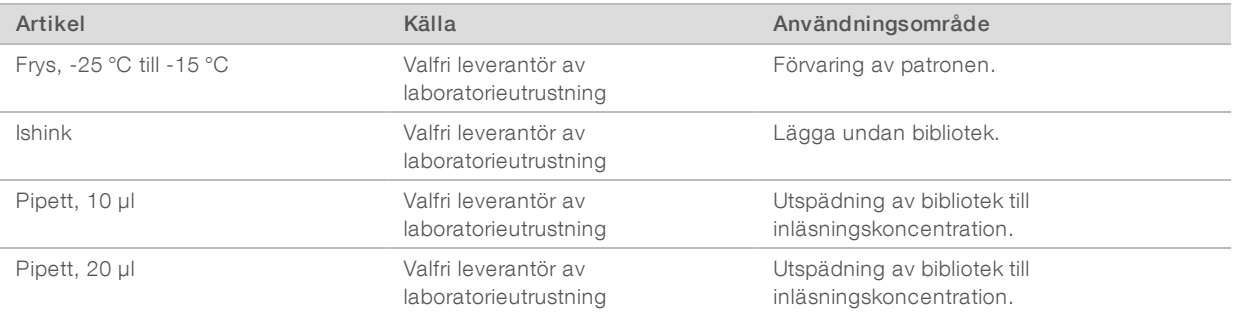

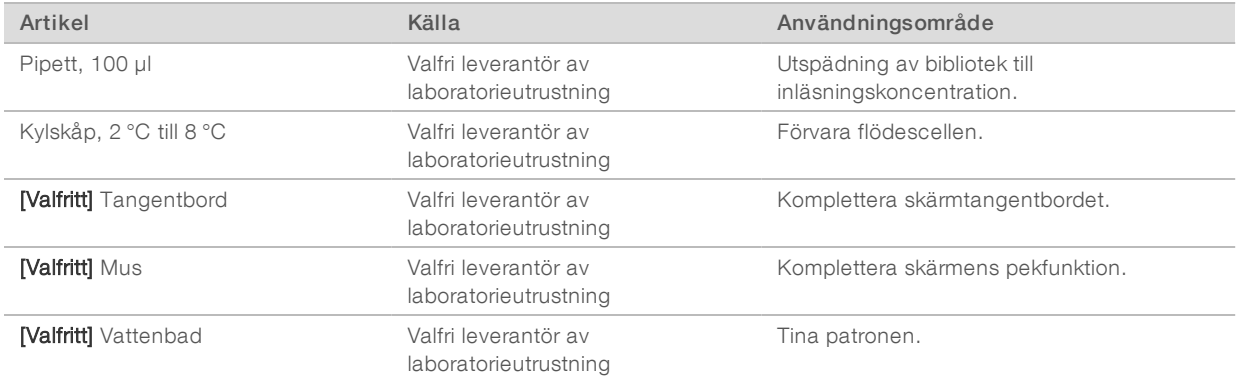

# <span id="page-28-0"></span>Kapitel 3 Sekvensering

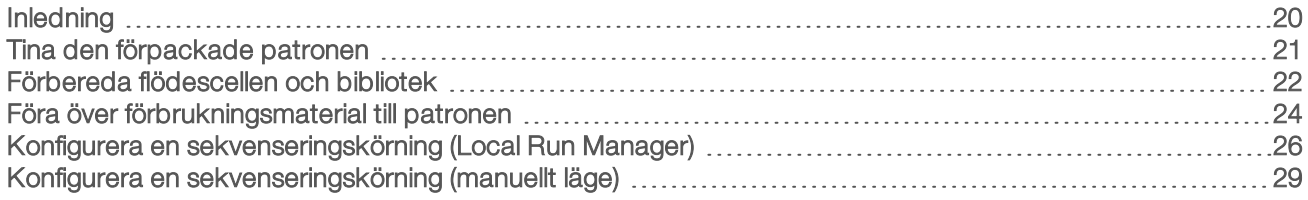

## <span id="page-28-1"></span>Inledning

Sekvensering på iSeq 100-systemet utgörs av klustergenerering, sekvensering och analys. Varje steg utförs automatiskt under en sekvenskörning. Beroende på systemets konfiguration kan ytterligare analyser utföras utanför instrumentet när körningen har slutförts.

- Klustergenerering Biblioteket denatureras automatiskt till enkla strängar och späds ut ytterligare i instrumentet. Under klustergenerering binds enstaka DNA-molekyler till flödescellens yta och amplifieras för att skapa kluster.
- Sekvensering Kluster avbildas med enfärgskemi som använder en fluorescerande etikett och två avbildningscykler för att koda data för de fyra nukleotiderna. Den första avbildningscykeln detekterar adenin (A) och tymin (T). En kemicykel klyver sedan färgämnet från A och lägger samtidigt till ett likande färgämne till cytosinet (C). Den andra avbildningscykeln detekterar C och T. Efter den andra avbildningscykeln utför programmet Real-Time Analysis base calling, filtrering och kvalitetsbedömning. Processen upprepas för varje sekvenseringscykel. Mer information om enfärgskemi finns i avsnittet *[Base](#page-50-0) calling* [på sidan 42](#page-50-0).
- $\triangleright$  Analys Kontrollprogrammet överför automatiskt base call-filer (\*.bcl) till den angivna utdatamappen för dataanalys under körningen. Vilken metod som används för dataanalysen beror på program och systemkonfiguration.

## Inläsningsvolym och -koncentration

Inläsningsvolymen är 20 µl. Inläsningskoncentrationen varierar beroende på bibliotekstyp och patron.

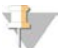

OBS!

Om du har hittat en optimal inläsningskoncentration som fungerar på iSeq 100 i1-reagens v1 rekommenderar vi att du börjar med samma inläsningskoncentration vid sekvensering på iSeq 100 i1-reagens v2.

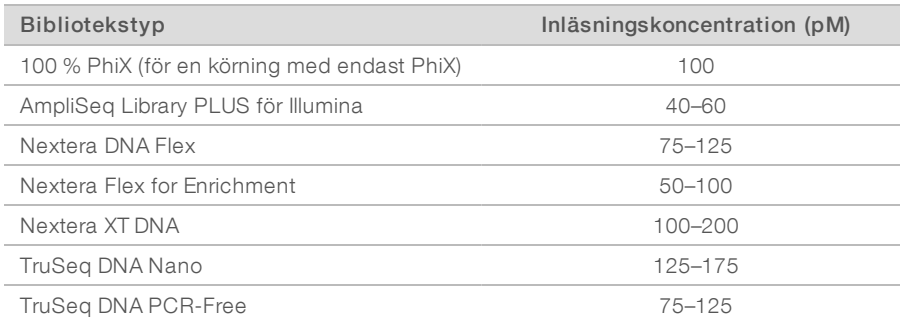

För andra bibliotekstyper rekommenderar Illumina 50 pM som en första inläsningskoncentration. Optimera koncentrationen under efterföljande körningar för att identifiera en inläsningskoncentration som konsekvent ger data som uppfyller specifikationerna.

<span id="page-29-1"></span>Inläsningskoncentrationer som är för höga eller för låga kan resultera i suboptimala värden för kluster och körningar. Mer information finns i *Optimeringsguide för kluster (dokumentnr 1000000071511)*.

## Rekommenderat antal cykler

Ange ett värde mellan 26 och 151 cykler för varje avläsning för att optimera datakvaliteten. Det exakta antalet cykler beror på experimentet.

Minsta och maximala cykelantalet inkluderar en extra cykel. Lägg alltid till en cykel till den önskade avläsningslängden för att korrigera effekterna av fasning och förfasning. Avläsningslängden är antalet *sekvenseringscykler* i Read 1 (Avläsning 1) och Read 2 (Avläsning 2), vilket inkluderar extracykler och indexcykler.

Exempel på en körningskonfigurationer:

- Ange 37 i fältet Read 1 (Avläsning 1) för en avläsningslängd på 36 (enkel avläsning).
- ▶ Ange 151 i fältet Read 1 (Avläsning 1) och 151 i fältet Read 2 (Avläsning 2) för en avläsningslängd på 150 per avläsning (paired-end).

## **Sekvenseringskrav**

- <sup>u</sup> Använd skyddsglasögon, laboratorierock och puderfria handskar när du hanterar reagenser och andra kemikalier. Undvik korskontamination genom att byta handskar när du uppmanas till det.
- <sup>u</sup> Kontrollera att du har det förbrukningsmaterial och den utrustning som behövs innan du startar ett protokoll. Mer information finns i *[Förbrukningsmaterial och utrustning som tillhandahålls av användaren](#page-25-0)* på [sidan 17.](#page-25-0)
- $\triangleright$  Följ protokollen i angiven ordning och använd angivna mängder, temperaturer och tidsangivelser.
- Fortsätt direkt till nästa steg om en stoppunkt inte har specificerats i protokollet.
- ► Om du vill tina patronen i ett vattenbad ska du förvara patronen vid -25 °C till -15 °C i minst en dag innan den tinas. Vattenbad är den snabbaste av de tre tiningsmetoderna.

## <span id="page-29-0"></span>Tina den förpackade patronen

- 1 Använd ett nytt par puderfria handskar.
- 2 Hämta patronen från platsen där den har förvarats i –25 °C till –15 °C.
- 3 Om patronen ligger i en låda ska du avlägsna den från lådan men *inte öppna den vita foliepåsen.*

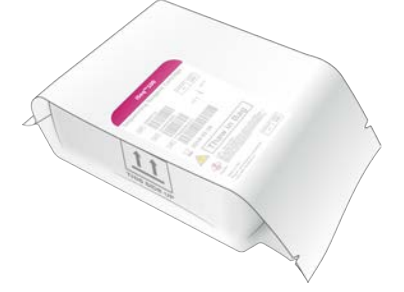

4 Tina patronen i påsen med en av följande metoder. Använd patronen omedelbart efter upptining, utan att frysa den igen eller förvara den på något annat sätt.

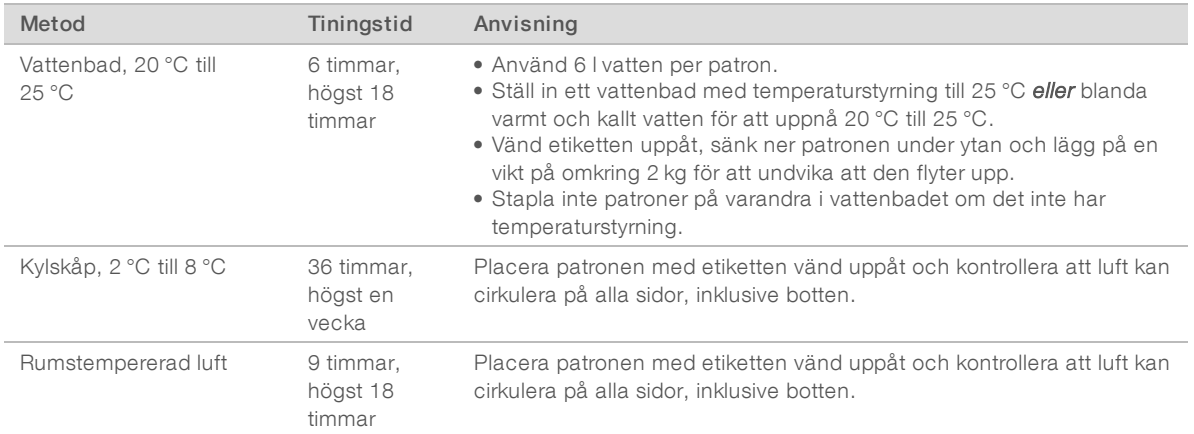

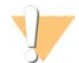

#### VARNING!

Patroner förvaras på kolsyreis under leverans och därför kan det påverka en patrons prestanda negativt om den tinas i ett vattenbad direkt efter att den har tagits emot. Förvara vid -25 °C till -15 °C i minst en dag innan tining.

<span id="page-30-0"></span>5 Torka av patronen med pappershanddukar om vattenbad används.

## Förbereda flödescellen och bibliotek

Kontrollera att flödescellen har uppnått rumstemperatur, späd ut biblioteken och tillsätt vid behov en valfri spikning av PhiX innan du för in flödescellen och biblioteken i patronen. Bibliotek denatureras automatiskt i instrumentet.

Utspädningsanvisningarna gäller för de dubbelsträngade Illumina-bibliotek som stöds. Utför alltid en kvalitetskontrollsanalys, optimera inläsningskoncentrationen för biblioteket och använd en normaliseringsmetod för att generera dubbelsträngade bibliotek. Pärlbaserad normalisering som genererar enkelsträngade bibliotek är inte kompatibel med denaturering i instrumentet.

## Späda ut bibliotek till 1 nM

- 1 Förbered flödescellen enligt följande.
	- a Hämta en ny flödescell från platsen där den har förvarats i 2 °C till 8 °C.
	- b Låt den oöppnade förpackningen stå i rumstemperatur i 10–15 minuter.
- 2 Hämta resuspensionsbuffert (RSB) från platsen där den har förvarats i -25 °C till -15 °C. Det går även att använda 10 mM Tris-HCl med pH 8,5 i stället för RSB.
- 3 [Valfritt] Hämta 10 nM PhiX från förvaring i –25 °C till –15 °C. PhiX behövs endast för en valfri spikning eller en körning med endast PhiX.
- 4 Tina RSB och PhiX (valfritt) i rumstemperatur i 10 minuter.

5 Späd ut 1 nM bibliotek i RSB till lämplig volym i ett mikrör med *låg bindning*:

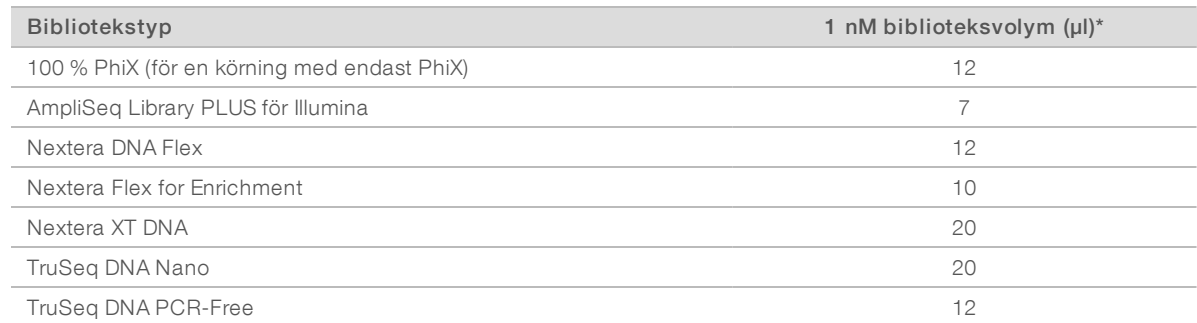

\* Volymerna innehåller ett överskott för exakt pipettering.

Att bibliotek späds ut i mikrorör med låg bindning är avgörande för korrekt sekvensering.

- 6 Vortexblanda kort och centrifugera vid 280 g i en minut.
- 7 **[Valfritt]** Förvara 1 nM bibliotek vid -25 °C till -15 °C i upp till en månad.

## Späda ut 1 nM bibliotek till inläsningskoncentration

1 Överför följande volymer till ett mikrorör med låg bindning för att förbereda 100 µl bibliotek utspätt till lämplig inläsningskoncentration:

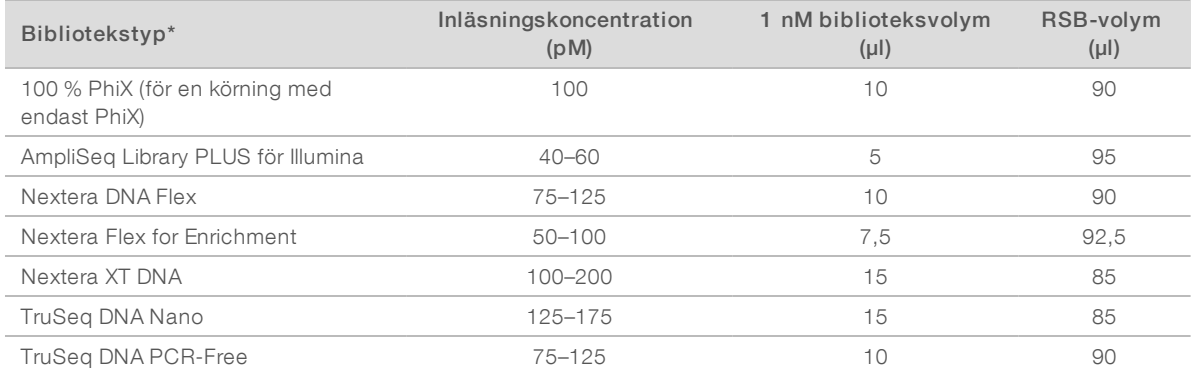

I de här tabellerna ges exempel på inläsningskoncentrationer. iSeq 100-systemet är kompatibelt med alla biblioteksprepareringssatser från Illumina, förutom SureCell WTA 3′, men den optimala inläsningskoncentrationen kan variera.

- 2 Vortexblanda kort och centrifugera vid 280 g i en minut.
- 3 Förvara det utspädda biblioteket på is inför sekvenseringen. Sekvensera bibliotek samma dag som de späds ut.
- 4 Om du *inte* lägger till PhiX eller om körningen endast innehåller PhiX ska du hoppa över nästa avsnitt och gå vidare till *[Föra över förbrukningsmaterial till patronen](#page-32-0)* på sidan 24.

## Lägga till en PhiX-kontroll (valfritt)

PhiX är ett litet Illumina-bibliotek med balanserad nukleotidrepresentation som är färdigt att användas. En spikning på 2 % PhiX i biblioteket genererar ytterligare mätvärden. Använd en spikning på 10 % för att öka basmångfalden i bibliotek med låg mångfald.

OBS!

En spikning på så lite som 1 % ger ytterligare mätvärden men gör det svårt att pipettera biblioteket.

- 1 Överför följande volymer till ett mikrorör med låg bindning för att förbereda 50 µl 1 nM PhiX:
	- $\triangleright$  10 nM PhiX (5 µl)
	- $\triangleright$  RSB (45 µl)
- 2 Vortexblanda kort och centrifugera vid 280 g i en minut.
- 3 **[Valfritt]** Förvara 1 nM PhiX i -25 °C till -15 °C i upp till en månad.
- 4 Blanda 1 nM PhiX och RSB i ett mikrorör med låg bindning för att förbereda 100 µl PhiX utspätt till samma inläsningskoncentration som biblioteket.

Till exempel:

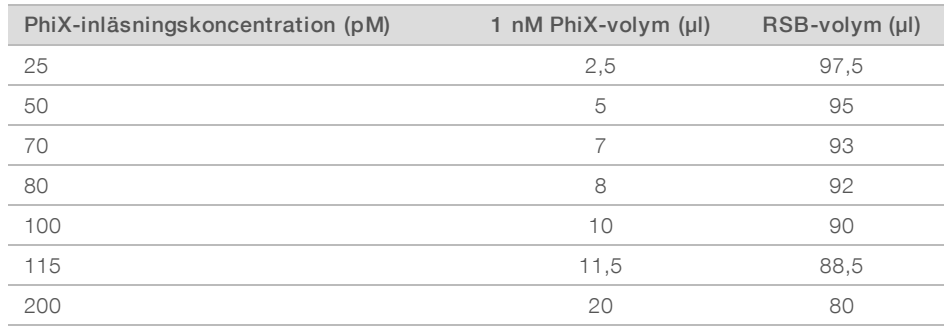

- 5 Blanda PhiX och bibliotek:
	- ► Lägg till 2 µl utspädd PhiX till 100 µl utspätt bibliotek för en spikning på 2 %.
	- Lägg till 10 µl utspädd PhiX till 100 µl utspätt bibliotek för en spikning på 10 %.

Den faktiska procentsatsen av PhiX varierar beroende på bibliotekets kvalitet och kvantitet.

- 6 Vortexblanda kort och centrifugera vid 280 g i en minut.
- <span id="page-32-0"></span>7 Förvara biblioteket med spikningen av PhiX på is.

## Föra över förbrukningsmaterial till patronen

- 1 **[Valfritt]** Tryck på Sequence (Sekvens) om du vill se en instruktionsvideo som visar hur du förbereder och för in en patron.
- 2 Öppna patronens påse genom att dra vid inskärningarna.
- 3 Avlägsna patronen från påsen och undvik att röra vid fönstret på patronens ovansida. Kassera påsen.
- 4 Blanda reagenser genom att vända på patronen fem gånger. Patronens invändiga delar kan skramla när du vänder på den, vilket är normalt.
- 5 Säkerställ korrekt aspiration av reagenser genom att knacka patronen (med etiketten vänd uppåt) mot bänken eller någon annan hård yta fem gånger.

## Föra över bibliotek

1 Använd en ny pipettspets för att sticka hål på biblioteksbehållaren och trycka upp folien mot kanterna för att göra hålet större.

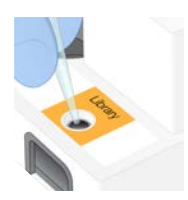

- 2 Kassera pipettspetsen för att förhindra kontamination.
- 3 Överför 20 µl utspätt bibliotek till behållarens *botten*. Undvik att röra vid folien.

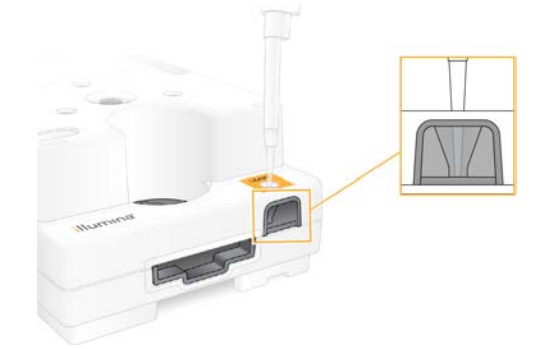

## Föra in flödescellen

- 1 Öppna flödescellens vita folieförpackning genom att dra vid inskärningarna. Använd inom 24 timmar från det att förpackningen öppnats.
- 2 Dra ut flödescellen ur förpackningen.
	- <sup>u</sup> Rör endast vid plasten när du hanterar flödescellen.
	- ▶ Undvik att röra vi det elektriska gränssnittet, CMOS-sensorerna, glaset och packningarna på vardera sidan av glaset.

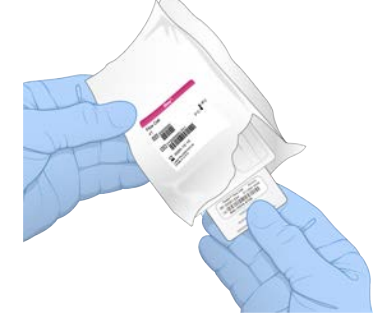

- 3 Håll flödescellen vid greppunkterna med etiketten vänd uppåt.
- 4 För in flödescellen i facket på patronens framsida. Ett hörbart klick indikerar att flödescellen är på plats. Om flödescellen har förts in korrekt ska dess greppbara del sticka ut från patronen och glaset ska synas i fönstret.

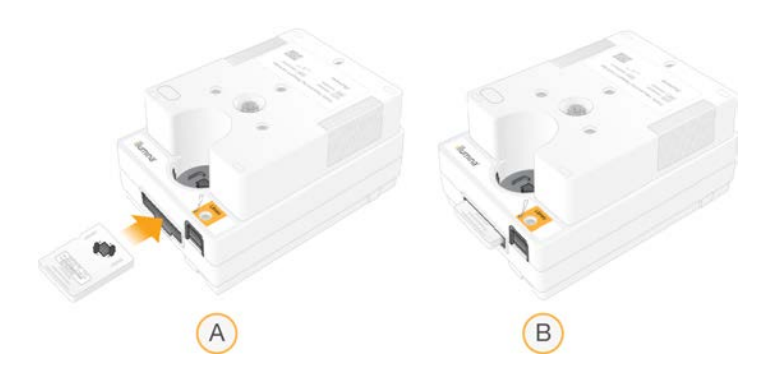

- A Föra in flödescellen
- B Flödescellen på plats
- 5 Kassera förpackningen enligt följande:
	- a Avlägsna fodralet från folieförpackningen.
	- b Avlägsna torkmedelspåsen från fodralet.
	- c Återanvänd fodralet och kassera folieförpackningen och torkmedelspåsen.
- 6 Nästa steg är beroende av om systemet är integrerat med Local Run Manager eller inte:
	- <sup>u</sup> Om du använder Local Run Manager ska du följa anvisningarna i avsnittet *[Konfigurera en](#page-34-0) [sekvenseringskörning \(Local Run Manager\)](#page-34-0)* på sidan 26.
	- <sup>u</sup> Om du inte använder Local Run Manager ska du följa anvisningarna i avsnittet *[Konfigurera en](#page-37-0) [sekvenseringskörning \(manuellt läge\)](#page-37-0)* på sidan 29.

## <span id="page-34-0"></span>Konfigurera en sekvenseringskörning (Local Run Manager)

När du konfigurerar en körning med Local Run Manager måste du skapa och spara körningen i Local Run Manager innan du återvänder till kontrollprogrammet för att ladda förbrukningsmaterialet och välja körningen. Data sparas i den angivna utdatamappen för analys. Local Run Manager utför analysen automatiskt när körningen har slutförts.

1 Öppna Local Run Manager lokalt på instrumentets bildskärm eller via fjärråtkomst från en annan dator:

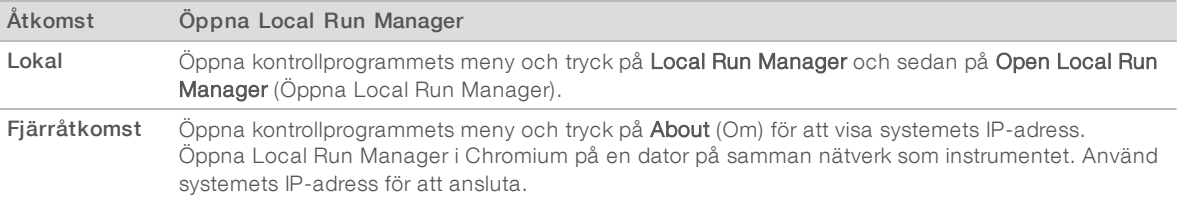

- 2 Använd kall omstart av instrumentet och starta om körningskonfigurationen om Chromium visar en tom sida på instrumentets bildskärm. Anvisningar finns under *[Använda kall omstart på instrumentet](#page-54-1)* på sidan [46](#page-54-1).
- 3 Skapa och spara en körning i Local Run Manager.
	- <sup>u</sup> Anvisningar finns i *Programhandbok för Local Run Manager (dokumentnr 1000000002702)*.
	- **EX** Konfigurera en körning med endast PhiX så att den inte indexeras.

Local Run Manager skickar automatiskt sparade körningar till kontrollprogrammet.

4 Välj Sequence (Sekvens) i kontrollprogrammet. Programmet öppnar luckan i en vinkel, matar ut facket och initierar en serie fönster för körningskonfiguration.

Dokumentnr 1000000036024 v07 SWE

Endast för forskningsbruk. Inte för användning i diagnostiska procedurer.

5 **[Valfritt]** Tryck på Help (Hjälp) för att visa en anvisning på skärmen. Hjälpmeddelanden som ger ytterligare anvisningar visas på skärmen.

## Mata in patronen i instrumenten

- 1 Kontrollera att patronen har tinat och innehåller flödescellen och det utspädda biblioteket.
- 2 Placera patronen i facket med fönstret vänt uppåt och flödescellen inuti instrumentet. Tryck inte in patronen eller facket i instrumentet.

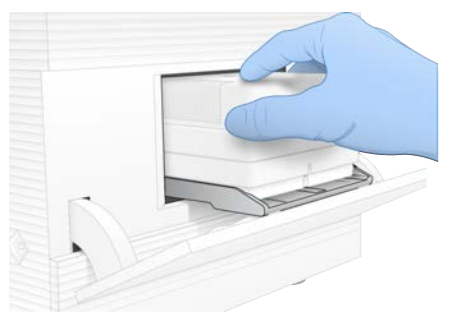

3 Tryck på Close Door (Stäng lucka) för att mata in patronen och stänga luckan. Ett fönster öppnas på vänster sida av skärmen som visar information om det skannade förbrukningsmaterialet.

## Logga in i BaseSpace Sequence Hub

BaseSpace Sequence Hub-skärmen visas när systemet är konfigurerat för att övervaka körningar eller för att övervaka och lagra körningar.

- 1 Tryck på Skip BaseSpace Sequence Hub Sign In (Hoppa över inloggning på BaseSpace Sequence Hub) om du vill koppla från den aktuella körningen från BaseSpace Sequence Hub. Instrumentets prestandadata skickas fortfarande till Illumina.
- 2 Väl ett konfigurationsalternativ om du vill ändra anslutningen för den aktuella körningen:
	- **Eun Monitoring Only** (Endast övervakning av körning) Skicka endast InterOp-filer till BaseSpace Sequence Hub för fjärrövervakning.
	- **Run Monitoring and Storage** (Övervakning och lagring av körning) Skicka körningsdata till BaseSpace Sequence Hub för fjärrövervakning och lagring.
- 3 Ange autentiseringsuppgifterna för BaseSpace Sequence Hub och tryck på Sign In (Logga in).
- 4 Om listan Available Workgroups (Tillgängliga arbetsgrupper) visas ska du välja en arbetsgrupp att överföra körningsdata till.

Listan visas när du tillhör flera arbetsgrupper.

5 Tryck på Run Setup (Konfiguration av körning).

## Välja en körning

- 1 Om inloggningsskärmen för Local Run Manager visas ska du:
	- a ange användarnamn och lösenord
	- b välja Log In (Logga in).

Skärmen visas om Local Run Manager är konfigurerat att begära inloggning. Som standard krävs inte inloggning.

Dokumentnr 1000000036024 v07 SWE

Endast för forskningsbruk. Inte för användning i diagnostiska procedurer.
- 2 Välj en körning från listan Run Name (Körningsnamn), där körningar som har sparats i Local Run Manager listas.
	- **Tryck på Refresh (Uppdatera) om du vill uppdatera listan.**
	- ▶ Tryck på Open Local Run Manager (Öppna Local Run Manager) för att skapa en körning om listan är tom.

När du trycker på Open Local Run Manager (Öppna Local Run Manager) minimeras kontrollprogrammet och Local Run Manager öppnas i Chromium.

- 3 Om du lämnade kontrollprogrammet för att skapa en körning ska du öppna det och välja körningen. Tryck på Refresh (Uppdatera) för att uppdatera listan.
- 4 **[Valfritt]** Tryck på **Edit** (Redigera) och ändra körningsparametrarna:
	- a Ändra Read Type (Avläsningstyp) genom att välja Single Read (Enkel avläsning) eller Paired End.
	- b Ändra Read Cycle (Avläsningscykel) genom att ange 26–151 cykler var för Read 1 (Avläsning 1) och Read 2 (Avläsning 2). Lägg till en cykel till det önskade antalet cykler.
	- c Om du vill ändra utdatamappen för den aktuella körningen ska du antingen ange sökvägen till platsen eller välja Browse (Bläddra) och gå till den.
	- d Tryck på Save (Spara) för att uppdatera körningen i både kontrollprogrammet och Local Run Manager.
- 5 Tryck på Start Run (Starta körning) för att initiera kontrollen före körning.

#### <span id="page-36-0"></span>Förhandsgranska kontroller före körning

Kontrollerna före körning inkluderar en instrumentkontroll och en flödeskontroll. Flödeskontrollen sticker hål på patronens förseglingar och driver reagens genom flödescellen. Därför kan inte förbrukningsmaterial återanvändas efter att flödeskontrollen har påbörjats.

1 Det tar cirka 15 minuter för kontrollerna före körning att slutföras. Om kontrollerna slutförs korrekt startar körningen automatiskt. Ett ljud indikerar att en körning har startat om inte systemets ljud har stängts av.

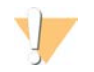

#### VARNING!

Om luckan öppnas under kontrollen före körning eller under körningen kan det orsaka körningsfel.

2 Om ett fel uppstår under instrumentkontrollen ska du trycka på Retry (Försök igen) för att göra om kontrollen.

Instrumentkontrollen utförs före flödeskontrollen. Fältet animeras när en kontroll pågår.

3 Felsök med hjälp av *[Åtgärda felmeddelanden](#page-53-0)* på sidan 45 om ett fel återkommer.

# Övervaka körningsförloppet

<span id="page-37-0"></span>1 Du kan övervaka körningens förlopp och mått i realtid på skärmen Sequencing (Sekvensering) efter cykel 26.

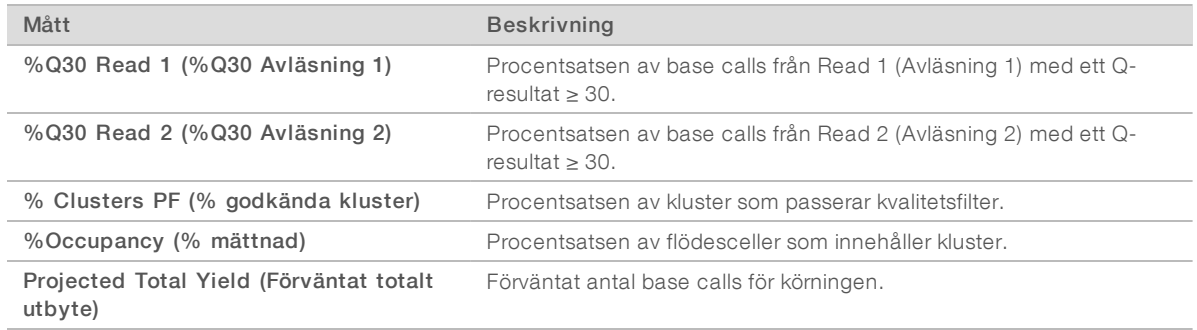

2 Om du vill övervaka kopiering av filer och andra körningsprocesser ska du första trycka på kontrollprogrammets meny och sedan på Process Management (Processhantering).

## <span id="page-37-2"></span>Mata ut förbrukningsmaterial

- 1 Välj Eject Cartridge (Mata ut patron) när sekvenseringen har slutförts. Programmet matar ut den använda patronen från instrumentet.
- 2 Ta bort patronen från facket.
- 3 Avlägsna flödescellen från patronen.
- 4 Kassera flödescellen, som innehåller elektroniska delar, i enlighet med lokala bestämmelser.
- 5 Kassera patronen, som innehåller använda reagenser, i enlighet med lokala bestämmelser. Det är inte nödvändigt att utföra en tvätt efter körningen eftersom flödestekniken kasseras med patronen.

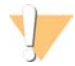

#### VARNING!

Den här uppsättningen med reagenser innehåller potentiellt farliga kemikalier. Personskador kan uppstå vid inandning, intagande, hudkontakt och ögonkontakt. Använd skyddsutrustning, inklusive ögonskydd, handskar och en laboratorierock som lämpar sig för den här graden av exponering. Hantera använda reagenser som kemiskt avfall och kassera dem i enlighet med nationella och lokala bestämmelser. Ytterligare information om miljö, hälsa och säkerhet finns i säkerhetsdatabladet (SDS) på [support.illumina.com/sds.html.](http://support.illumina.com/sds.html)

6 Tryck på Close Door (Stäng lucka) för att mata in facket och återgå till startskärmen. Programmet matar automatiskt in facket igen och sensorer bekräftar att patronen har avlägsnats.

#### <span id="page-37-1"></span>Konfigurera en sekvenseringskörning (manuellt läge)

När du konfigurerar en körning i det manuella läget måste du ange körningsparametrar i kontrollprogrammet och utföra analys utanför instrumentet med ett valfritt program. Programmet sparar data till utdatamappen för analys. Om du vill skapa FASTQ-filer behövs ytterligare ett steg.

1 Skapa ett provark för körningen om systemet är konfigurerat för att använda BaseSpace Sequence Hub för körningsanalyser, samarbete och lagring:

- a Hämta *iSeq 100 System Sample Sheet Template for Manual Mode* (Provarksmall för manuellt läge för iSeq 100-system) från [nedladdningssidan för iSeq 100-programmet](https://support.illumina.com/sequencing/sequencing_instruments/iseq-100/downloads.html).
- b Redigera mallen efter behov. Kontrollera att följande gäller:
	- $\triangleright$  Adaptersekvenserna för Index 2 (i5) är i rätt riktning. Mer information om riktningar finns i *Adaptersekvenser för Illumina (dokumentnr 1000000002694)*.
	- **Provarksvärdena matchar kontrollprogrammets värden. Ange till exempel 151 i fältet Read 1** (Avläsning 1) både på provarket och skärmen Run Setup (Körningskonfiguration).
- c Spara mallen i filformatet CSV.
- 2 Välj Sequence (Sekvens) i kontrollprogrammet. Programmet öppnar luckan i en vinkel, matar ut facket och initierar en serie fönster för körningskonfiguration.
- 3 **[Valfritt]** Tryck på Help (Hjälp) för att visa en anvisning på skärmen. Hjälpmeddelanden som ger ytterligare anvisningar visas på skärmen.

#### <span id="page-38-1"></span>Mata in patronen i instrumenten

- 1 Kontrollera att patronen har tinat och innehåller flödescellen och det utspädda biblioteket.
- 2 Placera patronen i facket med fönstret vänt uppåt och flödescellen inuti instrumentet. Tryck inte in patronen eller facket i instrumentet.

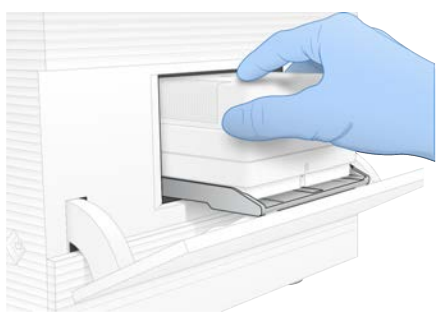

3 Tryck på Close Door (Stäng lucka) för att mata in patronen och stänga luckan. Ett fönster öppnas på vänster sida av skärmen som visar information om det skannade förbrukningsmaterialet.

## <span id="page-38-0"></span>Logga in i BaseSpace Sequence Hub

BaseSpace Sequence Hub-skärmen visas när systemet är konfigurerat för att övervaka körningar eller för att övervaka och lagra körningar.

- Tryck på Skip BaseSpace Sequence Hub Sign In (Hoppa över inloggning på BaseSpace Sequence Hub) om du vill koppla från den aktuella körningen från BaseSpace Sequence Hub. Instrumentets prestandadata skickas fortfarande till Illumina.
- 2 Väl ett konfigurationsalternativ om du vill ändra anslutningen för den aktuella körningen:
	- ► Run Monitoring Only (Endast övervakning av körning) Skicka endast InterOp-filer till BaseSpace Sequence Hub för fjärrövervakning.
	- **Run Monitoring and Storage** (Övervakning och lagring av körning) Skicka körningsdata till BaseSpace Sequence Hub för fjärrövervakning och lagring.
- 3 Ange autentiseringsuppgifterna för BaseSpace Sequence Hub och tryck på Sign In (Logga in).

4 Om listan Available Workgroups (Tillgängliga arbetsgrupper) visas ska du välja en arbetsgrupp att överföra körningsdata till.

Listan visas när du tillhör flera arbetsgrupper.

5 Tryck på Run Setup (Konfiguration av körning).

#### <span id="page-39-1"></span>Ange körningsparametrar

- 1 Ange ett unikt namn i fältet Run Name (Körningsnamn) för att identifiera den aktuella körningen. Körningsnamnet får innehålla alfanumeriska tecken, bindestreck och understreck.
- 2 Välj ett av följande alternativ som avläsningstyp:
	- ▶ Single Read (Enkel avläsning) Utför en sekvenseringsavläsning. Det här är det enklare och snabbare alternativet.
	- **Paired End** (Paired-end) Utför två sekvenseringsavläsningar. Genererar data av högre kvalitet och en mer exakt inpassning.
- 3 Ange antalet cykler för varje avläsning under Read Cycle (Avläsningscykel).
	- ▶ Lägg till en cykel till det önskade antalet cykler för Read 1 (Avläsning 1) och Read 2 (Avläsning 2).
	- $\blacktriangleright$  Ange 0 i båda indexfälten för en körning med endast PhiX.

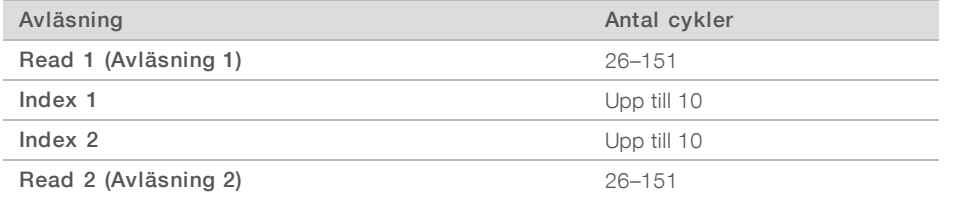

Read 2 (Avläsning 2) har vanligtvis samma värde som Read 1 (Avläsning 1) inklusive den extra cykeln. Index 1 sekvenserar indexadaptern i7 och Index 2 sekvenserar indexadaptern i5.

- 4 Välj Advanced (Avancerat) om du vill ange en utdatamapp för den aktuella körningen eller föra över ett provark:
	- Ange antingen sökvägen till utdatamappen i fältet Output Folder (Utdatamapp) eller välj Browse (Bläddra) och bläddra dig fram.
	- Ange antingen sökvägen till provarket i fältet Sample Sheet (Provark) eller välj Browse (Bläddra) och bläddra dig fram.
- 5 Tryck på Start Run (Starta körning) för att initiera kontrollen före körning.

#### <span id="page-39-0"></span>Förhandsgranska kontroller före körning

Kontrollerna före körning inkluderar en instrumentkontroll och en flödeskontroll. Flödeskontrollen sticker hål på patronens förseglingar och driver reagens genom flödescellen. Därför kan inte förbrukningsmaterial återanvändas efter att flödeskontrollen har påbörjats.

Det tar cirka 15 minuter för kontrollerna före körning att slutföras. Om kontrollerna slutförs korrekt startar körningen automatiskt. Ett ljud indikerar att en körning har startat om inte systemets ljud har stängts av.

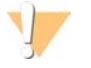

#### VARNING!

Om luckan öppnas under kontrollen före körning eller under körningen kan det orsaka körningsfel.

2 Om ett fel uppstår under instrumentkontrollen ska du trycka på Retry (Försök igen) för att göra om kontrollen.

Dokumentnr 1000000036024 v07 SWE

Instrumentkontrollen utförs före flödeskontrollen. Fältet animeras när en kontroll pågår.

3 Felsök med hjälp av *[Åtgärda felmeddelanden](#page-53-0)* på sidan 45 om ett fel återkommer.

## <span id="page-40-0"></span>Övervaka körningsförloppet

1 Du kan övervaka körningens förlopp och mått i realtid på skärmen Sequencing (Sekvensering) efter cykel 26.

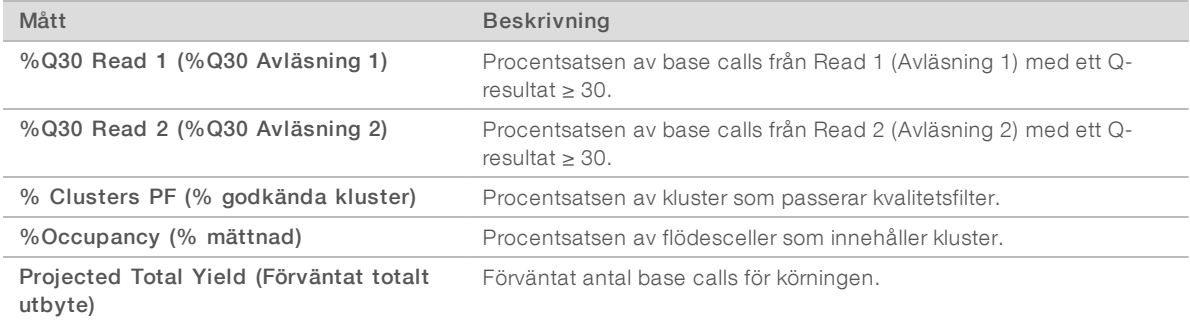

2 Om du vill övervaka kopiering av filer och andra körningsprocesser ska du första trycka på kontrollprogrammets meny och sedan på Process Management (Processhantering).

#### <span id="page-40-1"></span>Mata ut förbrukningsmaterial

- 1 Välj Eject Cartridge (Mata ut patron) när sekvenseringen har slutförts. Programmet matar ut den använda patronen från instrumentet.
- 2 Ta bort patronen från facket.
- 3 Avlägsna flödescellen från patronen.
- 4 Kassera flödescellen, som innehåller elektroniska delar, i enlighet med lokala bestämmelser.
- 5 Kassera patronen, som innehåller använda reagenser, i enlighet med lokala bestämmelser. Det är inte nödvändigt att utföra en tvätt efter körningen eftersom flödestekniken kasseras med patronen.

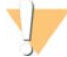

#### VARNING!

Den här uppsättningen med reagenser innehåller potentiellt farliga kemikalier. Personskador kan uppstå vid inandning, intagande, hudkontakt och ögonkontakt. Använd skyddsutrustning, inklusive ögonskydd, handskar och en laboratorierock som lämpar sig för den här graden av exponering. Hantera använda reagenser som kemiskt avfall och kassera dem i enlighet med nationella och lokala bestämmelser. Ytterligare information om miljö, hälsa och säkerhet finns i säkerhetsdatabladet (SDS) på [support.illumina.com/sds.html.](http://support.illumina.com/sds.html)

6 Tryck på Close Door (Stäng lucka) för att mata in facket och återgå till startskärmen. Programmet matar automatiskt in facket igen och sensorer bekräftar att patronen har avlägsnats.

# Kapitel 4 Underhåll

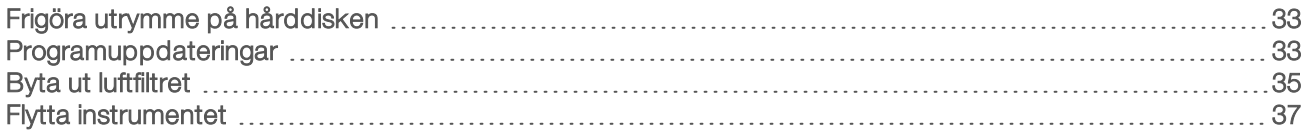

#### <span id="page-41-5"></span><span id="page-41-0"></span>Frigöra utrymme på hårddisken

En sekvenskörning kräver omkring 2 GB hårddiskutrymme. Följ de här anvisningarna för att ta bort slutförda körningar och frigöra utrymme när det behövs.

- 1 Välj Process Management (Processhantering) i kontrollprogrammets meny. Skärmen Process Management (Processhantering) öppnas och visar en lista över körningar som är sparade på disken.
- <span id="page-41-2"></span>2 Tryck på Delete (Ta bort) vid den körning du vill ta bort. När en körning tas bort tas även den lokala körningsmappen bort. Utdatamappen, som är en kopia av körningsmappen, finns kvar.
- <span id="page-41-3"></span>3 Tryck på Yes (Ja) i dialogrutan för att bekräfta borttagningen av körningen.
- 4 Upprepa steg [2](#page-41-2) och [3](#page-41-3) för varje körning som du vill ta bort.
- 5 Stäng skärmen Process Management (Processhantering) för att gå tillbaka till skärmen Sequence (Sekvens) när du är klar.

#### <span id="page-41-4"></span><span id="page-41-1"></span>Programuppdateringar

När programmet är uppdaterat försäkrar det att systemet har de senaste funktionerna och korrigeringarna. Programuppdateringar finns samlade i en programsvit, som innehåller följande program:

- iSeg Control Software
- $\blacktriangleright$  iSeq 100 System recipes
- **Iniversal Copy Service**
- $\blacktriangleright$  Real-Time Analysis
- **Local Run Manager (endast ramverket)**

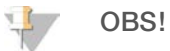

Local Run Manager ingår i systemsviten, analysmodulerna ingår däremot inte. Använd administratörskontot (sbsadmin) för att installera dem separat vid behov. Du har tillgång till analysmodulernas programvara via hjälpsidorna för Local Run Manager.

Systemet är konfigurerat för att hämta programuppdateringar automatiskt eller manuellt:

- **Lutomatic updates** (Automatiska uppdateringar) Installerbara uppdateringar hämtas automatiskt från BaseSpace Sequence Hub. För det här alternativet behövs en internetanslutning men inte ett BaseSpace Sequence Hub-konto.
- **Manual updates** (Manuella uppdateringar) Uppdateringar hämtas manuellt från webben, sparas lokalt eller på en bärbar enhet, och installeras från den sparade platsen. Det här alternativet kräver ingen internetanslutning.

### Installera en automatisk programuppdatering

- <span id="page-42-0"></span>1 Växla till administratörskontot (sbsadmin) i operativsystemet.
- 2 Tryck på kontrollprogrammets meny och sedan på Software Update (Programuppdatering) för att öppna dialogrutan Software Update (Programuppdatering). System som är konfigurerade för automatiska uppdateringar visar en avisering när en programuppdatering är tillgänglig.
- 3 Välj ett av följande alternativ om du vill kontrollera om det finns en ny uppdatering:
	- $\triangleright$  Check for Update (Sök efter uppdatering) Sök efter en programuppdatering.
	- $\blacktriangleright$  Autocheck for Updates (Sök efter uppdateringar automatiskt) Sök efter en programuppdatering och konfigurera systemet så att det automatiskt söker efter framtida programuppdateringar. De här alternativen visas på system som är anslutna till internet men inte är konfigurerade för automatiska uppdateringar.
- 4 Tryck på Update (Uppdatera) för att hämta den senaste versionen av programmet. När nedladdningen är klar stängs kontrollprogrammet och installationsguiden öppnas.
- 5 Tryck på Install (Installera) i installationsguiden.

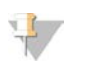

OBS!

Om en uppdatering avbryts innan installationen har slutförts stoppas uppdateringen vid den aktuella punkten. Ändringar som gjorts fram till den punkten återgår till den tidigare versionen eller installeras inte.

- 6 Tryck på Close (Stäng) när uppdateringen har slutförts.
- 7 Om Registereditorn visas, välj Yes (Ja).

Kontrollprogrammet startar om automatiskt. Eventuell uppdatering av inbyggd programvara sker automatiskt efter omstarten.

#### Installera en manuell programuppdatering

- 1 Växla till administratörskontot (sbsadmin) i operativsystemet.
- 2 När en programuppdatering är tillgänglig kan du hämta installationsprogrammet (\*.exe) på [hjälpsidan för](https://support.illumina.com/sequencing/sequencing_instruments/iseq-100.html) [sekvenseringssystemet iSeq 100.](https://support.illumina.com/sequencing/sequencing_instruments/iseq-100.html) Spara installationsprogrammet på en lokal eller bärbar enhet.
- 3 Om du väljer att spara installationsprogrammet på en bärbar enhet ska du ansluta den till en USB-port på instrumentets baksida. Flytta på instrumentet om du behöver komma åt baksidan.
- 4 Tryck på Software Update (Programuppdatering) i kontrollprogrammet.
- 5 Utöka Install from local or portable drive (Installera från en lokal eller bärbar enhet) i dialogrutan Software Update (Programuppdatering)
- 6 Gå till installationsprogrammet genom att trycka på Browse (Bläddra).
- 7 Tryck på Update (Uppdatera) för att starta installationen. Kontrollprogrammet stängs och installationsguiden öppnas.
- 8 Tryck på Install (Installera) i installationsguiden.

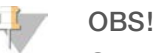

Om en uppdatering avbryts innan installationen har slutförts stoppas uppdateringen vid den aktuella punkten. Ändringar som gjorts fram till den punkten återgår till den tidigare versionen eller installeras inte.

9 Tryck på Close (Stäng) när uppdateringen har slutförts.

Dokumentnr 1000000036024 v07 SWE

Endast för forskningsbruk. Inte för användning i diagnostiska procedurer.

10 Om Registereditorn visas, välj Yes (Ja). Kontrollprogrammet startar om automatiskt. Eventuell uppdatering av inbyggd programvara sker automatiskt efter omstarten.

### <span id="page-43-0"></span>Byta ut luftfiltret

Luftfiltret är en engångsprodukt av skumplast som täcker de två fläktarna på instrumentets baksida. Det säkerställer att korrekt temperatur bibehålls och förhindrar att skräp kommer in i systemet. Instrumentet levereras med ett luftfilter installerat och ett reservfilter. Reservfilter ingår i garantin och kan även köpas från Illumina.

<span id="page-43-1"></span>Programmet kommer att uppmana till ett byte av luftfilter var sjätte månad från det att den första installationen startades. Följ de här anvisningarna för att byta ett gammalt luftfilter.

- 1 Placera instrumentet så att du enkelt kan komma åt dess baksida.
- 2 Tryck på den högra sidan av den övre panelen på instrumentets baksida för att lossa panelen enligt bilden nedan.

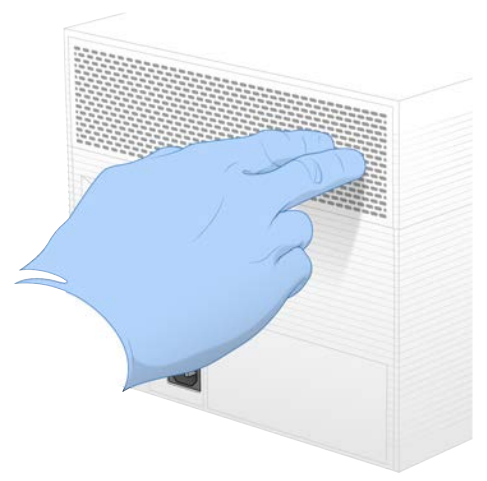

3 Ta bort panelen från instrumentet.

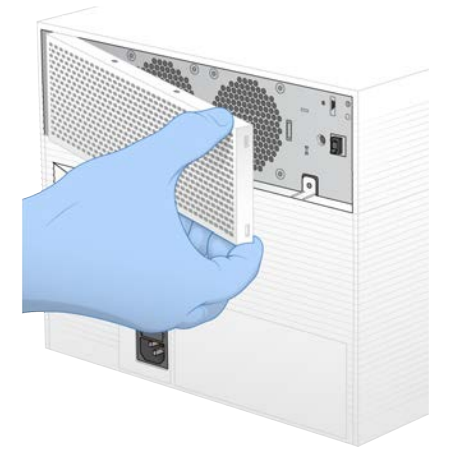

4 Ta bort luftfiltret i skumplast från mitten av panelen och kassera det.

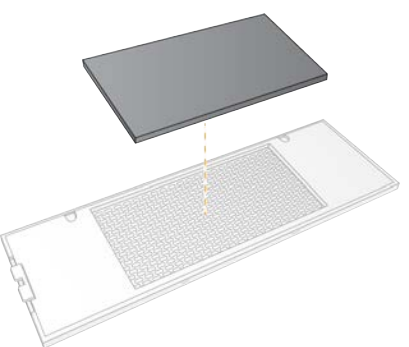

- 5 Placera ett nytt luftfilter i panelen och tryck på det för att säkra.
- 6 För in panelens två hakar i hålen på instrumentet och tryck fast panelen.

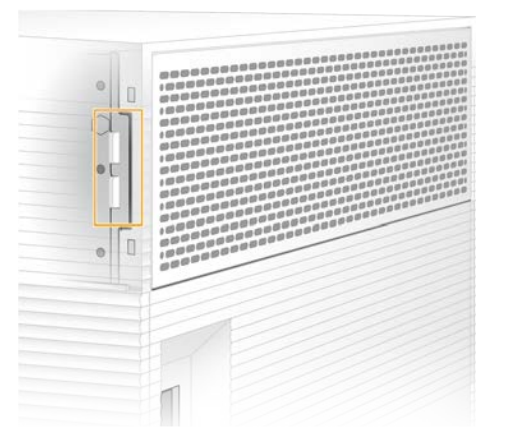

- 7 Ställ tillbaka instrumentet på sin vanliga plats.
- 8 Tryck på Filter Changed (Filter har bytts) för att gå vidare.

## <span id="page-45-1"></span><span id="page-45-0"></span>Flytta instrumentet

Följ de här anvisningarna för att flytta instrumentet på ett säkert sätt. Kontrollera att den nya platsen uppfyller kraven i *Förberedelseguide för plats för iSeq 100-sekvenseringssystem (dokumentnr 1000000035337)*.

<span id="page-45-3"></span>Om du ska skicka tillbaka ett instrument ska du läsa avsnittet *[Avancerat byte](#page-61-0)* på sidan 53.

- 1 Välj Shut Down System (Stäng av systemet) i menyn.
- 2 Om systemet inte stängs av håller du ned strömbrytaren på instrumentets vänstra sida tills det att lamporna tonas ned.
- 3 Växla på/av-knappen på den bakre panelen till läget Av (**Ο**) när strömbrytaren blinkar. På/av-knappen kan fortsätta att blinka efter det att strömmen kopplats från.

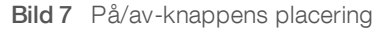

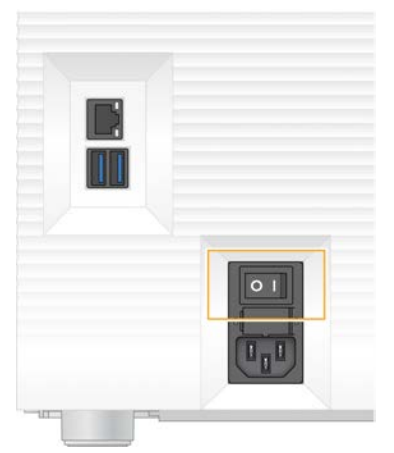

- 4 Koppla från strömkabeln från vägguttaget och sedan från uttaget på den bakre panelen.
- 5 Koppla från Ethernet-kabeln från vägguttaget och sedan från Ethernet-porten på den bakre panelen (i förekommande fall).
- 6 Fäll ned bildskärmen.
- 7 Flytta instrumentet till önskad plats. Instrumentet väger 15,9 kg och behöver lyftas av två personer.
- 8 Fäll upp bildskärmen.
- 9 Om instrumentet är anslutet till ett nätverk ska du ansluta Ethernet-kabeln till en Ethernet-port.
- <span id="page-45-2"></span>10 Anslut strömkabeln till uttaget på enhetens baksida och sedan till ett vägguttag.
- 11 Växla på/av-knappen till läget På (I).

12 Tryck på strömbrytaren när den blinkar.

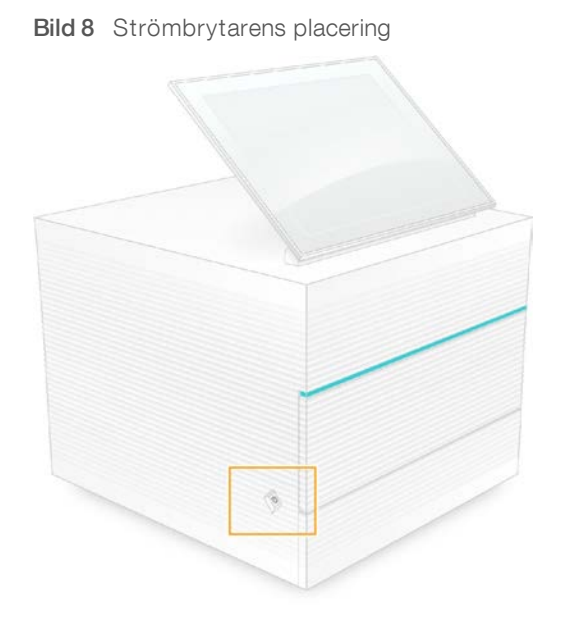

13 Logga in i Windows när operativsystemet har lästs in. Kontrollprogrammet startar och initierar systemet. Startskärmen visas när initieringen har slutförts.

# <span id="page-47-2"></span>Bilaga A Utdata från sekvensering

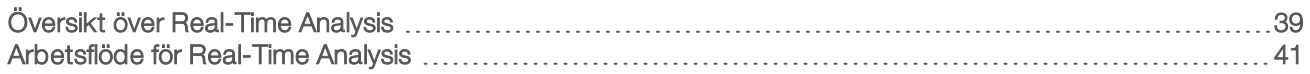

### <span id="page-47-0"></span>Översikt över Real-Time Analysis

Real-Time Analysis-programmet körs på instrumentets kontrolldator. Under en sekvenskörning extraherar det intensiteter från bilder för att utföra base calling och tilldelar sedan varje base call ett kvalitetsresultat.

Sekvenseringssystemet iSeq 100 använder RTA2-versionen av Real-Time Analysis. RTA2 och kontrollprogrammet kommunicerar via ett webbgränssnitt och delade minnesfiler. Om RTA2 avslutas går det inte att återuppta bearbetningen eller att spara körningsdata.

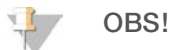

Fliken Index i Sequencing Analysis Viewer fylls inte i eftersom demultiplexeringsprestanda inte beräknas.

#### Indatafiler

RTA2 behöver följande indatafiler för bearbetning:

- **EXECUTE:** Plattbilder från det lokala systemets minne.
- **En Real-Time Analysis-konfigurationsfil i XML-format.**
- **EunInfo.xml** som skapas automatiskt av kontrollprogrammet när körningen påbörjas.

RTA2 tar emot kommandon från kontrollprogrammet som inkluderar information om sökvägen till RunInfo.xml och om det har angetts en utdatamapp. Det är från RunInfo.xml som RTA2 läser körningsnamn, antal cykler, om en avläsning är indexerad och antalet plattor på flödescellen.

## <span id="page-47-1"></span>Utdatafiler

Bilder överförs till RTA2 som plattor, som är små avbildningsområden på flödescellen som definieras av en kameravy. iSeq 100 i1-flödescellen har 16 plattor.

RTA2 använder bilderna för att generera en uppsättning kvalitetsbestämda base call-filer och filterfiler som primära utdata. Andra filer stöder genereringen av primära utdata.

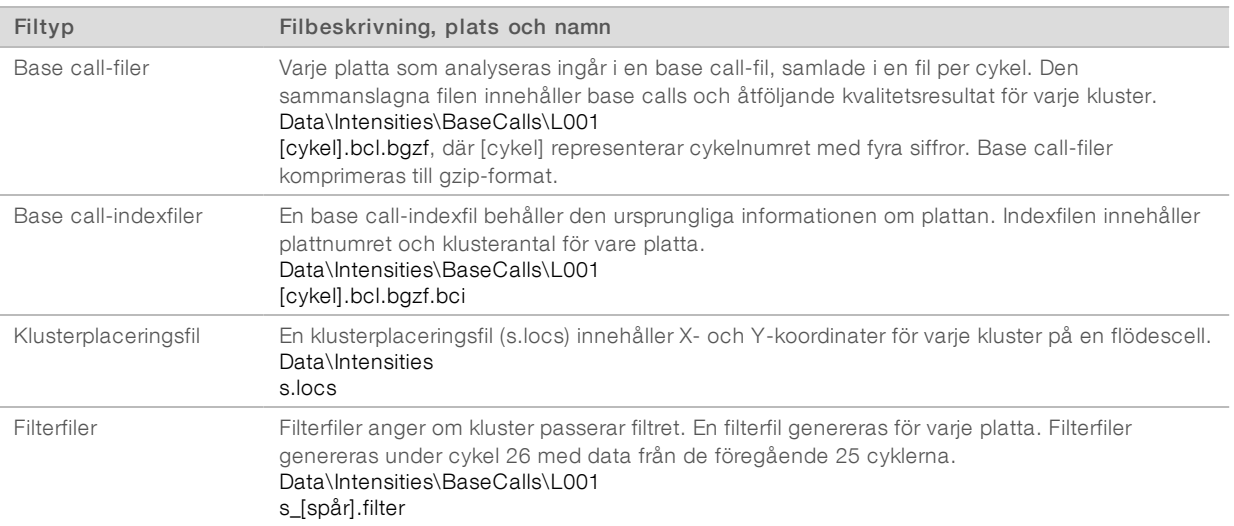

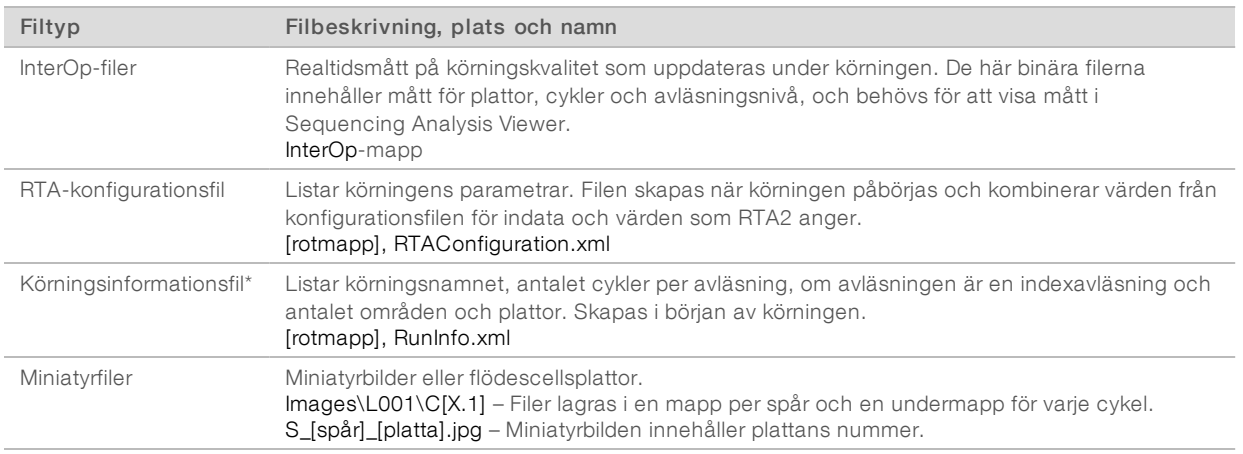

\*Skapas av kontrollprogrammet. RTA2 skapar alla andra filer som listas i tabellen.

Local Run Manager och BaseSpace Sequence Hub konverterar automatiskt base call-filerna till FASTQ-filer. Använd den senaste versionen av bcl2fastq2-konverteringsprogrammet för att konvertera FASTQ-filer. Du kan ladda ned programmet på [hjälpsidorna för bcl2fastq-konverteringsprogrammet](https://support.illumina.com/sequencing/sequencing_software/bcl2fastq-conversion-software.html) på Illuminas webbplats.

#### <span id="page-48-0"></span>Namn och sökväg för utdatamappar

Kontrollprogrammet skapar automatiskt en utdatamapp och en körningsmapp för varje körning. Du har tillgång till körningsdata från utdatamappen som är en kopia av körningsmappen. Körningsmappen används av systemet.

Utdatamappens sökväg kan anges av användaren men är som standard D:\. Kontrollprogrammet namnger utdatamappen enligt följande format.

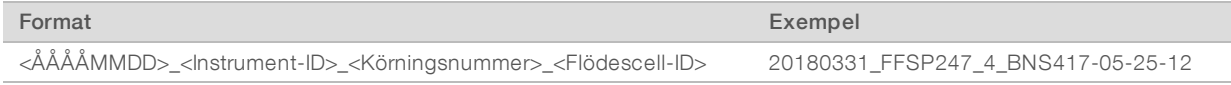

Körningsnumret ökar med ett varje gång systemet utför en körning. Instrumentet och flödescellen kan identifieras med serienummer.

#### <span id="page-49-1"></span>Mappstruktur för utdata

- Recipe (Recept) Körningsspecifik receptfil.
- **Logs** (Loggar) Loggfiler för instrumentanalys, operativa steg och andra händelser.
- Config (Konfiguration) Konfigurationsinställningar för körningen.

#### RunParameters.xml

- $\boxed{\equiv}$  RunInfo.xml
- **E** CopyComplete.txt
- **RunCompletionStatus.txt**
- **E** RTAComplete.txt
- **E** RTAConfiguration.xml

#### **Data**

**Intensities** (Intensiteter)

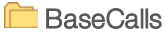

CD L001

s.locs

#### **InterOp**

- **Images** (Bilder)
- SampleSheet.csv Provarket eller provets manifestfil.

**RTALogs – Loggfiler för RTA2-händelser.** 

#### <span id="page-49-2"></span>**Felhantering**

RTA2 skapar loggfiler och skriver dem till mappen RTALogs (RTA-loggar). Fel registreras i en felfil i filformatet TSV.

Följande logg- och felfiler överförs till den slutgiltiga utdatadestinationen när bearbetningen har slutförts:

- **EX4** \*GlobalLog\*.tsv sammanfattar viktiga körningshändelser.
- **Error**\*.tsv listar fel som inträffat under en körning.
- <span id="page-49-0"></span>**WarningLog\*.tsv listar varningar som inträffat under en körning.**

#### Arbetsflöde för Real-Time Analysis

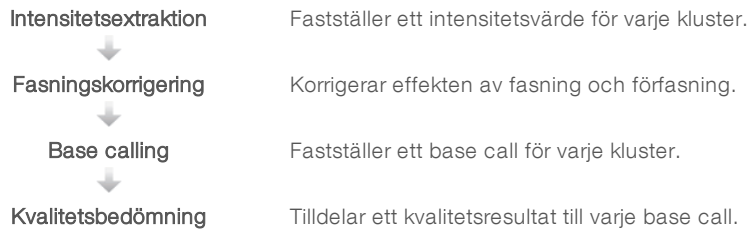

#### <span id="page-50-2"></span>Intensitetsextraktion

Intensitetsextraktion beräknar ett intensitetsvärde för varje nanobrunn i en specifik bild.

### <span id="page-50-1"></span>Fasningskorrigering

Under sekvenseringsreaktionen förlängs varje DNA-sträng i ett kluster med en bas per cykel. Fasning och förfasning inträffar när en sträng hamnar ur fas med den aktuella inkorporeringscykeln.

- Fasning inträffar när en bas hamnar efter.
- Förfasning inträffar när en bas hamnar före.

Bild 9 Fasning och förfasning

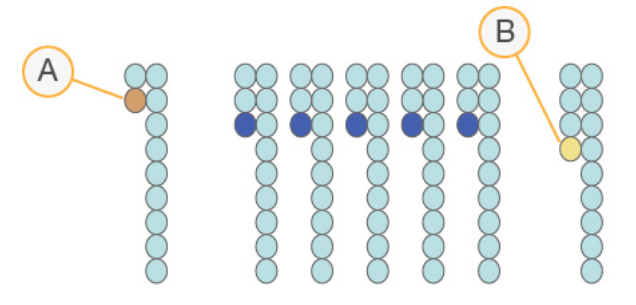

- A Avläsning med en bas som är ett exempel på fasning
- B Avläsning med en bas som är ett exempel på förfasning

RTA2 korrigerar effekterna av fasning och förfasning så att datakvaliteten maximeras för varje cykel i körningen.

## <span id="page-50-0"></span>Base calling

Base calling bestämmer en bas (A, C, G eller T) för alla kluster på en specifik platta i en specifik cykel. iSeq 100-systemet använder sekvensering med ett färgämne. Det betyder att data för de fyra baserna kodas med ett färgämne och två bilder.

Resultatet av de intensiteter som extraheras från en bild och jämförs mot en annan bild är fyra distinkta populationer som var och en motsvarar en nukleotid. Base calling bestämmer vilken population varje kluster tillhör.

Bild 10 Visualisering av klusterintensiteter

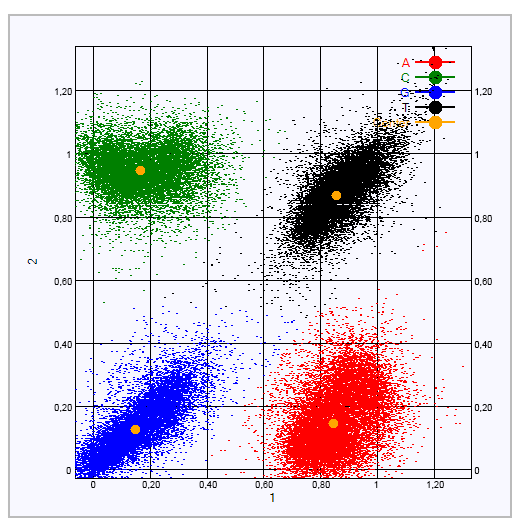

Tabell 1 Base calls i sekvensering med ett färgämne

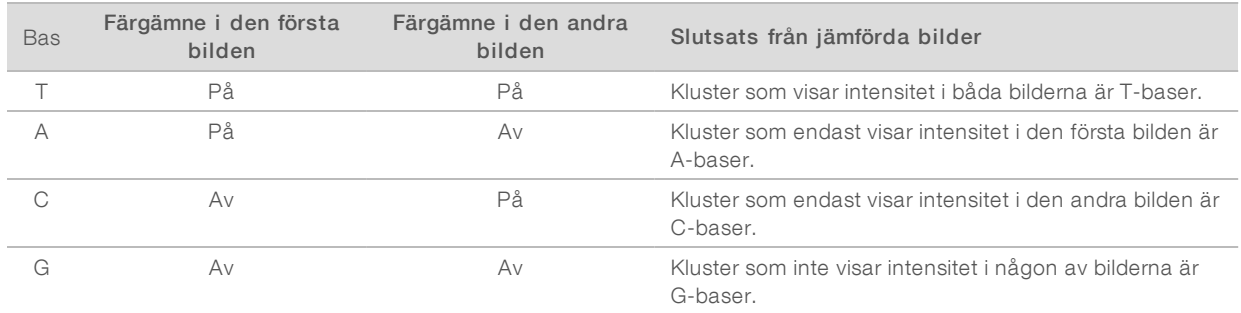

#### <span id="page-51-0"></span>Passerfilter för kluster

Under körningen filtrerar RTA2 alla rådata och tar bort läsningar som inte håller kvalitetsmåttet. Överlappande kluster eller kluster av låg kvalitet tas bort.

För sekvensering med ett färgämne använder RTA2 ett populationsbaserat system för att bestämma ett base calls renhet (mått på intensitetsrenhet). Kluster passerar filtret (PF) när inte mer än ett base call har en renhet under ett angivet tröskelvärde under de första 25 cyklerna.

PhiX-inpassning utförs under cykel 26 på en underuppsättning av plattor för kluster som passerade filtret. Kluster som inte passerar filtret har inte basbestämts och är inte inpassade.

#### <span id="page-51-1"></span>Indexavläsningar

Processen vid base calling för indexavläsningar skiljer sig från base calling för sekvenseringsavläsningar. De två första cyklerna i en indexavläsning får inte börja med två G-baser, annars kan inte intensiteten genereras. Intensitet måste förekomma i en av de två första cyklerna för att demultiplexeringsprestandan ska kunna säkerställas.

Kontrollera att *minst* en indexadaptersekvens i en biblioteksuppsättning inte börjar med två G-baser. Välj balanserade indexadaptersekvenser för att säkerställa att signalen är närvarande i åtminstone en bild (helst båda bilderna) i varje cykel. Plattlayouten och sekvenserna i Illumina TruSeq UD-index, framtagna av IDT, är utformade för att ha rätt balans.

Mer information om indexering och uppsättningsprocessen finns i *Uppsättningsguide för indexadaptrar (dokumentnr 1000000041074)*.

#### <span id="page-52-0"></span>Kvalitetsbedömning

Ett kvalitetsresultat, eller ett Q-resultat, mäter sannolikheten för ett felaktigt base call. Ett högt Q-resultat indikerar att ett base call är av bra kvalitet och sannolikt är korrekt.

Q-resultatet är ett praktiskt sätt att mäta sannolikheten för små fel. Q(X) representerar kvalitetsresultat, där X är resultatet. Följande tabell visar relationen mellan kvalitetsresultatet och sannolikheten för fel.

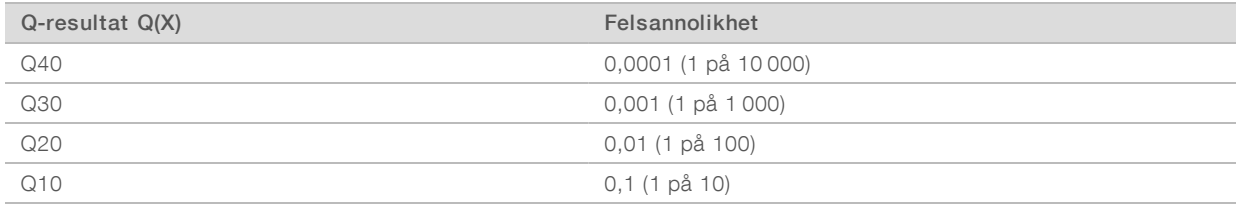

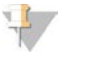

#### OBS!

Kvalitetsresultat baseras på en anpassad version av Phred-algoritmen.

Metoden beräknar en uppsättning variabler för varje base call och använder sedan variablernas värden för att hitta Q-resultatet i en kvalitetstabell. Kvalitetstabeller skapas för att ge optimalt noggranna kvalitetsprognoser för körningar som skapas av en specifik konfiguration av sekvenseringsplattform och uppsättning av kemikalier.

När Q-resultatet har fastställts registreras resultatet i base call-filerna.

# Bilaga B Felsökning

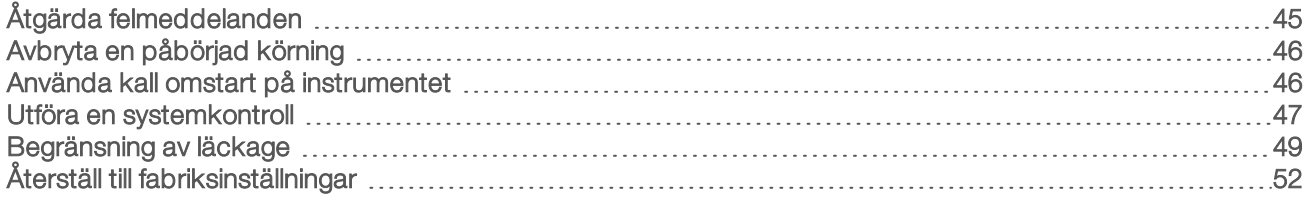

## <span id="page-53-2"></span><span id="page-53-0"></span>Åtgärda felmeddelanden

Den här bilagan innehåller detaljerade anvisningar för olika felsökningsrutiner. Följande flödesschema visar arbetsflödet för felsökning av felmeddelanden som visas under initiering, körningskonfiguration, kontroller före körning eller sekvensering som inte åtgärdas med ett nytt försök.

Många fel kan lösas genom en kall omstart, det vill säga att systemet stängs av och startas om. Under vissa omständigheter kan en systemkontroll behövas för att diagnostisera och åtgärda felet.

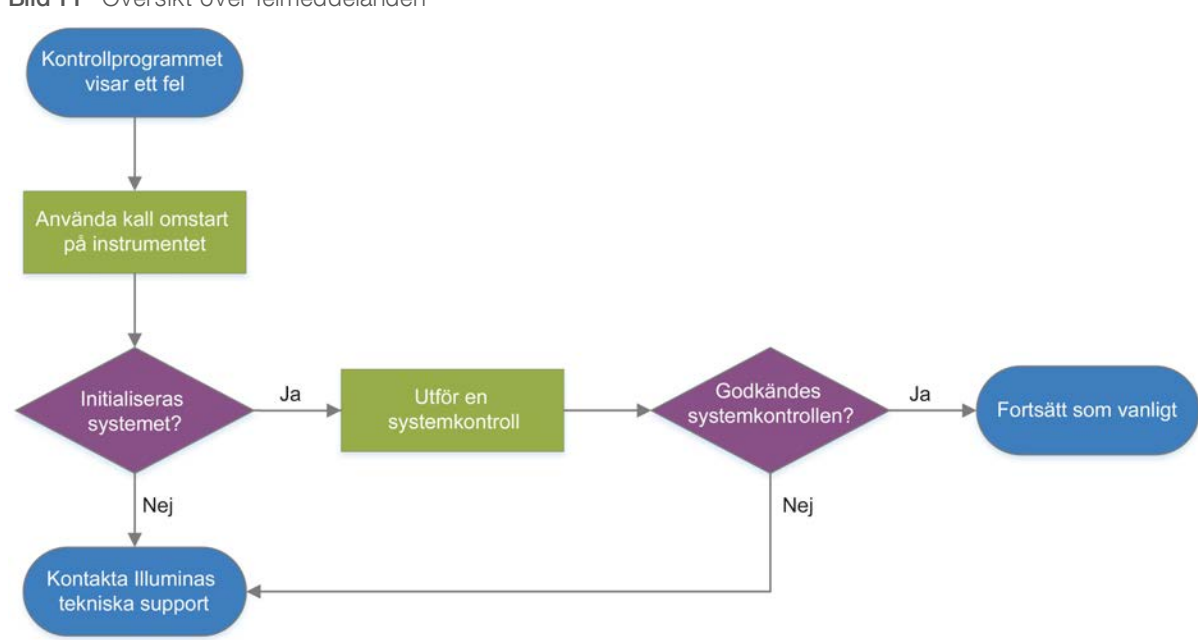

Bild 11 Översikt över felmeddelanden

#### <span id="page-53-1"></span>Processhanteringsstatus

Gör så här för att felsöka ett statusproblem på skärmen Process Management (Processhantering).

- <sup>u</sup> Om körningen pågår ska du stänga skärmen Process Management (Processhantering), vänta i fem minuter och sedan öppna den igen.
- <sup>u</sup> Om körningen inte är igång ska du utföra en kall omstart på instrumentet och därefter öppna skärmen Process Management (Processhantering). Mer information finns i avsnittet *[Använda kall omstart på](#page-54-1) instrumentet* [på sidan 46.](#page-54-1)

## <span id="page-54-3"></span><span id="page-54-0"></span>Avbryta en påbörjad körning

Efter att en körning har startats kan du avbryta den, mata ut patronen och återvända till skärmen Sequence (Sekvens).

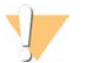

#### VARNING!

Att avbryta en körning är en *definitiv* handling. Programmet kan inte återuppta körningen och förbrukningsmaterialet kan inte återanvändas efter att instrumentkontrolldelen av kontrollen före körning har slutförts.

- 1 Tryck på Stop Run (Avbryt körning) och sedan på Yes, cancel (Ja, avbryt). Skärmen Sequencing Canceled (Avbruten sekvensering) visas med tidsstämplar för det datum och den tid som körningen avbröts.
- 2 Tryck på Eject Cartridge (Mata ut patron) för att öppna luckan och mata ut facket.
- 3 Ta bort patronen från facket.
- 4 Förvara eller kassera patronen beroende på när körningen avbröts:

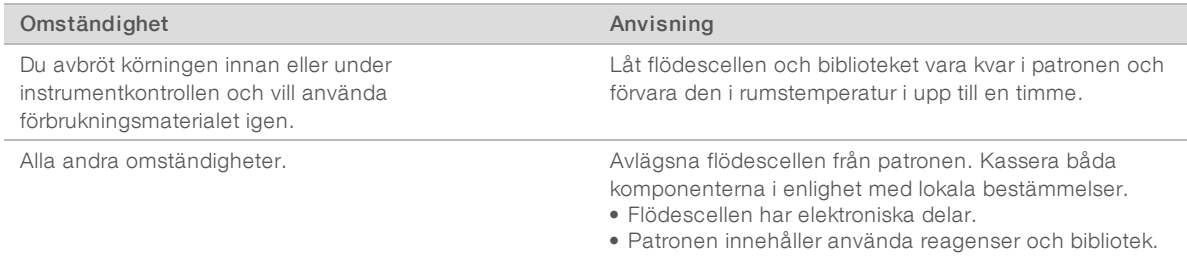

5 Tryck på Close Door (Stäng lucka) för att mata in facket och återgå till skärmen Sequencing (Sekvensering).

<span id="page-54-1"></span>Sensorer bekräftar att patronen har avlägsnats.

#### <span id="page-54-2"></span>Använda kall omstart på instrumentet

Kall omstart av instrumentet är ett säkert sätt att stänga av och starta om systemet för att återställa en förlorad anslutning, anpassa en specifikation eller åtgärda ett initieringsfel. Programmeddelanden indikerar när en kall omstart kan var lösningen på ett fel eller en varning.

- <span id="page-54-4"></span>1 Välj Shut Down System (Stäng av systemet) i menyn.
- 2 Om systemet inte stängs av håller du ned strömbrytaren på instrumentets vänstra sida tills det att lamporna tonas ned.
- 3 Växla på/av-knappen på den bakre panelen till läget Av (**Ο**) när strömbrytaren blinkar. På/av-knappen kan fortsätta att blinka efter det att strömmen kopplats från.

Bild 12 På/av-knappens placering

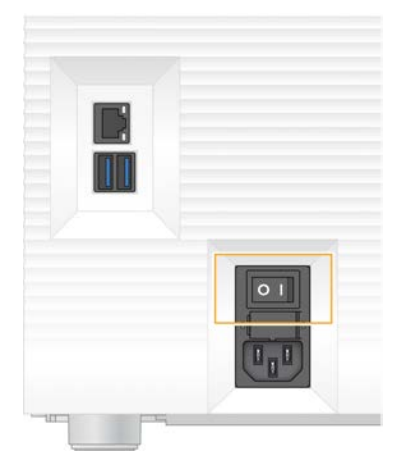

- <span id="page-55-2"></span>4 Vänta i 30 sekunder.
- 5 Växla på/av-knappen till läget På (I).
- 6 Tryck på strömbrytaren när den blinkar.

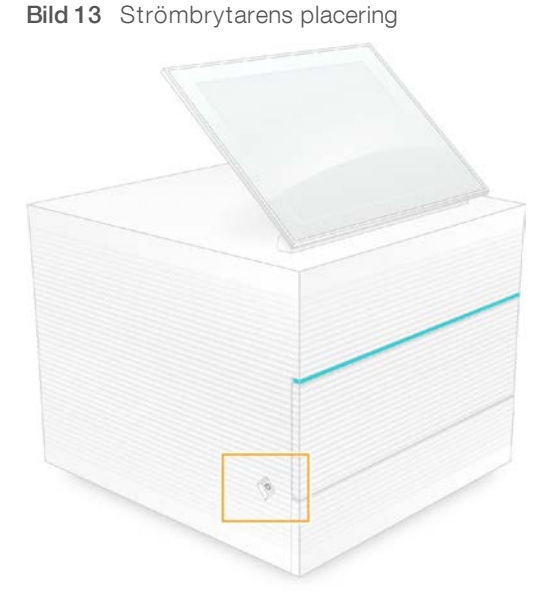

7 Logga in i Windows när operativsystemet har lästs in. Kontrollprogrammet startar och initierar systemet. Startskärmen visas när initieringen har slutförts.

#### <span id="page-55-1"></span><span id="page-55-0"></span>Utföra en systemkontroll

En systemkontroll tar cirka 45 minuter och använder den återanvändbara testpatronen och den återanvändbara testflödescellen för att diagnostisera fel och problem som påträffats under kontrollerna före körning. Fyra tester av undersystem bekräftar om komponenterna är korrekt placerade och funktionella.

Vid normal drift och normalt underhåll behövs ingen systemkontroll.

1 Hämta den återanvändbara testpatronen och den återanvändbara testflödescellen från den plats där de förvaras i rumstemperatur.

Dokumentnr 1000000036024 v07 SWE

Endast för forskningsbruk. Inte för användning i diagnostiska procedurer.

- 2 Välj System Check (Systemkontroll) i kontrollprogrammets meny. Dialogrutan System Check (Systemkontroll) visas där mekaniska, termiska, optiska och sensoriska tester har markerats.
- 3 Tryck på Unload (Mata ut) för att öppna luckan till patronens fack och mata ut facket.
- 4 Om det finns en använd patron i facket ska den avlägsnas.
- 5 Kontrollera om de förekommer synligt skräp på flödescellens glasyta. Rengör enligt följande om det förekommer skräp.
	- a Rengör glasytan med en alkoholservett.
	- b Torka av den med en luddfri servett för laboratoriebruk.
	- c Kontrollera att flödescellen är fri från ludd och fibrer.

Under vanliga omständigheter måste inte den återanvändbara testflödescellen rengöras.

- 6 Håll den återanvändbara testflödescellen vid greppunkterna med etiketten vänd uppåt.
- 7 För in den återanvändbara testflödescellen i facket på den återanvändbara testpatronens framsida. Ett hörbart klick indikerar att flödescellen är på plats. Om flödescellen har förts in korrekt ska dess greppbara del sticka ut från patronen och glaset ska synas i fönstret.

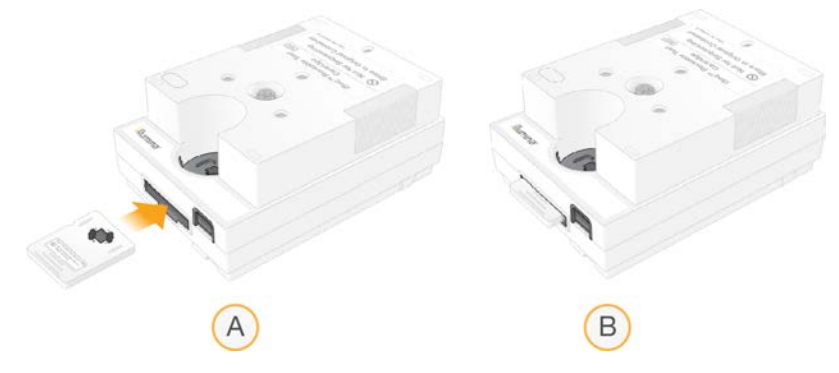

- a Föra in den återanvändbara testflödescellen
- b Den återanvändbara testflödescellen på plats
- 8 Placera den återanvändbara testpatronen i facket med fönstret vänt uppåt och flödescellen vänd mot instrumentets insida.

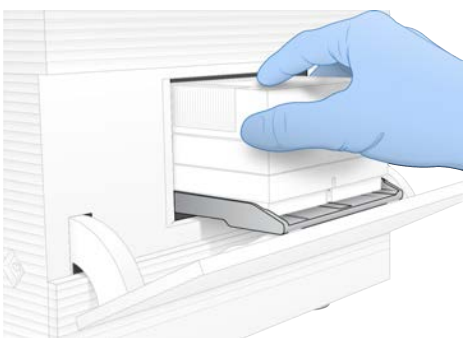

- 9 Tryck på Load (Ladda) för att mata in den återanvändbara testpatronen och stänga luckan.
- 10 Välj Start (Starta) för att starta systemkontrollen.

Under systemkontrollen matar programmet ut och in patronen en gång och resterande antal användningar visas på skärmen. Båda de återanvändbara testkomponenterna håller i upp till 130 användningar.

11 När systemkontrollen har slutförts ska du kontrollera om testerna godkändes eller underkändes.

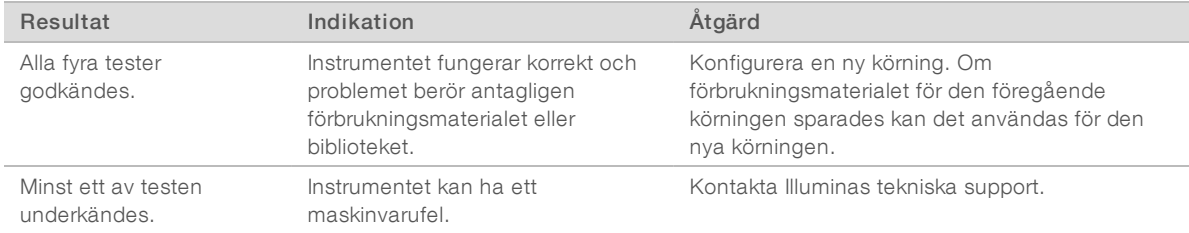

- 12 Tryck på Unload (Mata ut) för att mata ut den återanvändbara testpatronen.
- 13 Ta bort den återanvändbara testpatronen från facket.
- 14 Ta bort den återanvändbara testflödescellen från patronen.
- 15 Packa ner de återanvändbara teskomponenterna i originalförpackningarna och förvara dem i rumstemperatur.
- <span id="page-57-0"></span>16 Stäng dialogrutan System Check (Systemkontroll).

#### <span id="page-57-1"></span>Begränsning av läckage

Om problem med flödestekniken, patronfel eller läckage upptäcks under en kontroll före körning eller sekvensering kommer programmet att avsluta körningen och meddela dig. När läckan har bedömts och instrumentet har rengjorts bekräftar en systemkontroll om instrumentet kan återgå till normal drift.

En dropplåda längst ned i instrumentet samlar upp vätskor som läcker från patronen. Läckta vätskor kan dock nå andra delar av systemet. Under vanliga omständigheter ska dropplådan vara torr.

#### Bedöma läckaget

<span id="page-57-2"></span>Använd ett nytt par puderfria handskar.

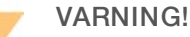

Den här uppsättningen med reagenser innehåller potentiellt farliga kemikalier. Personskador kan uppstå vid inandning, intagande, hudkontakt och ögonkontakt. Använd skyddsutrustning, inklusive ögonskydd, handskar och en laboratorierock som lämpar sig för den här graden av exponering. Hantera använda reagenser som kemiskt avfall och kassera dem i enlighet med nationella och lokala bestämmelser. Ytterligare information om miljö, hälsa och säkerhet finns i säkerhetsdatabladet (SDS) på [support.illumina.com/sds.html.](http://support.illumina.com/sds.html)

- 2 Mata ut patronen genom att följa anvisningarna på skärmen.
- 3 Kontrollera om det förekommer spår av vätska på patronen. En liten mängd vätska (< 500 μl) på flödescellens glasyta är godtagbar.
- 4 Gå vidare till *[Rengöra instrumentet](#page-58-0)* om du inte kan se någon vätska (eller en tillåten mängd vätska). En systemkontroll bekräftar normal drift efter rengöring.
- <span id="page-58-3"></span><span id="page-58-1"></span>5 Om det förekommer en betydande mängd vätska på flödescellen, patronen eller instrumentet ska du kontakta Illuminas tekniska support samt stänga av och koppla från instrumentet enligt följande.
	- a Välj Shut Down System (Stäng av systemet) i menyn.
	- b Om avstängningskommandot inte svarar håller du ned strömbrytaren på instrumentets vänstra sida tills det att lamporna tonas ned.
	- c Växla på/av-knappen på instrumentets baksida till läget Av (**Ο**) när strömbrytaren blinkar.
	- d Vänta i 30 sekunder.
	- e Koppla från strömkabeln från vägguttaget och sedan från uttaget på den bakre panelen.
	- f Koppla från Ethernet-kabeln från vägguttaget och sedan från Ethernet-porten på den bakre panelen (i förekommande fall).

#### <span id="page-58-0"></span>Rengöra instrumentet

- 1 Av säkerhetsskäl ska du stänga av och koppla från instrumentet.
	- a Välj Shut Down System (Stäng av systemet) i menyn.
	- b Om avstängningskommandot inte svarar håller du ned strömbrytaren på instrumentets vänstra sida tills det att lamporna tonas ned.
	- c Växla på/av-knappen på instrumentets baksida till läget Av (**Ο**) när strömbrytaren blinkar.
	- d Vänta i 30 sekunder.
	- e Koppla från strömkabeln från vägguttaget och sedan från uttaget på den bakre panelen.
	- f Koppla från Ethernet-kabeln från vägguttaget och sedan från Ethernet-porten på den bakre panelen (i förekommande fall).
- <span id="page-58-2"></span>2 Hitta dropplådans lucka under patronfacket på instrumentets framsida och öppna luckan.

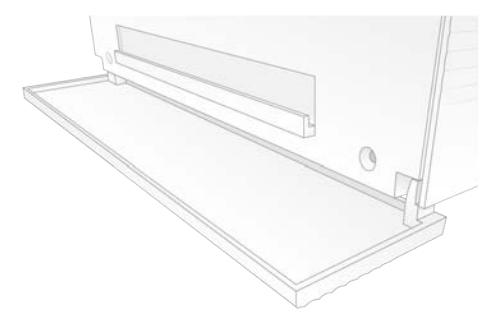

3 Öppna dropplådan och ta bort dynan.

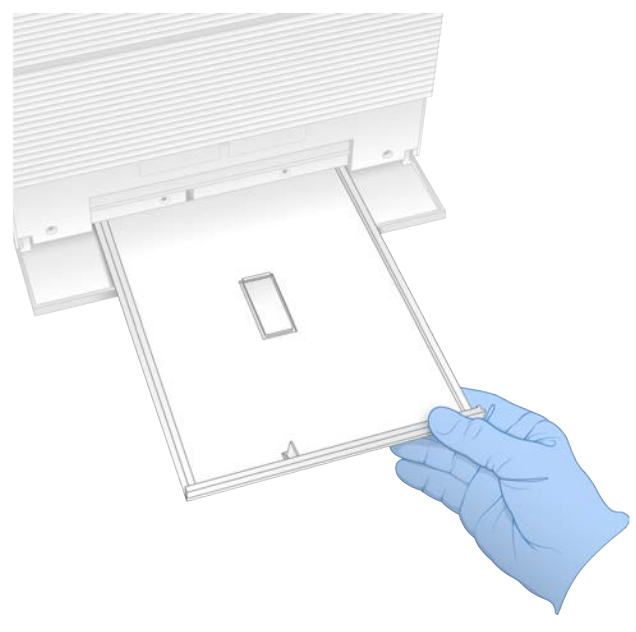

- 4 Torka bort överbliven vätska från lådans botten med pappershanddukar.
- 5 Kassera dynan och annat förbrukningsmaterial i enlighet med lokala bestämmelser. Mer information finns i säkerhetsdatabladet (SDS) på [support.illumina.com/sds.html.](http://support.illumina.com/sds.html)
- 6 Lägg en ny dyna i dropplådan.
- 7 Stäng dropplådan och stäng sedan luckan till dropplådan.
- <span id="page-59-0"></span>8 Torka vid behov upp vätska på eller runt instrumentet med pappershanddukar.
- 9 Så här aktiverar och återansluter du instrumentet:
	- a Anslut Ethernet-kabeln till en Ethernet-port (i förekommande fall).
	- b Anslut strömkabeln till uttaget på enhetens baksida och sedan till ett vägguttag.
	- c Växla på/av-knappen på instrumentets baksida till läget På (I).
	- d Tryck på strömbrytaren när den blinkar.
	- e Logga in i Windows när operativsystemet har lästs in.

Kontrollprogrammet startar och initierar systemet. Startskärmen visas när initieringen har slutförts.

10 Utför en systemkontroll för att bekräfta att systemet fungerar normalt. Om instrumentet klarar systemkontrollen indikerar det att instrumentet kan återuppta normal drift. Anvisningar finns i avsnittet *[Utföra en systemkontroll](#page-55-0)* på sidan 47.

# <span id="page-60-1"></span><span id="page-60-0"></span>Återställ till fabriksinställningar

Återställ systemet till fabriksinställningarna för att nedgradera programmet, åtgärda en oönskad konfiguration eller ta bort användardata innan instrumentet skickas tillbaka till Illumina. När systemet återställs avinstalleras kontrollprogrammet och enheten C rensas.

- 1 Om databasen med referensgenom för Local Run Manager finns på enhet C:
	- a Flytta databasen till D:\Illumina\Genomes eller en annan lokal mapp eller nätverksmapp som inte finns på enhet C.
	- b Återställ sökvägen för databasen i Local Run Manager till D:\Illumina\Genomes eller en annan lokal mapp eller nätverksmapp som inte finns på enhet C. Anvisningar finns i *Programhandbok för Local Run Manager (dokumentnr 1000000002702)*.
- 2 Starta om Windows.
- 3 Välj Restore to Factory Settings (Återställ till fabriksinställningar) när du uppmanas att välja ett operativsystem.

Operativsystemsalternativen visas kort innan återställningen automatiskt går vidare med iSeq Control Software.

- 4 Det tar omkring 30 minuter för återställningen att slutföras. Systemet kan starta om flera gånger under återställningen. När den har slutförts startar systemet om med fabriksinställningarna och utan kontrollprogrammet.
- 5 Installera kontrollprogrammet:
	- a Hämta installationsprogrammet på hjälpsidorna för sekvenseringssystemet iSeq 100. Spara installationsprogrammet på en nätverksplats eller en bärbar USB-enhet.
	- b Kopiera installationsprogrammet till C:\Illumina.
	- c Öppna iSeqSuiteInstaller.exe och följ sedan anvisningarna för att utföra installationen.
	- d Tryck på Finish (Slutför) när uppdateringen har slutförts.
	- e Använda kall omstart på instrumentet. Anvisningar finns i avsnittet *[Använda kall omstart på](#page-54-1) instrumentet* [på sidan 46.](#page-54-1)
- 6 Följ anvisningarna på skärmen för att utföra den första installationen, inklusive systemkontrollen med den återanvändbara testpatronen och den återanvändbara testflödescellen.
- 7 Installera en Local Run Manager-analysmodul:
	- a Växla till administratörskontot (sbsadmin) i operativsystemet.
	- b Hämta installationsprogrammet på hjälpsidorna för Local Run Manager. Spara installationsprogrammet på en nätverksplats eller en bärbar USB-enhet.
	- c Kopiera installationsprogrammet till C:\Illumina.
	- d Öppna installationsprogrammet (\*.exe) och följ sedan anvisningarna för att utföra installationen.
	- e Tryck på Finish (Slutför) när uppdateringen har slutförts.

# <span id="page-61-0"></span>Bilaga C Avancerat byte

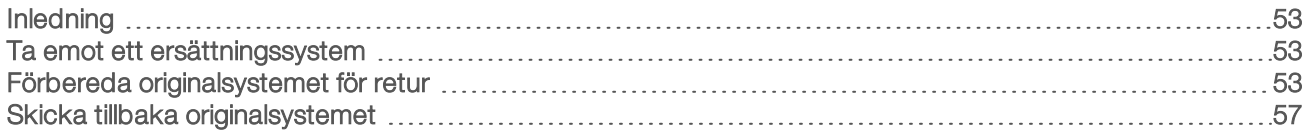

#### <span id="page-61-4"></span><span id="page-61-1"></span>Inledning

Eftersom iSeq 100-systemet inte har några utbytbara delar förutom luftfiltret och dynan till dropplådan, använder Illumina avancerat byte för att åtgärda problem som inte kan lösas på distans.

Vid ett avancerat byte byts ett skadat eller defekt system ut mot ett fungerande system. Du får ersättningssystemet innan du skickar tillbaka originalet för att minimera avbrottstiden.

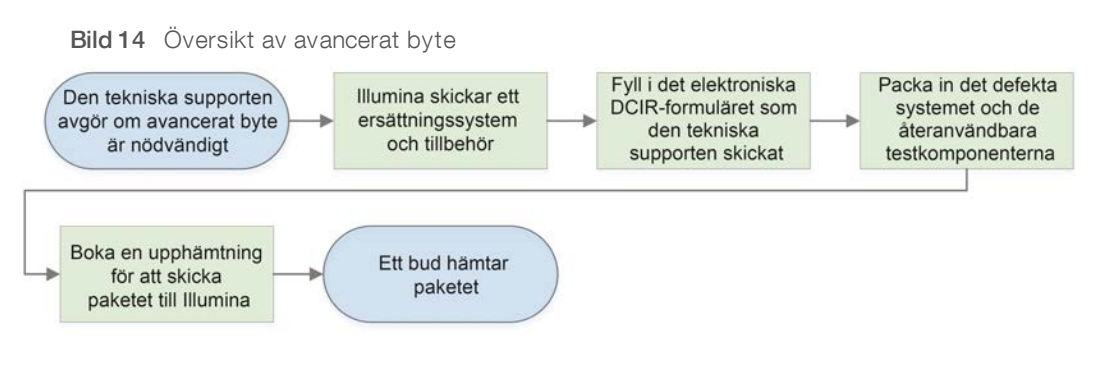

## <span id="page-61-5"></span>Regional tillgänglighet

Avancerat byte är tillgängligt i de flesta regioner. Andra regioner har fortsatt stöd av fältservicetekniker. Kontakta Illuminas tekniska support om du vill veta vilka supportalternativ som är tillgängliga i din region.

## <span id="page-61-6"></span><span id="page-61-2"></span>Ta emot ett ersättningssystem

- 1 Om en systemkontroll eller andra felsökningsmetoder inte åtgärdar problemet ska du kontakta Illuminas tekniska support.
	- <sup>u</sup> Om möjligt, kan du utföra en till systemkontroll med en annan återanvändbar testpatron och återanvändbar testflödescell.
	- Spara resultaten från systemkontrollerna så att de kan vidarebefordras till den tekniska supporten. Om den tekniska supporten inte kan lösa problemet på distans startar de en returprocess och lägger en

order på ett ersättningssystem.

- 2 Gör följande när du har tagit emot ett ersättningssystem:
	- **EXECT** Packa upp och installera det enligt *Installationsblad för sekvenseringssystemet iSeq 100 (dokumentnr 1000000035963)*.
	- <sup>u</sup> *Spara allt förpackningsmaterial*, då det används om systemet och de återanvändbara testkomponenterna ska returneras.
	- <sup>u</sup> Spara returdokumenten, som inkluderar en UPS-returetikett för alla försändelser och en kommersiell faktura för internationella försändelser.

## <span id="page-61-7"></span><span id="page-61-3"></span>Förbereda originalsystemet för retur

Skicka tillbaka originalsystemet, den återanvändbara testpatronen och den återanvändbara testflödescellen till Illumina inom 30 dagar från det att ersättningsinstrumentet togs emot.

Dokumentnr 1000000036024 v07 SWE

Endast för forskningsbruk. Inte för användning i diagnostiska procedurer.

#### <span id="page-62-1"></span>Rensa data och stänga av

- 1 Spara och rensa data enligt följande om systemet är på.
	- a Kopiera filer och mappar som du vill spara till en bärbar USB-enhet från Utforskaren.
	- b Ta bort filer och mappar som du inte vill dela med Illumina.

<span id="page-62-0"></span>Platsen för sekvenseringsdata kan anges av användaren men enheten D används som standardplats.

- 2 Stäng av systemet enligt följande.
	- a Välj Shut Down System (Stäng av systemet) i menyn.
	- b Om avstängningskommandot inte svarar håller du ned strömbrytaren på instrumentets vänstra sida tills det att lamporna tonas ned.
	- c Växla på/av-knappen på instrumentets baksida till läget Av (**Ο**) när strömbrytaren blinkar.

#### <span id="page-62-2"></span>Koppla från kablar och sladdar

- 1 Om det finns en patron i instrumentet gör du så här för att starta om systemet och avlägsna patronen:
	- a Växla på/av-knappen på instrumentets baksida till läget På (I).
	- b Tryck på strömbrytaren när den blinkar.
	- c Logga in i Windows när operativsystemet har lästs in.
	- d Välj System Check (Systemkontroll) i kontrollprogrammets meny.
	- e Tryck på Unload (Mata ut) för att mata ut patronen. Avlägsna sedan patronen från facket.
	- f Om utmatningen misslyckas ska du kontakta Illuminas tekniska support för vidare instruktioner.
	- g Tryck på Load (Ladda) för att mata in det tomma facket och stänga luckan.
	- h Stäng dialogrutan System Check (Systemkontroll) och stäng sedan av systemet.

Det är nödvändigt att stänga av och starta om systemet för att patronen ska hamna i rätt position för borttagning.

2 Koppla från strömkabeln från vägguttaget och sedan från uttaget på den bakre panelen.

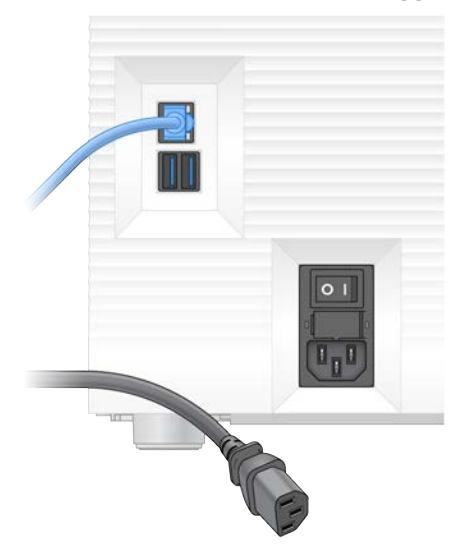

- 3 Gör följande (om tillämpligt).
	- **EX** Koppla från Ethernet-kabeln från vägguttaget och sedan från Ethernet-porten på den bakre panelen.

Dokumentnr 1000000036024 v07 SWE

Endast för forskningsbruk. Inte för användning i diagnostiska procedurer.

<sup>u</sup> Koppla från tangentbordet och musen från USB-portarna på den bakre panelen.

#### <span id="page-63-1"></span>Dekontaminera instrumentet

När ett instrument ska transporteras måste följande dekontamineringsprocedur utföras. Illumina bekräftar att den har slutförts. System som körs i laboratorier med biologisk skyddsnivå 2 eller 3 och platsspecifika faror kan kräva ytterligare dekontaminering.

#### <span id="page-63-0"></span>Dekontaminera med blekmedel

- 1 Använd ett nytt par puderfria handskar.
- 2 Fäll ned instrumentets bildskärm.
- 3 Öppna luckan till patronfacket genom att försiktigt dra i luckans kanter.

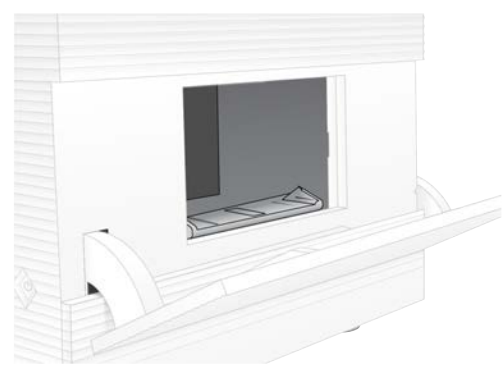

- 4 Rengör hela luckan med en blekmedelsservett:
	- $\blacktriangleright$  Luckans insida
	- $\blacktriangleright$  Luckans utsida
	- **Luckans gångjärn**
- <span id="page-63-2"></span>5 Stäng luckan till patronfacket.
- 6 Hitta dropplådans lucka under patronfacket på instrumentets framsida och öppna luckan.

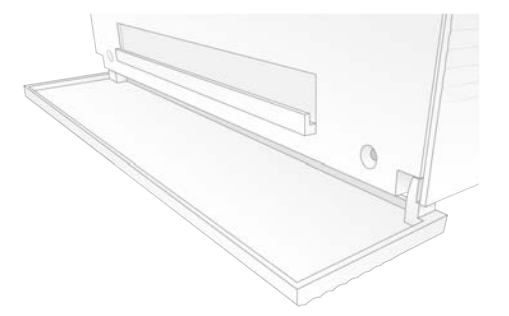

7 Öppna dropplådan och ta bort dynan.

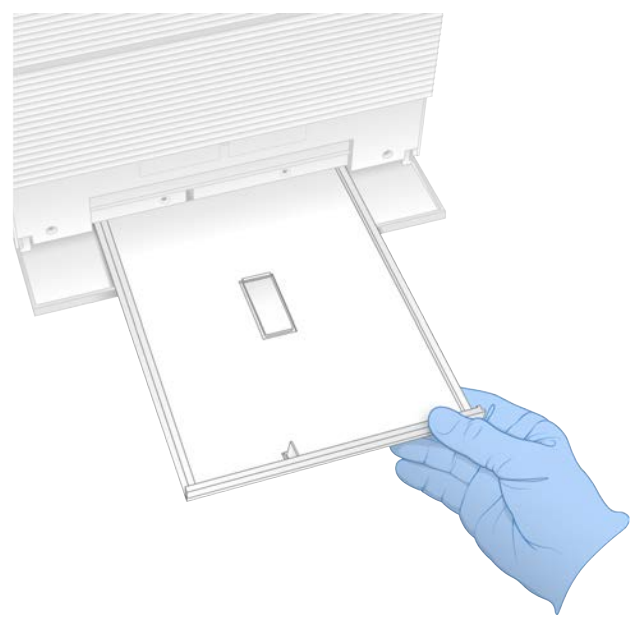

- 8 Torka bort överbliven vätska från lådans botten med pappershanddukar.
- 9 Kassera dynan och annat förbrukningsmaterial i enlighet med lokala bestämmelser. Mer information finns i säkerhetsdatabladet (SDS) på [support.illumina.com/sds.html.](http://support.illumina.com/sds.html)
- 10 Rengör dropplådan med en blekmedelsservett.
- 11 Låt blekmedlet verka i 15 minuter.

#### <span id="page-64-0"></span>Neutralisera med alkohol

- 1 Fukta en trasa eller pappershandduk med vatten. Alla renhetsgrader är lämpliga, inklusive kranvatten.
- 2 Torka följande delar med den fuktiga trasan eller pappershanddukar:
	- **Dropplådan**
	- $\blacktriangleright$  Luckan till patronfacket

Vattnet förhindrar att blekmedlet och alkoholen blandas.

- 3 Torka av följande delar igen med en alkoholservett:
	- $\blacktriangleright$  Dropplådan
	- $\blacktriangleright$  Luckan till patronfacket

Alkoholen tar bort blekmedelsrester som kan orsaka korrosion.

- 4 Kontrollera att luckorna till dropplådans fack och patronens fack är stängda.
- 5 Rengör laboratoriebänken runt instrumentet med blekmedelsservetter eller blekmedelslösning.

# <span id="page-65-0"></span>Skicka tillbaka originalsystemet

#### <span id="page-65-1"></span>Packa in instrumentet

- 1 Kontrollera att det finns tillräckligt med utrymme i laboratoriet för instrumentet och dess förpackningsmaterial.
- 2 För in den lilla skumplastdynan mellan den nedfällda bildskärmen och instrumentet.
- 3 Placera den grå plastpåsen över instrumentet.

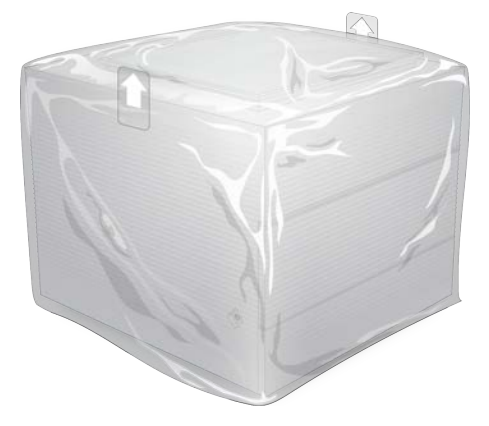

- 4 Fäll ned den vita lådans framsida.
- 5 För in instrumentet i lådan på så sätt att du har instrumentets framsida vänd mot dig.
- 6 Lägg det fyrkantiga skumplastskyddet på instrumentet så att skyddets tunnare sidor vilar mot instrumentets fram- och baksida. Kontrollera att skumplasten är i linje med lådans övre kant.

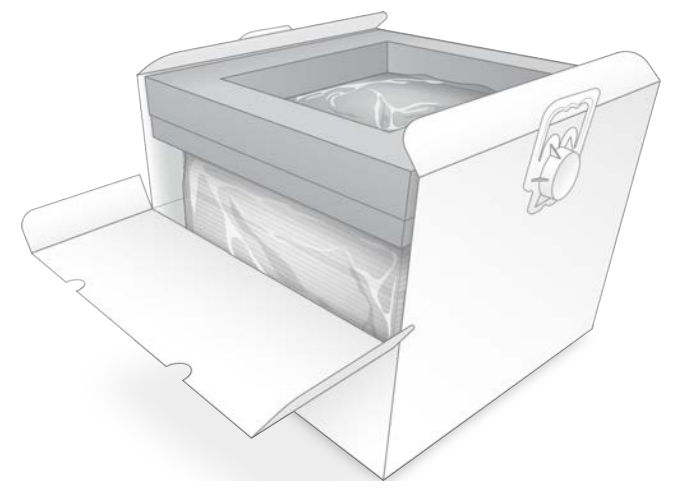

7 Stäng lådans framsida och stäng sedan lådans överdel.

#### Packa in de återanvändbara testkomponenterna

- 1 Lägg den återanvändbara iSeq 100-testpatronen i den större av de återförslutningsbara påsarna och förslut påsen.
- 2 Lägg den återanvändbara iSeq 100-testflödescellen i fodralet.

Dokumentnr 1000000036024 v07 SWE Endast för forskningsbruk. Inte för användning i diagnostiska procedurer.

- 3 Lägg fodralet i den mindre av de återförslutningsbara påsarna och förslut påsen.
- 4 Lägg de återförslutningsbara påsarna i tillbehörslådan för sekvenseringssystemet iSeq 100.

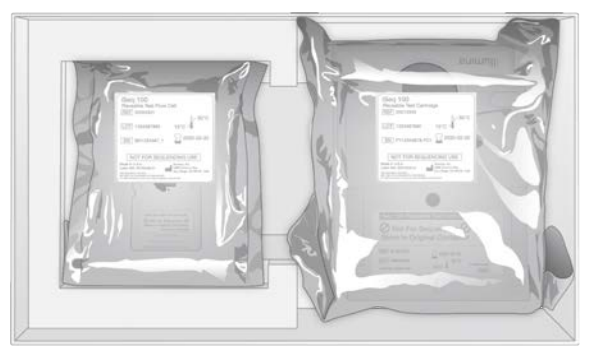

5 Stäng tillbehörslådan.

#### Skicka systemet

<span id="page-66-0"></span>1 Om den skyddande skumplastbasen har avlägsnats från den bruna fraktlådan ska den placeras på lådans botten igen.

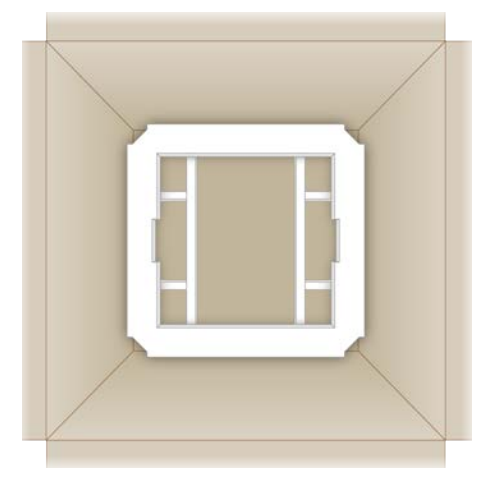

2 Lyft den vita lådan i de två handtagen (det rekommenderas att två personer lyfter) och sänk sedan ned den vita lådan i den bruna lådan. Instrumentets riktning spelar ingen roll.

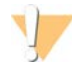

#### VARNING!

Den vita lådan måste skickas i den bruna lådan. Den vita lådan är inte utformad för leverans och har inga leveransetiketter.

- 3 Lägg det skyddande skumplastlocket på den vita lådan.
- 4 Lägg tillbehörslådan mitt på skumplastlocket.
- 5 Lägg den svarta skumplastdynan på tillbehörslådan.
- 6 Om Illuminas tekniska support har begärt att du returnerar strömkabeln lägger du den på valfri plats i den bruna lådan.
- 7 Stäng den bruna lådan och säkra med packtejp.

8 Fäst returetiketten över försändelseetiketten eller avlägsna försändelseetiketten.

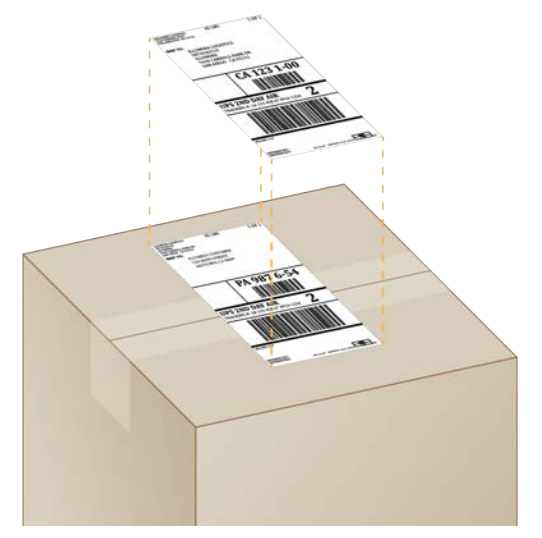

- 9 [Internationella försändelser] Fäst den kommersiella fakturan på fraktlådan.
- 10 Skicka tillbaka instrumentet till Illumina med UPS.
	- <sup>u</sup> Om laboratoriet får dagliga leveranser från UPS kan du ge den märkta fraktlådan till föraren.
	- <sup>u</sup> Om laboratoriet inte får dagliga leveranser fån UPS ska du kontakta Illuminas kundtjänst så att de kan boka returleveransen åt dig.

# Index

## $\frac{9}{6}$

% mättnad [20](#page-28-0) %Clusters PF (% godkända kluster) [29](#page-37-0), [32](#page-40-0) %Occupancy (% mättnad) [29,](#page-37-0) [32](#page-40-0) %PF [20,](#page-28-0) [29,](#page-37-0) [32,](#page-40-0) [43](#page-51-0)

# A

adaptersekvenser [14,](#page-22-0) [29](#page-37-1) administratörskonto [11](#page-19-0) aktivera [16](#page-24-0) Aktivitetsfältet i Windows [11](#page-19-1) alkoholservetter [18](#page-26-0) amplifikation [20](#page-28-1) AmpliSeq Library PLUS för Illumina [20](#page-28-0) analys [20](#page-28-1) metoder [20](#page-28-1) analys utanför instrumentet [20](#page-28-1) analysmetoder [5](#page-13-0) analysstatus [7](#page-15-0) analysutformning [1](#page-9-0) anpassa specifikationer [46](#page-54-2) anpassad protokollväljare [2](#page-10-0) använda blekmedel [55](#page-63-0) använda reagenser [4](#page-12-0), [8](#page-16-0) användarkonto [11](#page-19-0) användningsbegränsningar, återanvändbara testkomponenter [5](#page-13-1), [47](#page-55-1) arbetsgrupper [27](#page-35-0), [30](#page-38-0) artikelnummer [10](#page-18-0) automatisk körningsstart [28,](#page-36-0) [31](#page-39-0) automatiska uppdateringar [33](#page-41-4) avbildning [20](#page-28-1) avbruten anslutning [46](#page-54-2) avbruten process [45](#page-53-1) avisering [34](#page-42-0) aviseringar för programuppdateringar [34](#page-42-0) avläsningscykler [31](#page-39-1) avläsningslängder [21](#page-29-0) avläsningstyper [21,](#page-29-0) [31](#page-39-1) avsluta [50](#page-58-1), [54](#page-62-0) avsluta körningar [46](#page-54-3)

#### B

base call-filer [20](#page-28-1), [39](#page-47-1) base calling [5](#page-13-0), [20](#page-28-1), [43](#page-51-1) baser [42](#page-50-0)

BaseSpace Sequence Hub [1](#page-9-1), [7](#page-15-1) provarkskrav [14](#page-22-0) standardinställningar [12](#page-20-0) basmångfald [43](#page-51-1) batchkod [10](#page-18-0) BCL-filer [6,](#page-14-0) [39](#page-47-1) bcl2fastq2-konverteringsprogram [39](#page-47-1) belysningsanordning [8](#page-16-0) bibliotek [1](#page-9-0), [8](#page-16-0) denaturering [20](#page-28-1) bibliotek, förvara 1 nM [22](#page-30-0) biblioteksbehållare [24](#page-32-0) biblioteksprepareringssatser [1](#page-9-0), [20](#page-28-0) bildanalys [5](#page-13-0) bilder [15,](#page-23-0) [39,](#page-47-2) [41-42](#page-49-1) bildskärm [3](#page-11-0) blekmedelsservetter [18](#page-26-0) BSL-2 [55](#page-63-1) BSL-3 [55](#page-63-1)

# $\mathbf C$

CMOS-sensorer [8](#page-16-1), [25](#page-33-0), [40](#page-48-0)

## D

dataanalysalternativ [12-13](#page-20-0) dataradering [54](#page-62-1) datornamn [6](#page-14-1) demultiplexeringsprestanda [43](#page-51-1) denaturerade bibliotek [20](#page-28-2) denaturering [20](#page-28-2) denaturering av bibliotek [20,](#page-28-1) [22](#page-30-1) DesignStudio [1](#page-9-0) diagnostik [47](#page-55-1) diskutrymme [6](#page-14-0), [33](#page-41-5) dokumentation [1](#page-9-0) dokumentation för Local Run Manager [1](#page-9-0) domäner [13](#page-21-0) dropplåda [49](#page-57-1) dropplådans lucka [50,](#page-58-2) [55](#page-63-2) dropplådans placering [50](#page-58-2), [55](#page-63-2) dubbelsträngade bibliotek [22](#page-30-1) dynor [18](#page-26-0), [50](#page-58-2), [55](#page-63-2) dynor till dropplådor [18](#page-26-0), [53](#page-61-4)

#### E

EEPROM [8](#page-16-1)

effektcykling [28](#page-36-0), [31](#page-39-0) egna domäner [13](#page-21-0) elektriskt gränssnitt [8,](#page-16-1) [25](#page-33-0) elektriskt och elektronisk avfall [29,](#page-37-2) [32,](#page-40-1) [46](#page-54-3) eluttag [50](#page-58-3), [54](#page-62-2) uttag [3,](#page-11-1) [37](#page-45-1) enhetenC [16,](#page-24-1) [52](#page-60-1) enhetenD [6](#page-14-0), [16](#page-24-1), [33](#page-41-5), [54](#page-62-1) enkel avläsning [27](#page-35-1), [31](#page-39-1) Ethernet [3,](#page-11-1) [37](#page-45-1) Ethernet-kabel [50,](#page-58-3) [54](#page-62-2) Ethernet-port [50,](#page-58-3) [54](#page-62-2) Ethernet, aktivera [16](#page-24-0) etiketter [9](#page-17-0) externa enheter [16](#page-24-1) extra cykler [21](#page-29-0) extra luftfilter [18](#page-26-0)

## F

fabriksinställningar [52](#page-60-1) fack [4](#page-12-0) fack för förbrukningsmaterial [3](#page-11-0) farliga kemikalier [10](#page-18-0), [29](#page-37-2), [32](#page-40-1) fasning [42](#page-50-1) fasning och förfasning [21](#page-29-0) FASTQ-filer [29](#page-37-1), [39](#page-47-1) fel [6](#page-14-2), [41,](#page-49-2) [46](#page-54-2) felmeddelanden [45](#page-53-2) filkonvertering [39](#page-47-1) filterfiler [39](#page-47-1) filtrera kluster [43](#page-51-0) filöverföring [7](#page-15-1) fjärråtkomst [26](#page-34-0) fjärråtkomst till Local Run Manager [26](#page-34-0) fjärrövervakning [27,](#page-35-0) [30](#page-38-0) fliken Customization (Anpassning) [11,](#page-19-2) [14](#page-22-1) fliken Network Access (Nätverksåtkomst) [11](#page-19-2), [16](#page-24-2) fliken Settings (Inställningar) [11-12](#page-19-2) flytta [3](#page-11-1), [37](#page-45-1) fläktar [35](#page-43-1) flödescellens förpackning [25](#page-33-0) flödesceller antal cykler [9](#page-17-0) flödesceller med spår [8](#page-16-1) flödescellsspår [8](#page-16-1) flödeskontroll [28,](#page-36-0) [31](#page-39-0) flödesteknik [8](#page-16-0) formamid [29,](#page-37-2) [32](#page-40-1) fraktetiketter [58](#page-66-0) frysnings-/upptiningscykler [21](#page-29-1)

frysspecifikationer [18](#page-26-1) fältservicetekniker [53](#page-61-5) fönster [8](#page-16-0) förbereda plats [2](#page-10-0), [16](#page-24-2), [37](#page-45-1) förbereda platsen [57](#page-65-1) förbrukningsmaterial [8](#page-16-1) förebygga korrosion [56](#page-64-0) företagsprenumeration [13](#page-21-0) förfasning [42](#page-50-1) förpacka [58](#page-66-0) förpackning patron [21](#page-29-1) returförsändelser [53](#page-61-6) förpackning till förbrukningsmaterial [10](#page-18-0) första installation [35,](#page-43-1) [52](#page-60-1) förvara en patron [46](#page-54-3) förvara flödesceller [7](#page-15-2) förvara patron [7](#page-15-2) förvara reagenser [7](#page-15-2) förvara reagenssatser [7](#page-15-2) förvara utspädda bibliotek [22](#page-30-0) förvaring tinade patroner [21](#page-29-1) förvaringsförhållanden [7,](#page-15-2) [10](#page-18-0)

## G

G-baser [43](#page-51-1) garanti [18](#page-26-0) godkänd systemkontroll [47](#page-55-1) greppunkter [8,](#page-16-1) [25](#page-33-0)

# H

hjälp för Windows 10 [16](#page-24-0) hjälpikon [26](#page-34-0), [29](#page-37-1) hjälpsidor, webbplats [33](#page-41-4) hårddisk [6](#page-14-0), [33](#page-41-5)

## I

i5-riktningar [29](#page-37-1) IDT för Illumina TruSeq UD-index [43](#page-51-1) Illumina Proactive Support [13](#page-21-0) index adaptersekvenser [43](#page-51-1) avläsningar [31](#page-39-1) cykler [9](#page-17-0) Index 2-riktningar [29](#page-37-1) indexadapteri5 [31](#page-39-1)

Endast för forskningsbruk. Inte för användning i diagnostiska procedurer.

indexadapteri7 [31](#page-39-1) indexcykler [21](#page-29-0) initiering [37,](#page-45-2) [47,](#page-55-2) [51](#page-59-0) initieringsfel [46](#page-54-2) inloggning [51](#page-59-0) inläsningskoncentrationer [20](#page-28-0) installationsblad [2](#page-10-0), [53](#page-61-6) installationsprogram för programsvit [33](#page-41-4) installera program [33](#page-41-4) instrument installation [53](#page-61-6) vikt [37](#page-45-1) instrumentkontroll [28](#page-36-0), [31](#page-39-0) instrumentnamn [14](#page-22-2) inställningar första installation [11](#page-19-2) redigera [12-13](#page-20-1) inställningar för nätverkskort, WiFi [16](#page-24-0) intensitet [42](#page-50-0) intensiteter [42](#page-50-2) interna enheter [16](#page-24-1) internationella försändelser [58](#page-66-0) InterOp-filer [39](#page-47-1) IP-adresser [6](#page-14-1) iSeq 100 i1-reagenser [17](#page-25-0)

# K

kall omstart [17](#page-25-1), [45](#page-53-2) kassera en patron [46](#page-54-3) kassera förpackningar [25](#page-33-0) kassering av flödesceller [29,](#page-37-2) [32](#page-40-1) kassering av förbrukningsmaterial [29](#page-37-2), [32](#page-40-1) kassering av patron [29](#page-37-2), [32](#page-40-1) kassering av reagenser [29](#page-37-2), [32](#page-40-1), [46](#page-54-3) katalognummer [17-18](#page-25-0) kluster filtrera [43](#page-51-0) optimera [20](#page-28-0) placering [39](#page-47-1) kodning av data [42](#page-50-0) kolsyreis [21](#page-29-1) kommandorader [17](#page-25-1) kommersiell faktura [58](#page-66-0) konfigurationsfiler [39](#page-47-2) konfigurationsinställningar [41](#page-49-1) kontotyper [11](#page-19-0) kontrollbibliotek [11](#page-19-3) kontroller före körning [47](#page-55-1) konvertera filer [39](#page-47-1) koppla från [50](#page-58-3)

kvalitetskontroll, bibliotek [22](#page-30-1) kvalitetsresultat [20](#page-28-1), [29](#page-37-0), [32](#page-40-0), [44](#page-52-0) kvalitetstabeller [44](#page-52-0) kylspecifikationer [18](#page-26-1) körningar antal [6](#page-14-1), [40](#page-48-0) kontrollera status [6](#page-14-0), [29,](#page-37-0) [32](#page-40-0) lagra i BaseSpace Sequence Hub [12](#page-20-0) lagring i BaseSpace Sequence Hub [13](#page-21-0) redigera parametrar [27](#page-35-1) storlek [33](#page-41-5) övervaka i BaseSpace Sequence Hub [12](#page-20-0) övervakning i BaseSpace Sequence Hub [13](#page-21-0) körningskonfiguration konfigurationsalternativ [12-13](#page-20-0) skärmar [29](#page-37-1) körningskonfigurationsskärmar [26](#page-34-0) körningsmapp [16](#page-24-1), [33](#page-41-5), [40](#page-48-0) körningsnamn [31](#page-39-1) körningsstorlekar [15](#page-23-0)

# L

laboratorierockar [21](#page-29-2) ljudinställningar [14-15](#page-22-1) lllumina Proactive Support [12](#page-20-0) Local Run Manager [5](#page-13-0) arbetsflödesguider [27](#page-35-1) dokumentation [27](#page-35-1) moduler [33](#page-41-4) nedladdningar [33](#page-41-4) provark skapa [14](#page-22-0) standardinställningar [12](#page-20-0) loggfiler [41](#page-49-1) lokal analys [1](#page-9-1) lokala inställningar [12-13](#page-20-1) luftfilter [53](#page-61-4) luftfiltrens placering [35](#page-43-1) läckage [49](#page-57-2)

#### M

mall, provark [14,](#page-22-0) [29](#page-37-1) manifestfil för prov [41](#page-49-1) manuella programuppdateringar [33](#page-41-4) manuellt läge FASTQ-filer [29](#page-37-1), [39](#page-47-1) om [29](#page-37-1) maximalt cykelantal [21](#page-29-0) maximera kontrollprogrammet [11](#page-19-1)

metoder [20](#page-28-3) miniatyrbilder, spara [14](#page-22-1) miniatyrer [15](#page-23-0) minimalt cykelantal [21](#page-29-0) molnbaserad analys [1](#page-9-1) mus [3](#page-11-1), [11](#page-19-1) mått för förväntat totalt utbyte [29](#page-37-0), [32](#page-40-0) mättnadsprocent [20,](#page-28-0) [29,](#page-37-0) [32](#page-40-0) mönstrade flödesceller [8](#page-16-1)

## N

namnge [14](#page-22-2) datornamn [6](#page-14-1) instrument, smeknamn [14](#page-22-1) provark [14](#page-22-0) nanobrunnar [42](#page-50-2) nedgradera program [52](#page-60-1) Nextera DNA Flex [20](#page-28-0) Nextera Flex for Enrichment [20](#page-28-0) NGS [1](#page-9-2) normaliseringsmetoder [22](#page-30-1) nukleotider [20,](#page-28-1) [42](#page-50-0) nytt instrument [53](#page-61-4) nätverk riktlinjer [16](#page-24-2) standardinställningar [16](#page-24-2)

# O

ofullständig process [45](#page-53-1) om läget Local Run Manager [26](#page-34-0) omstart [52](#page-60-1) operativsystem [37,](#page-45-2) [47,](#page-55-2) [51](#page-59-0) optimera inläsningskoncentrationen [20](#page-28-0) optiska sensorer [8](#page-16-1)

## P

packa upp [53](#page-61-6) packningar [25](#page-33-0) paired-end [27](#page-35-1) paired end [31](#page-39-1) partinummer [10](#page-18-0) passerfilter [20](#page-28-0), [29](#page-37-0), [32](#page-40-0) patron förpackning [21](#page-29-1) reagenser [8](#page-16-0) patron som har fastnat [54](#page-62-2) patron som har fastnat i instrumentet [54](#page-62-2)

patronens riktning [27](#page-35-2), [30](#page-38-1) patronfack [4](#page-12-0) personlig skyddsutrustning [21](#page-29-2) PF [43](#page-51-0) PhiX [11,](#page-19-3) [17-18](#page-25-0) PhiX-inpassning [43](#page-51-0) Phred-algoritm [44](#page-52-0) plattor [39](#page-47-2) prestandadata [27,](#page-35-0) [30](#page-38-0) processhantering [29](#page-37-0), [32-33](#page-40-0) program [15](#page-23-1) installera [33](#page-41-4) nedgradera [52](#page-60-1) reagenskompatibilitet [9](#page-17-1) uppdateringsinställningar [14](#page-22-1) programsvit [1,](#page-9-1) [5](#page-13-0) provark [27](#page-35-0), [29-30](#page-37-1), [41](#page-49-1) mallar [14](#page-22-0), [29](#page-37-1) namnge [14](#page-22-0) på/av-knapp [3](#page-11-0) på/av-knappen [37,](#page-45-3) [46](#page-54-4)

# Q

Q30 [29,](#page-37-0) [32](#page-40-0)

# R

reagenser [7](#page-15-3) program,programversioner [9](#page-17-1) reagenssatser [7](#page-15-3) recept, program [33](#page-41-4) receptfragment [6](#page-14-1) redigera körningsparametrar [27](#page-35-1) Registereditorn [34](#page-42-0) rengöra flödesceller [47](#page-55-1) renhetsmått [43](#page-51-0) reservdelar [35](#page-43-1) resuspensionsbuffert [17,](#page-25-0) [22](#page-30-0) returer dokument [53](#page-61-6) etiketter [58](#page-66-0) tidsgränser [53](#page-61-7) RFID [2](#page-10-0), [8](#page-16-0) RunInfo.xml [39](#page-47-2)

#### S

sannolikhet för fel [44](#page-52-0) satser [7](#page-15-3), [17-18](#page-25-0)

Endast för forskningsbruk. Inte för användning i diagnostiska procedurer.
sbsadmin (sbs-administratör) [11](#page-19-0) sbsuser (sbs-användare) [11](#page-19-0) SDS [50](#page-58-0), [55](#page-63-0) sekvensering avläsningar [9](#page-17-0) cykler [9](#page-17-0) sekvensering med ett färgämne [20](#page-28-0), [42-43](#page-50-0) sekvenseringsarbetsflöde [1](#page-9-0) sensorer [46](#page-54-0) Sequencing Analysis Viewer [39](#page-47-0) serienummer [6](#page-14-0), [40](#page-48-0) skanna förbrukningsmaterial [27,](#page-35-0) [30](#page-38-0) skapa körningar i Local Run Manager [26](#page-34-0) skicka tillbaka system [53](#page-61-0) skyddsglasögon [21](#page-29-0) smeknamn [14](#page-22-0) spåra förbrukningsmaterial [1,](#page-9-1) [8](#page-16-0) förbrukningsmaterial [8](#page-16-1) spårning [8](#page-16-0) spårning av förbrukningsmaterial [1](#page-9-1) standardinställningar [12](#page-20-0) standardmapp för utdata [16](#page-24-0), [27](#page-35-1) startkoncentrationer [22](#page-30-0) startkoncentrationer för bibliotek [22](#page-30-0) Status för Local Run Manager [7](#page-15-0) statusfält [3](#page-11-0) steg på instrumentet [20](#page-28-0) stoppa körningar [46](#page-54-0) strömbrytare [37](#page-45-0), [46](#page-54-1) strömkabel [3](#page-11-1), [37](#page-45-1), [50](#page-58-1), [54](#page-62-0) stänga av [37,](#page-45-0) [46,](#page-54-1) [50,](#page-58-2) [54](#page-62-1) stänga av ljud [15](#page-23-0) stänga luckor [27,](#page-35-0) [30](#page-38-0) substitut för RSB [17](#page-25-0), [22](#page-30-0) supportalternativ [53](#page-61-1) symboler [6,](#page-14-1) [10](#page-18-0) systeminställningar [11](#page-19-1) Systeminställningar [14](#page-22-1) systemkontroller [45,](#page-53-0) [49,](#page-57-0) [51](#page-59-0) varaktighet [47](#page-55-0) systemkontrollresultat [47](#page-55-0) säkerhet och efterlevnad [2](#page-10-0) säkerhetsdatablad [29](#page-37-0), [32](#page-40-0), [49-50](#page-57-0), [55](#page-63-0)

### T

ta bort körningar [6](#page-14-2), [33](#page-41-0) tangentbord [3,](#page-11-1) [11](#page-19-2) teknisk hjälp, hjälp, teknisk, kundtjänst, dokumentation [66](#page-74-0) testsats [18](#page-26-0)

testsats för iSeq 100-system [18,](#page-26-0) [47](#page-55-0) tillbehörslåda [57](#page-65-0) tillverkare [10](#page-18-0) tom Chromium-skärm [26](#page-34-0) tom skärm i Chromium [26](#page-34-0) TruSeq DNA Nano [20](#page-28-1) TruSeq DNA PCR-Free [20](#page-28-1) tröskelvärde för kvalitet [43](#page-51-0) TSV-filformat [41](#page-49-0) tvättar [8](#page-16-1)

### U

underkänd systemkontroll [47](#page-55-0) undersystem [47](#page-55-0) Universal Copy Service [5,](#page-13-0) [7](#page-15-1), [16](#page-24-0), [33](#page-41-1) uppdatering av inbyggd programvara [34](#page-42-0) uppdateringar av inbyggd programvara [34](#page-42-1) uppdateringsinställningar [15](#page-23-1) upplyst fält [3](#page-11-0) uppsättningsguide [43](#page-51-1) UPS [58](#page-66-0) USB-portar [3,](#page-11-1) [34](#page-42-1) utanför instrumentet [20](#page-28-0) utbytbara delar [53](#page-61-0) utbytesmått [29,](#page-37-1) [32](#page-40-1) utdatamapp [7](#page-15-1), [27](#page-35-1), [31](#page-39-0), [33](#page-41-0), [39](#page-47-1) standardplats [16](#page-24-0), [40](#page-48-0) utformning av lucka [4](#page-12-0) utgångsdatum [10,](#page-18-0) [35](#page-43-0) utspädning av bibliotek [20](#page-28-2)

### V

varningar [6](#page-14-1), [33](#page-41-1), [41,](#page-49-0) [46](#page-54-2) vattenbad [21](#page-29-1) vikt [37](#page-45-1) vit låda [57](#page-65-1) vägguttag [50](#page-58-1), [54](#page-62-0) värdplatser [12-13](#page-20-1) vätskeläckage [49](#page-57-1) vätskor, läckta [49](#page-57-1)

#### W

WiFi [16](#page-24-1) Windows [51](#page-59-0) inställningar [16](#page-24-1) Windows-inloggning [37](#page-45-2), [47](#page-55-1) Windows-konton [11](#page-19-0)

## Å

återansluta [51](#page-59-0) återanvändbar testflödescell [47,](#page-55-0) [53](#page-61-2) återanvändbar testpatron [47,](#page-55-0) [53](#page-61-2) återanvändning av förbrukningsmaterial [28](#page-36-0), [31](#page-39-1) återuppta körningar [46](#page-54-0) åtkomst till utdatamappen [11](#page-19-2)

### Ö

öppna Chromium [26](#page-34-0) öppna luckor manuellt [55](#page-63-1)

# <span id="page-74-0"></span>Teknisk hjälp

Kontakta Illuminas tekniska support för all form av teknisk hjälp.

Webbplats: [www.illumina.com](http://www.illumina.com/)<br>
E-post: techsupport@illumi [techsupport@illumina.com](mailto:techsupport@illumina.com)

#### Telefonnummer till Illuminas kundtjänst

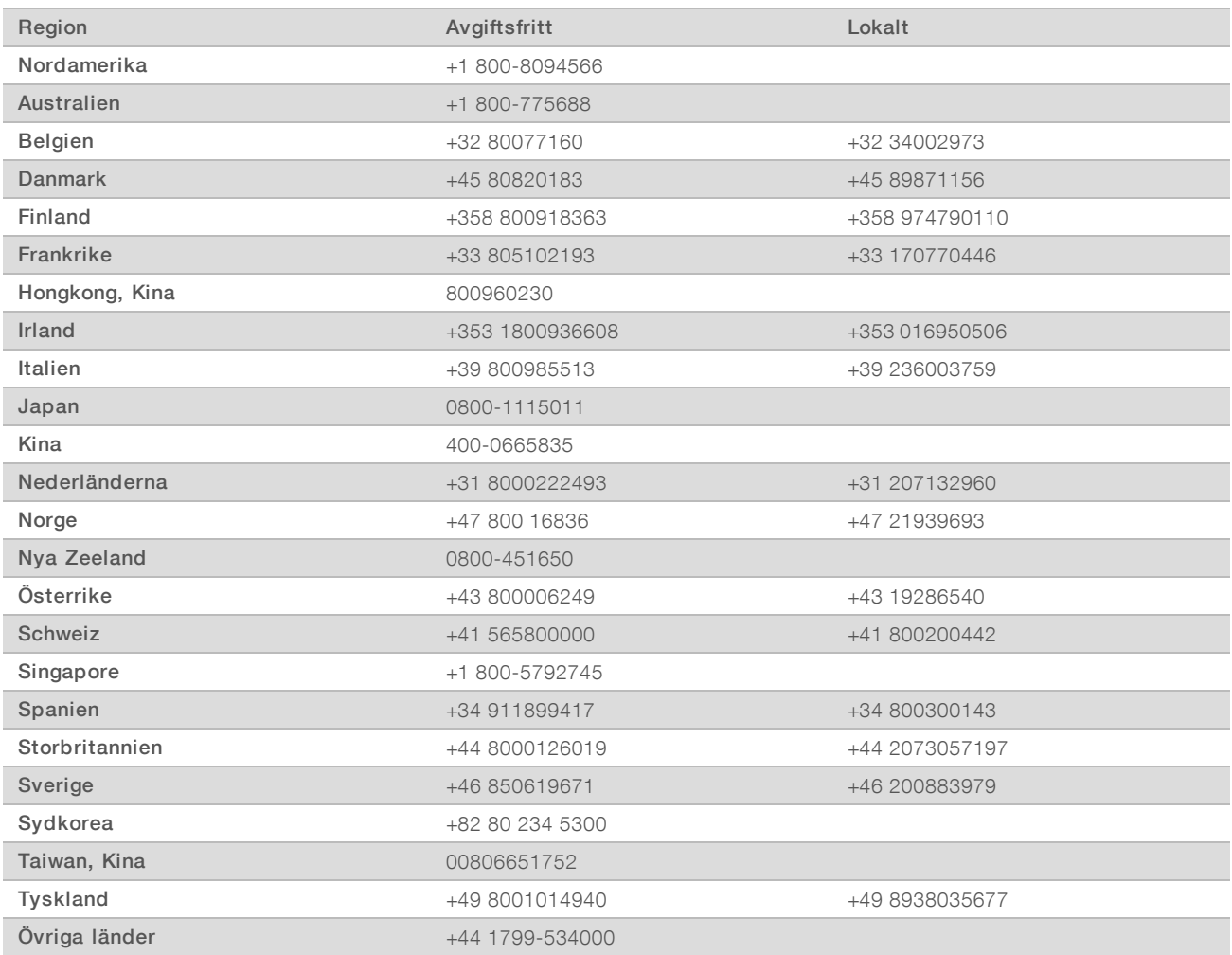

Säkerhetsdatablad (SDS) – Finns på Illuminas webbplats på [support.illumina.com/sds.html.](http://support.illumina.com/sds.html) Produktdokumentation – Kan hämtas på [support.illumina.com.](http://support.illumina.com/)

### MA

Illumina 5200 Illumina Way San Diego, California 92122 USA +1 800-8094566 +1 858-2024566 (utanför Nordamerika) techsupport@illumina.com www.illumina.com

Endast för forskningsbruk. Inte för användning i diagnostiska procedurer.

© 2020 Illumina, Inc. Med ensamrätt.

# illumina®